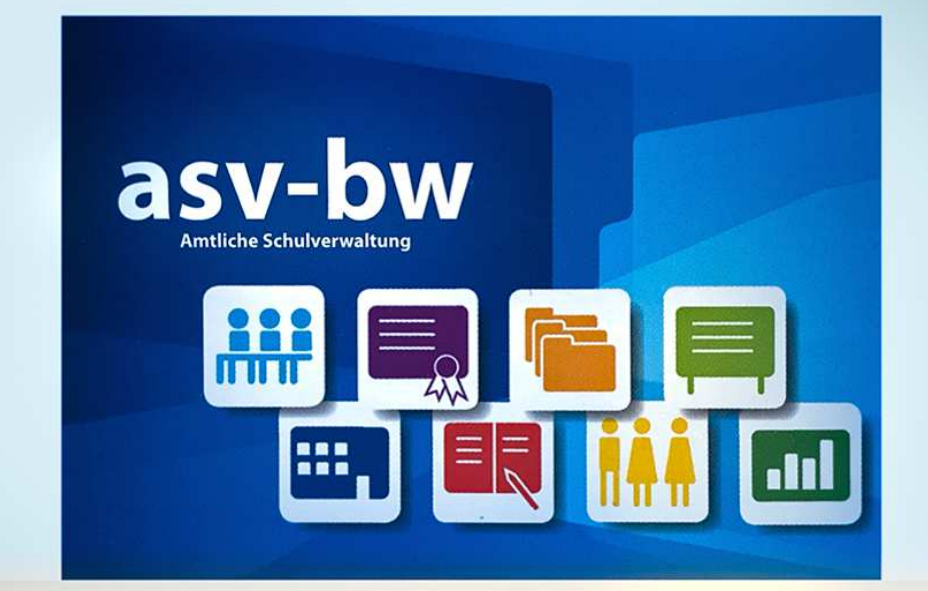

Württemberg **Baden** 

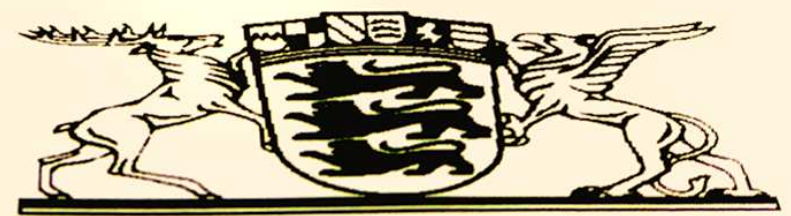

# **Zeugnis**

**SCHULUNGSHANDBUCH** 

# Amtliche Schulverwaltung Baden-Württemberg

# **RE** Zeugnishandbuch

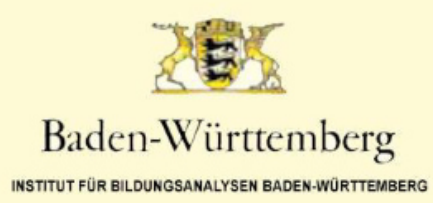

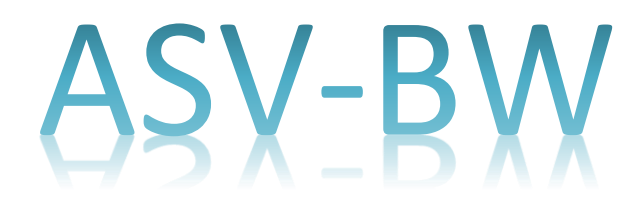

# Zeugnishandbuch für alle Schularten

Institut für Bildungsanalysen Baden-Württemberg

> August 2019 2. Auflage

# **Inhaltsverzeichnis**

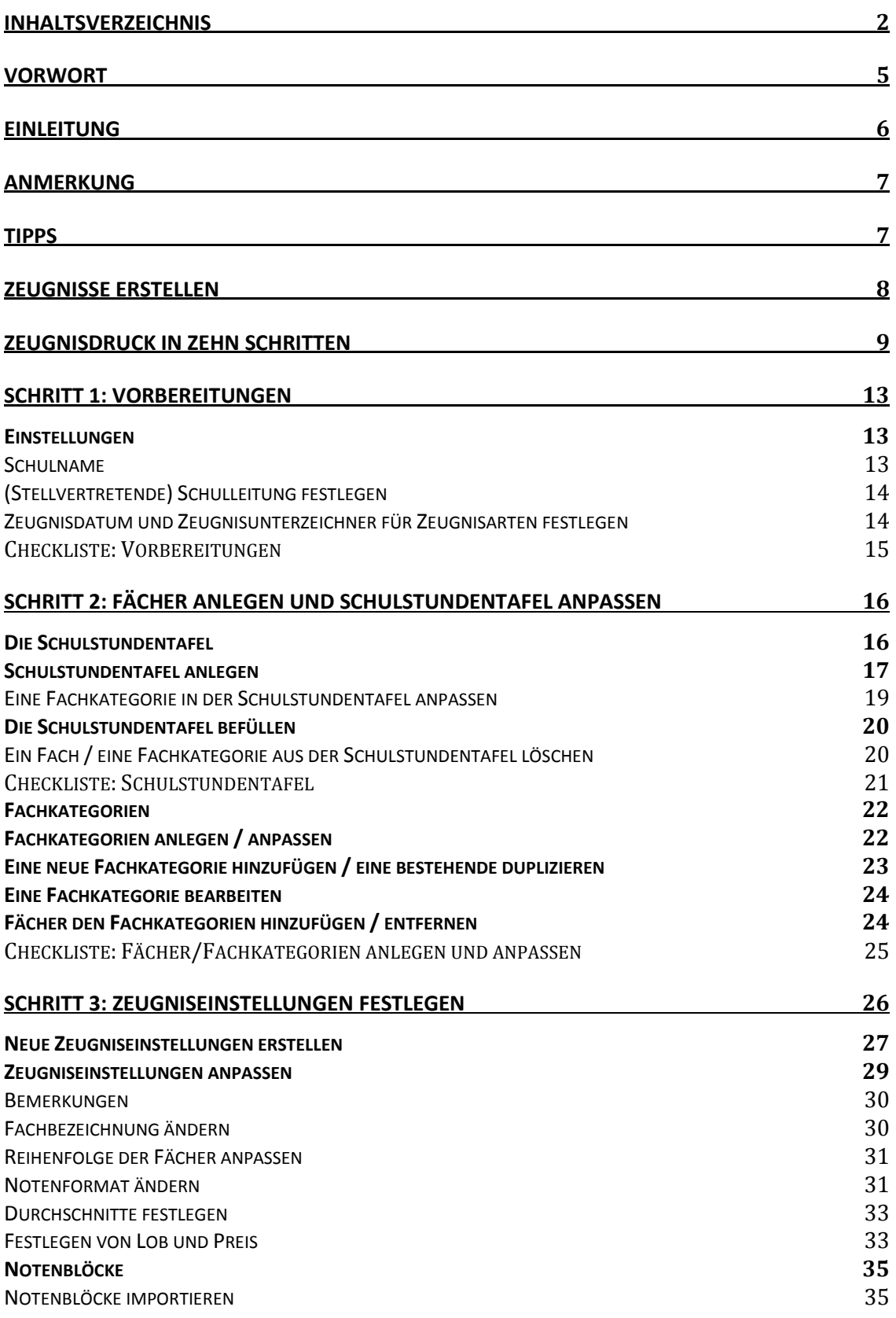

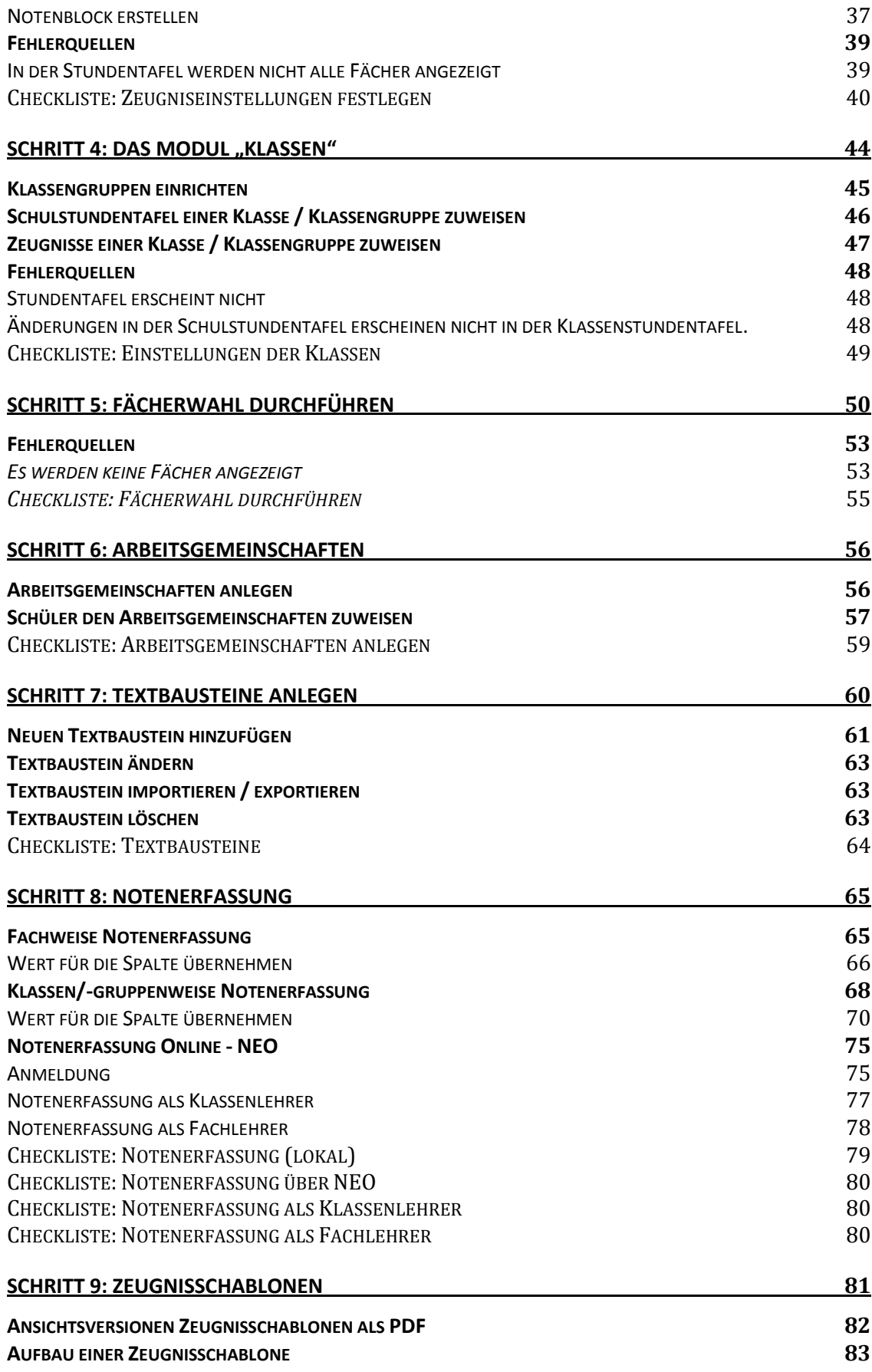

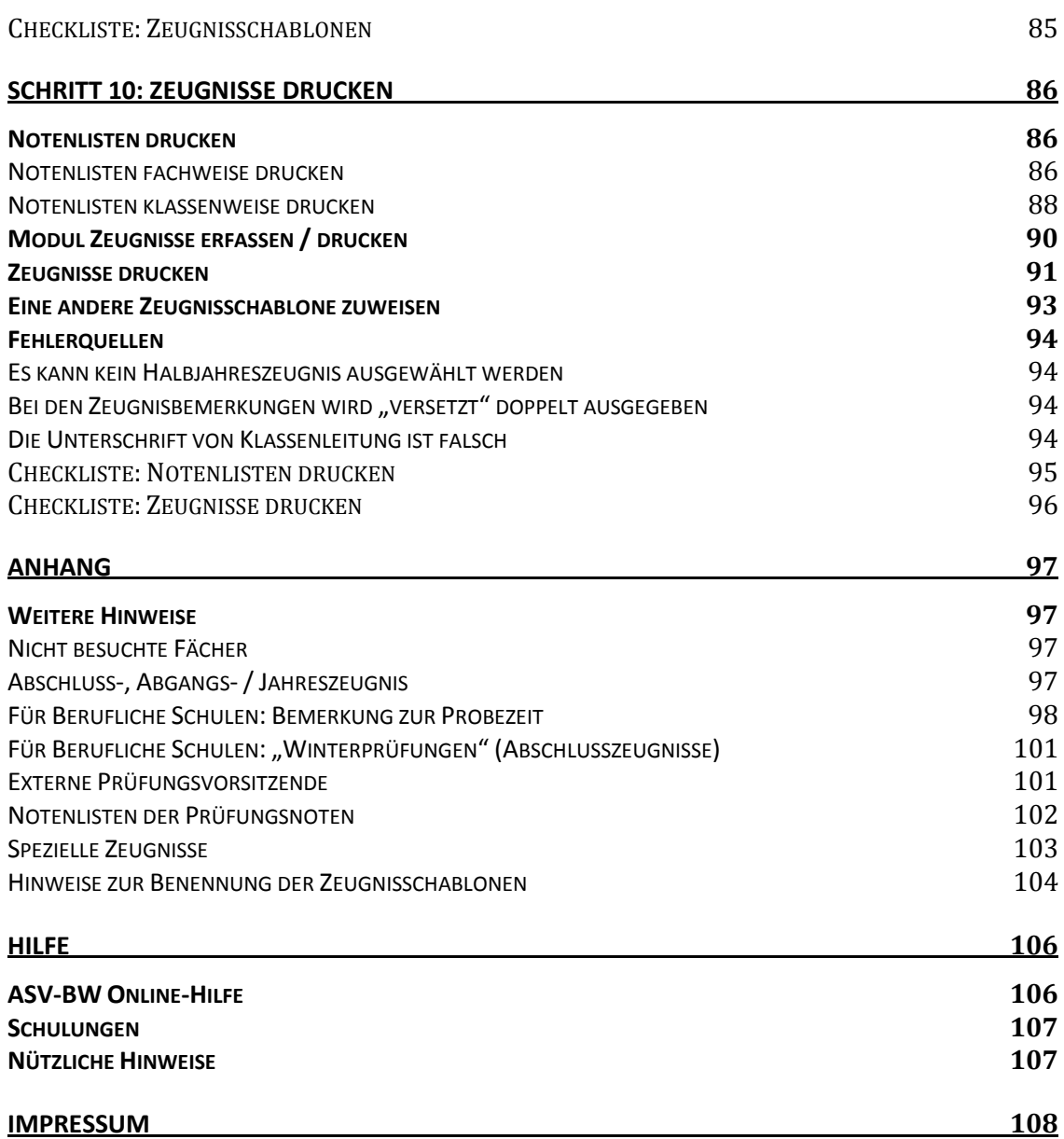

#### **Vorwort**

ASV-BW ist die kostenlose Schulverwaltungssoftware inklusive elektronischer Schulstatistik-Abgabe (ESS) des Landes Baden-Württemberg. Mit ASV-BW meistern Sie die alltäglichen digitalen Herausforderungen des Schulalltags erfolgreich.

Das Land Baden-Württemberg hat mit ASV-BW eine umfassend einsetzbare Software für alle Schularten entwickelt, um den Anforderungen eines modernen, flexiblen Schulbetriebs innerhalb einer sich entwickelnden Schullandschaft gerecht zu werden, und um Schulen und Sie zu entlasten.

Mit der "Zeugniserstellung" präsentieren wir Ihnen ein wichtiges und flexibles Modul von ASV-BW, das sich speziell auf Ihre Ansprüche und Bedürfnisse anpassen lässt.

ASV-BW ist in der Lage, die vielfältigen Zeugnisanforderungen der badenwürttembergischen Schullandschaft flexibel und rechtssicher nach den aktuell gültigen Verwaltungsvorschriften abzudecken.

ASV-BW bietet Ihnen auch komfortable Möglichkeiten der Notenerfassung von zu Hause aus an. Jede Lehrkraft kann ihre Noten bequem über eine verschlüsselte und gesicherte Verbindung mittels ASV-BW-Modul **NEO** eingeben.

ASV-BW ist konform mit den geltenden Richtlinien der EU-DSGVO, in Absprache mit dem Datenschutzbeauftragten des Kultusministeriums, damit Sie und Ihre Schule immer auf der sicheren Seite sind.

Dies und mehr sind Tatsachen, auf die wir stolz sind, denn sie werden Ihnen die Arbeit erleichtern.

Wir wünschen Ihnen eine erfolgreiche Arbeit mit ASV-BW. Jörg Glutsch Institut für Bildungsanalysen Baden-Württemberg

#### **Einleitung**

ASV-BW ist ein sehr mächtiges Programm, sein Funktionsumfang ist dem Bedarf unserer Schulen entsprechend umfangreich. Damit Sie einfach Ihr Ziel erreichen, bieten wir Ihnen neben Schulungen auch diese Handreichungen an.

In nur zehn Schritten werden Sie in der Lage sein, ein Zeugnis auszudrucken.

Das Zeugnismodul von ASV-BW ist eines der mächtigsten Bausteine des Programms, denn mit ihm werden alle Schularten Baden-Württembergs abgedeckt, das schließt nicht nur die Schularten, sondern auch die Fachwahl, die Kurs- und Stufenwahl, die Wahl prüfungsrelevanter Fächer und noch vieles mehr ein.

Ein so mächtiger Baustein benötigt maximale Flexibilität, damit die Schulen ihr Zeugnisprofil abbilden können. Daher ist es natürlich notwendig, dass je nach Schultyp andere Einstellungen getroffen werden müssen.

Wir sind selbst Lehrerinnen und Lehrer und wir verstehen, dass alle sechs Monate der Prozess des Zeugnismachens wieder von vorne beginnt.

In diesem Sinne versuchen wir diese Schulungsunterlagen so aufzubauen, dass sie verständlich bleiben. Nutzen Sie den Platz, um sich Notizen zu machen, die für Ihre Schule relevant sind und greifen Sie auf die Checklisten und die Grafiken zurück, die Ihnen schnell einen Überblick geben, welche Einstellungen vorzunehmen sind.

Natürlich unterliegt auch ein Programm Veränderungen, ggf. können Masken in neuen Programmversionen etwas verändert aussehen. Vielleicht finden Sie an der einen oder anderen Stelle trotz korrekturbeflissener LehrerInnen noch Fehler oder Unstimmigkeiten. Sollte dem so sein, dann stellen wir uns gern der konstruktiven Kritik. Melden Sie sich, damit wir den Fehler ausbügeln können.

In diesem Schulungsband konzentrieren wir uns auf das **Zeugnismodul**.

Wir wünschen Ihnen auf Ihrem Weg zum perfekten Zeugnis gutes Gelingen!

Alexander Trost M.A.

# **Anmerkung**

Wenn im folgenden Text von "Schüler" oder "Lehrer" gesprochen wird, so sind dort trotz fixem grammatikalischem Geschlecht grundsätzlich immer beide Geschlechter gemeint.

Aus Gründen der besseren Lesbarkeit wurde auf "SchülerInnen", "Schüler\*innen" u. Ä. verzichtet. Wo möglich haben wir geschlechtsspezifische Hinweise vermieden, z. B. bei "Lehrkräften".

Grundsätzlich wurden hier im Handbuch die Begriffe aus den Menüs des Programms übernommen, damit keine Verwirrung entsteht.

Wir bitten um Verständnis.

# **Tipps**

Anmerkungen, die in Rot versehen sind, beschreiben **potenzielle Fehlerquellen**. Bemerkungen, die in Grün gehalten sind, sind **Tipps**. Beschreibungen in Blau sind **ASV-Hintergrundinformationen**.

# **Zeugnisse erstellen**

Die Zeugniserstellung ist ein Prozess der in vielen Schritten erfolgt. Einige dieser Schritte sind jährlich zu machen, andere seltener, z. B. nur bei einer Ersteinrichtung oder bei Änderungen.

Für bestimmte Schularten sind in Sonderfällen spezielle Einstellungen zu beachten. Bitte konsultieren Sie dazu den Anhang dieser Schulungsunterlagen und zögern Sie nicht jederzeit das Service Center Schulverwaltung (SCS) zu kontaktieren, sollten Sie auf ein Problem stoßen, das hier nicht abgedeckt ist.

Wir versuchen Ihnen die Vielfalt der Einstellungsmöglichkeiten didaktisch so zu reduzieren, damit Sie nur das einstellen müssen, was für Ihre Schulart wichtig ist. Wir schlüsseln Ihnen die einzelnen Schritte im Folgenden auf.

## **Zeugnisdruck in zehn Schritten**

Diese Übersicht wird im nachfolgenden Text Schritt für Schritt und im Detail erläutert. Die "Abkürzungen" hinter den Schritten auf der Folgeseite sind für erfahrene Nutzer zur Erinnerung gedacht.

Im Anschluss an diese Liste finden Sie einen grafischen Überblick und erhalten die detaillierten Beschreibungen, an denen sich kurz zusammengefasste Checklisten anschließen.

#### **Schritt 1: Vorbereitungen**

- Einstellungen vornehmen

("Datei > Schulische Daten > Schulen")

o Stammdaten

("Datei > Schulische Daten > Stammdaten")

- Zeugnisart auswählen
	- o Unterzeichner festlegen

("Datei > Schulische Daten > Schulen > Unterzeichner xx/yy" sowie

"Datei > Schulische Daten > Schulen > Zeugnisdaten xx/yy")

o Zeugnisdatum festlegen

("Datei > Schulische Daten > Zeugnisdaten xx/yy")

#### **Schritt 2: Schulstundentafel / neue Fächer und Fachkategorien erstellen**

- Die Schulstundentafel aktivieren

("Datei > Schulische Daten > Schulstundentafel")

- Fächer und Fachkategorien bei Bedarf neu erstellen

("Datei > Schulische Daten > Fächer")

#### **Schritt 3: Zeugniseinstellungen festlegen**

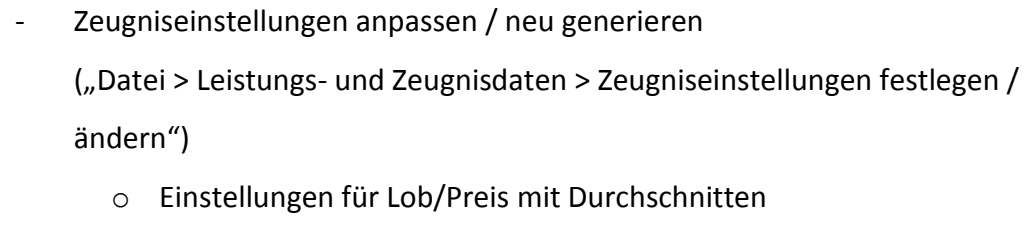

- o Fächer aus der Stundentafel übernehmen (Modulbezogene Funktionen)
- o Reihenfolge der Fächer ändern
- o Mitarbeit und Verhalten hinzufügen
- o Noteneingabe- und -ausgabeschema anpassen "Notenformat (Zeugnisdruck)"

#### **Schritt 4: Einstellungen der Klassen**

- "Datei > Schulische Daten > Klassen"
- Reiter Stammdaten: Klassenleitung eintragen
- Reiter Klasse/-ngruppe: Stundentafel eintragen
- Reiter Zeugnisse: Zeugnisart und Zeugniseinstellungen festlegen

#### **Schritt 5: Fächerwahl durchführen**

Einstellungen für Schüler / Fächerwahl ("Datei > Schüler > Fächerwahl")

- Modulbezogene Funktionen > Einstellungen Fächerwahl
- Einstellungen vorbelegen | Einstellungen vorbelegen: OK
- Friichtfächer vorbelegen Pflichtfächer vorbelegen: Speichern

#### **Schritt 6: Arbeitsgemeinschaften anlegen**

- "Datei > Unterricht > Unterrichtsverteilung > Liste besonderer Unterricht"
- Spalten ausfüllen ("UArt" mit "a" = AG ausfüllen)
- Schüler zuweisen über Rechtsklick auf dem Kurs. "Schüler im Kurs..."

#### **Schritt 7: Textbausteine anlegen**

- "Datei > Verwaltung > Textbausteinebibliothek"

#### **Schritt 8: Notenerfassung**

- "Datei > Leistungs- und Zeugnisdaten > Klassen(-gruppen)weise Zeugnisdatenerfassung"
- Notenerfassung über NEO

#### **Schritt 9: Zeugnisschablonen importieren / aktualisieren**

- "Datei > Verwaltung > Zeugnisschablonen"
- Modulbezogene Funktionen > Import/Export > Zeugnisschablone importieren
- Änderungen über: Zeugnisschablone kopieren und über "Modulbezogene Funktionen > Zeugnisschablone einrichten

#### **Schritt 10: Zeugnisse drucken**

- "Datei > Leistungs- und Zeugnisdaten > Zeugnisse erfassen / drucken"
- Notenlisten drucken
- Klassengruppe und Zeugnis auswählen
- Zeugnisdruck: Modulbezogene Funktionen > Zeugnisdruck

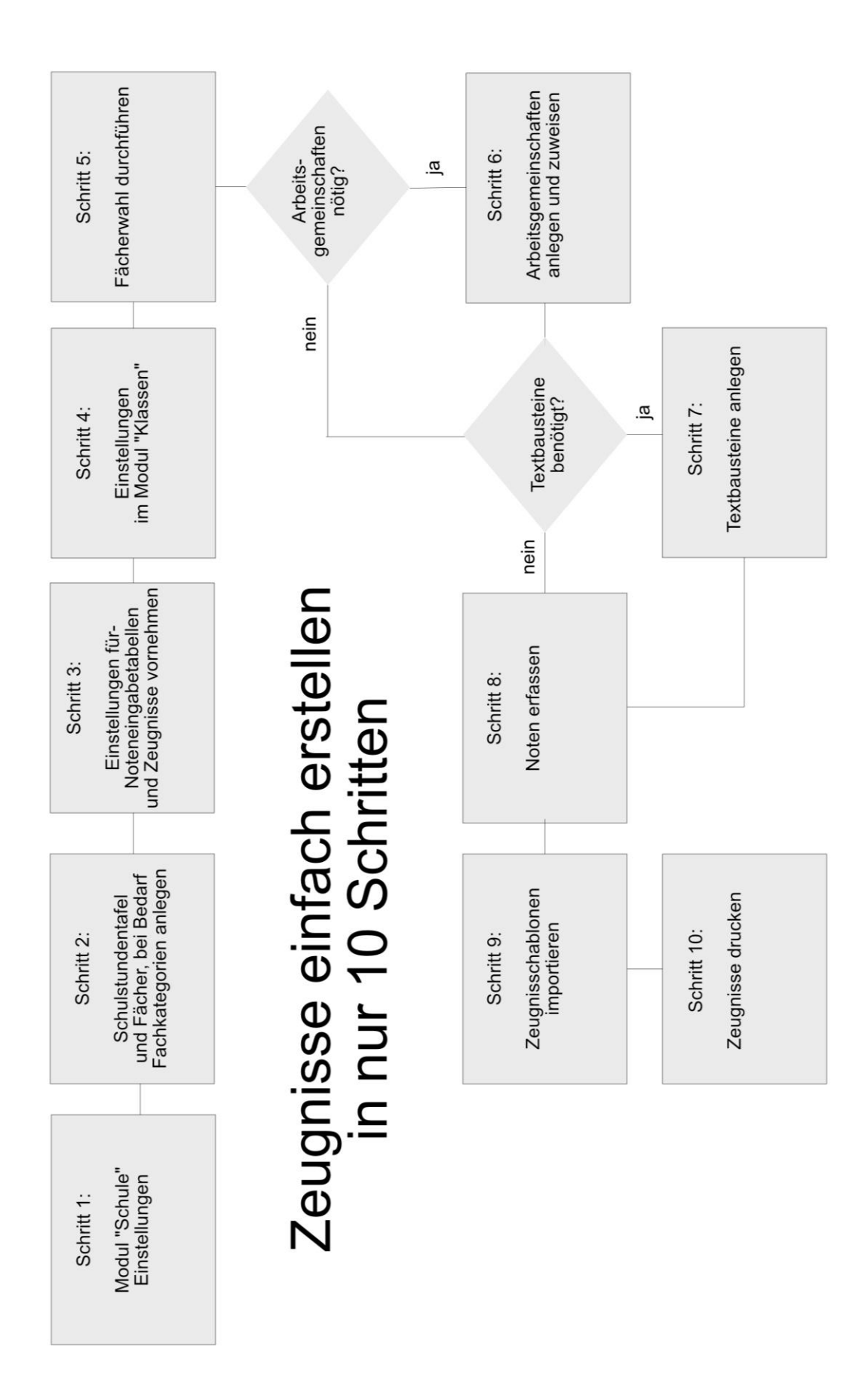

# **Schritt 1: Vorbereitungen**

Einige der Einstellungen, die Sie hier vornehmen, sind einmalig, bzw. sie werden dann durch regelmäßige Updates des Programms und der Wertelisten auf dem aktuellen Stand gehalten. Andere Einstellungen, z. B. die Schüler- und Fächerwahl, sind jährlich vorzunehmen.

#### *Einstellungen*

Im Modul "Schulen" wird der Name der Schule, die Schulleitung und die stellvertretende Schulleitung, das Zeugnisdatum und die Zeugnisunterzeichner festgelegt. Insofern sich der Schulname und/oder die Ansprechpartner nicht ändern, bleiben die Werte normalerweise erhalten.

Folgende Einstellungen werden benötigt, werden empfohlen oder sind optional:

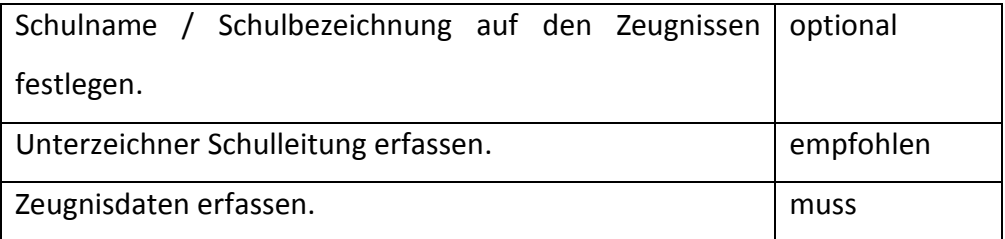

#### Schulname

Gehen Sie auf "Datei > Schulische Daten > Schulen" und überprüfen Sie auf dem Reiter "Stammdaten" das Feld "Offizieller Dienststellenname". Hier muss die korrekte Bezeichnung Ihrer Schule stehen. Diese können Sie nicht ändern. Sollten Sie für die Zeugnisse einen anderen Namen wünschen, geben Sie den gewünschten Schulnamen im Feld "auf den Zeugnissen" ein.

Sollten Sie hier Änderungen durchführen, achten Sie bitte darauf, dass Sie keine Verfälschung vom offiziellen Dienststellennamen vornehmen.

#### (Stellvertretende) Schulleitung festlegen

Öffnen Sie das Modul Schulen, indem Sie auf "Datei > Schulische Daten > Schulen" gehen. Wählen Sie dort den Reiter "Unterzeichner" aus. Hier können Sie die (Stellvertretende) Schulleitung eingeben. Wenn Sie auf  $\bullet$  klicken, erhalten Sie eine Übersicht über alle Lehrkräfte Ihrer Schule. Aus dieser Liste können Sie die entsprechende Schulleitungskraft auswählen.

Um die Schulleitung auswählen zu können, müssen Sie zuvor die Lehrerdaten synchronisiert/aktualisiert haben. Dies führen Sie über "Datei > Verwaltung > ASD-Schnittstelle BW" durch. Prüfen Sie zunächst die Aktualität der Wertelisten, anschließend wechseln Sie in den Reiter "Übermittlung aus ASD-BW".

Im folgenden wählen Sie im Reiter "Zeugnisdaten xx/yy" ("Datei > Schulische Daten > Schulen") den "Unterzeichner Schulleitung" für die jeweilige Zeugnisart aus.

#### Zeugnisdatum und Zeugnisunterzeichner für Zeugnisarten festlegen

Um das Zeugnisdatum und den Unterzeichner festzulegen, gehen Sie auf "Datei > Schulische Daten > Schulen" und wählen Sie den Reiter "Zeugnisdaten" aus. Im Feld "Zeugnisart" wählen Sie die gewünschte Zeugnisart aus der Werteliste.

Dort können Sie für die ausgewählte Zeugnisart schulweit in den Feldern "Unterzeichner Schulleitung" und "Zeugnisdatum" die entsprechenden Informationen festlegen.

Sollten Sie klassengruppenspezifisch, bzw. nach Zeugnisse diese Daten ändern wollen, können Sie dies separat vornehmen:

Für jede Klassen(gruppe) in "Datei > Schulische Daten > Klassen" im Reiter "Zeugnisse".

Für jeden Zeugnisdruck in "Datei > Leistungs- und Zeugnisdaten > Zeugnisse erfassen / ändern" für jeden einzelnen Schüler.

#### Checkliste: Vorbereitungen

einmalig, bzw. bei Änderungen:

- 1) Gehen Sie auf "Datei > Schulische Daten > Schulen" und überprüfen Sie auf dem Reiter "Stammdaten" den Namen Ihrer Schule.
- 2) Passen Sie diesen ggf. unter "auf den Zeugnissen" an. Dies darf den offiziellen Schulnamen nicht verfälschen!
- 3) Gehen Sie auf "Datei > Schulische Daten > Schulen" und wählen Sie auf dem Reiter "Unterzeichner xx/yy" die Schulleitung aus. Auf dem Reiter "Zeugnisdaten xx/yy" wählen Sie den "Unterzeichner Schulleitung" für die jeweilige Zeugnisart aus.

halbjährlich/jährlich:

- 4) Aktualisieren Sie die Anwendungsdaten (siehe "Anwendungsdaten aktualisieren" z. B. im Grundlagenschulungshandbuch oder auf der ASV-BW Online-Hilfe).
- 5) Gehen Sie auf "Datei > Schulische Daten > Schulen" und wählen Sie den Reiter "Zeugnisdaten xx/yy".
- 6) Wählen Sie eine "Zeugnisart" aus.
- 7) Legen Sie nun für die ausgewählte Zeugnisart das Zeugnisdatum und ggf. erneut den Unterzeichner fest.

## **Schritt 2: Fächer anlegen und Schulstundentafel anpassen**

Bildungsgänge haben entsprechende Schulstundentafeln, die ihnen zugrunde liegen.

In der Regel aktivieren Sie für Ihren Bildungsgang die Schulstundentafel. Sollte im Ausnahmefall eine Stundentafel Ihrer Meinung nach nicht zu Ihrem Bildungsgang passen, nehmen Sie Kontakt mit dem Service Center Schulverwaltung (SCS) auf.

#### *Die Schulstundentafel*

Die Schulstundentafel zeigt die Basisstundentafel/Kontingentstundentafel eines Bildungsganges, wie sie in ASD-BW hinterlegt wurde.

Die **Basisstundentafel/Kontingentstundentafel** eines Bildungsganges kommt aus ASD-BW.

Die **Schulstundentafel** eines Bildungsganges ist die an Ihre Schule, mit Stunden in den Jahrgangsstufen, angepasste Version der Basisstundentafel/Kontingentstundentafel.

Dieser Prozess der Befüllung der Schulstundentafel ist in den meisten Fällen einmalig und nur bei Änderungen in der Verordnung erneut durchzuführen. Bei Schulversuchen müssen Sie hier ggf. öfter Änderungen vornehmen.

In der Schulstundentafel können Stunden und Fachkategorien auf Ihre Bedürfnisse angepasst werden.

Wenn Sie Änderungen vornehmen, planen Sie diese bitte sehr sorgfältig. Am Ende eines Schuljahres könnte es sonst zu Problemen beim Zeugnisdruck kommen.

Sprechen Sie gern mit dem hilfsbereiten Team des SCS, das Sie mit Rat und Tat unterstützt, damit diese Anlage korrekt gemacht wird.

In der Schulstundentafel wird zwischen Fächern und Fachkategorien unterschieden.

"**Fächer**" sind Unterrichtsfächer, bei denen keine weitere Wahlmöglichkeit besteht, z.B. "Deutsch". Die einzige Entscheidung hier ist, ob ein Schüler das Fach belegt oder nicht belegt.

"**Fachkategorien**" entstehen dann, wenn der Schüler eine Wahl zwischen mehreren Fächern hat (z. B. kann ein Schüler zwischen "Englisch" und "Französisch" als "erste Fremdsprache" wählen).

Bitte beachten Sie, dass Änderungen nur in weiß hinterlegten Feldern erfolgen können. Dabei ist der Bearbeitungsmodus zu aktivieren.

Felder, welche im aktivierten Bearbeitungsmodus grau hinterlegt sind, können nicht bearbeitet werden. Hier werden die Daten zentral aus ASD-BW bereitgestellt.

#### *Schulstundentafel anlegen*

Öffnen Sie das Modul "Schulstundentafel" über "Datei > Schulische Daten > Schulstundentafel". Sollten Sie eine Meldung erhalten, dass "Keine passenden Daten gefunden" wurden, klicken Sie dennoch auf "OK".

Nun klicken Sie auf com Neuen Datensatz hinzufügen" und wählen Sie den entsprechenden Bildungsgang über  $\Box$  aus.

Bei dem Feld "SST-Kürzel" wird der Name der Schulstundentafel vorgegeben. Legen Sie mehrere gleiche Bildungsgänge mit einer identischen Basisstundentafel an, ist es erforderlich, im Feld SST-Kürzel den Namen für die Schulstundentafel zu erweitern oder umzubenennen.

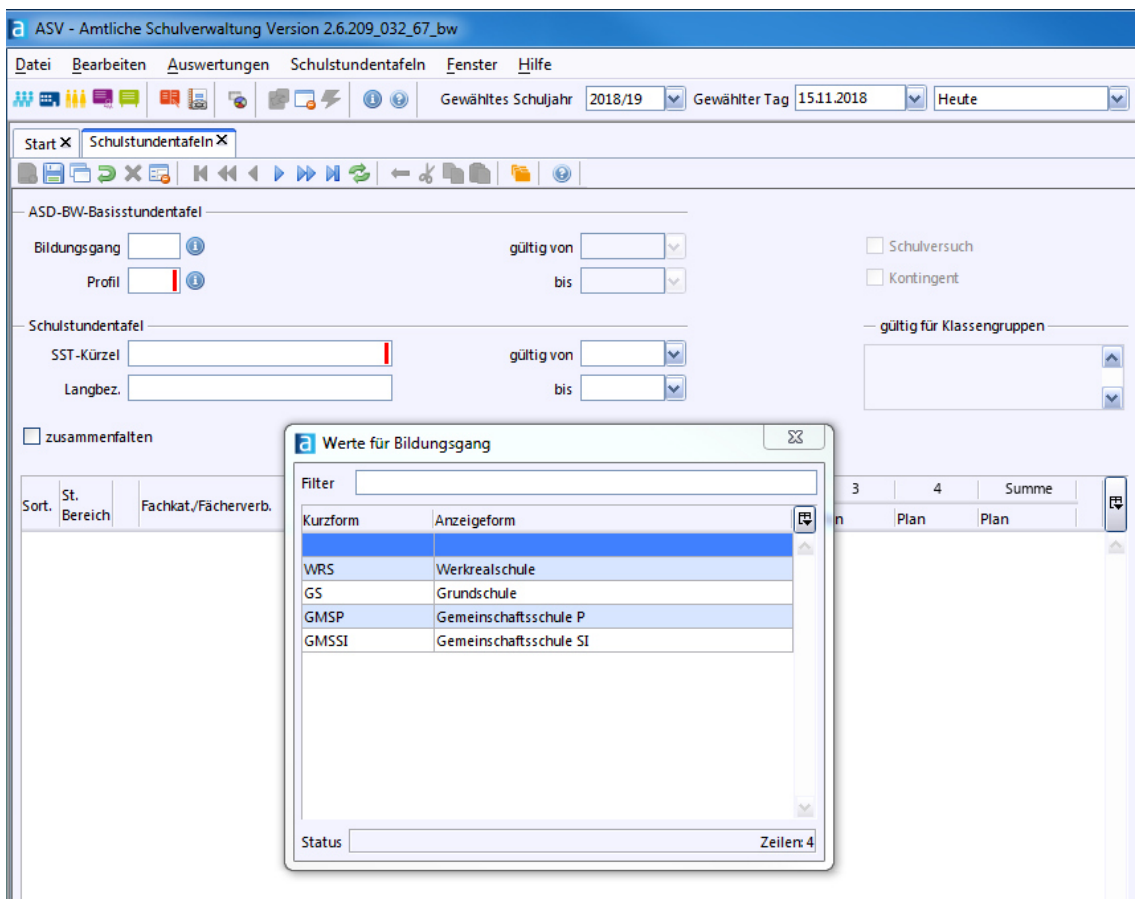

Sollten Sie die Schulstundentafel nur für einen bestimmten Zeitraum einsetzen, können Sie die Felder "gültig von...bis" ausfüllen.

Klicken Sie auf  $\Box$ , Speichern" und die Basisstundentafel wird Ihnen angezeigt.

#### Eine Fachkategorie in der Schulstundentafel anpassen

Fachkategorien können in allen Bereichen (Pflicht-, Wahlpflicht- und Wahlbereich) angepasst werden (siehe übernächstes Kapitel). Dies ist z. B. sinnvoll, wenn Sie als erste Fremdsprache nur das Fach "Englisch" anbieten und nicht, wie möglich und z. B. in der Fachkategorie "1. FS 2016 Realschule" standardmäßig vorhanden, die Fächer "Englisch" und "Französisch".

Pflegen Sie auch bei einer Fachkategorie die weiteren notwendigen Daten ein. In der Spalte "Plan" geben Sie die Stundenzahl ein, mit der die Fachkategorie unterrichtet wird. Erst ab diesem Moment steht es später bei der Fächerwahl den Schülern zur Verfügung.

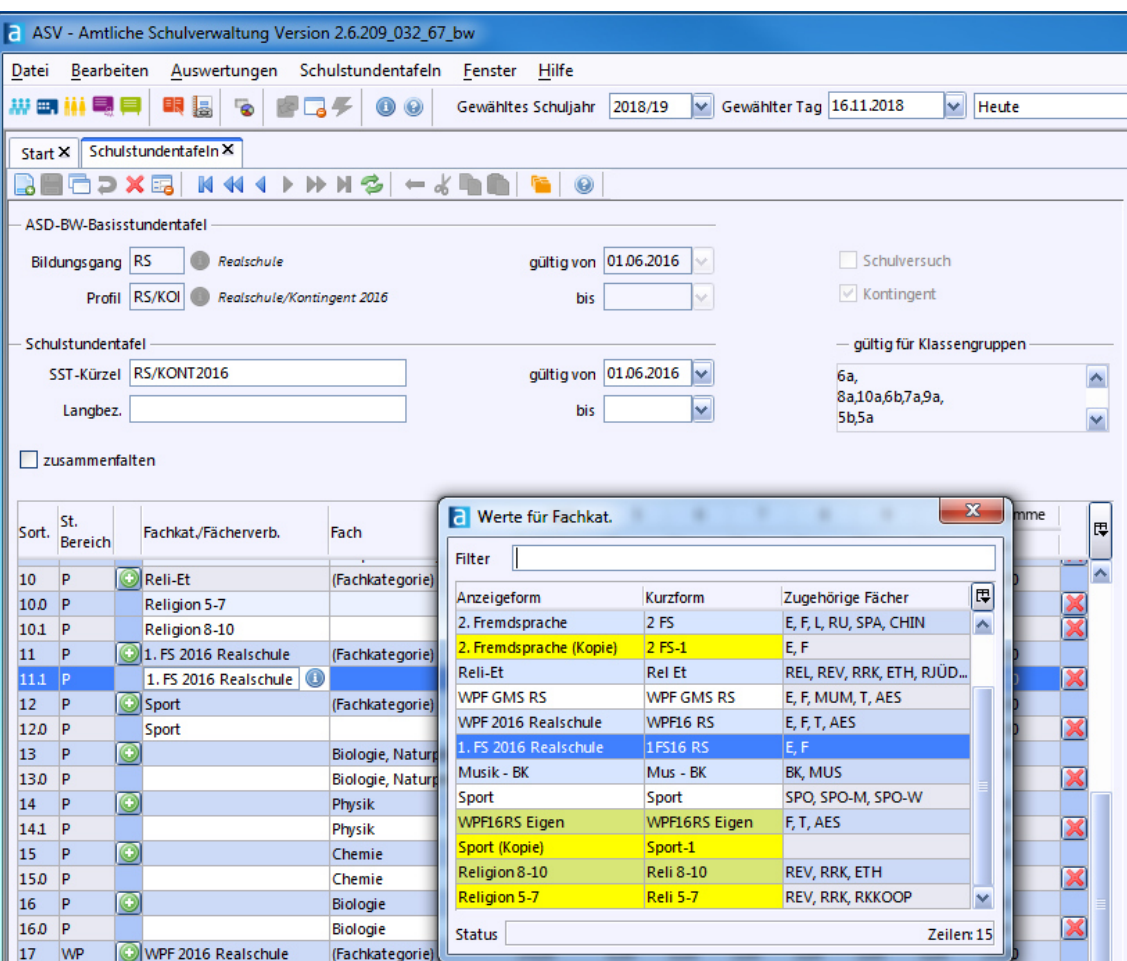

#### *Die Schulstundentafel befüllen*

An öffentlichen Schulen des Landes sind u. a. die vom Kultusministerium erlassenen Stundentafeln die Grundlage für den Unterricht. Hier wird der Umfang des Unterrichtsangebots in Schülerwochenstunden festgelegt. Im Bereich der allgemeinbildenden Schulen ist die "Kontingentstundentafel" von Bedeutung. Die Stundenanteile für die verschiedenen Schulfächer werden in der Kontingentstundentafel summarisch dargestellt. Über die Verteilung der Stundenkontingente auf die einzelnen Klassenstufen ist die Schule verantwortlich. Fügen Sie nun die festgelegten Schülerwochenstunden in die Spalte "Plan" ein, mit denen das jeweilige Fach unterrichtet wird. Erst danach steht das Unterrichtsfach bei der Fächerwahl des Schülers zur Verfügung.

#### Ein Fach / eine Fachkategorie aus der Schulstundentafel löschen

Alle Fächer/Fachkategorien, die gelöscht werden können, haben ein  $\blacktriangleright$  am Ende der Zeile, so können Sie das Fach/Fachkategorie löschen.

Können Sie ein Fach oder eine Fachkategorie nicht löschen, ist keine Ziffer/Zahl bei der Stundenanzahl in der entsprechenden Jahrgangsstufe einzutragen. Damit steht dieses Fach später in der Fächerwahl des Schülers nicht zur Auswahl.

#### Checkliste: Schulstundentafel

Neue Schulstundentafel anlegen:

- 1) Gehen Sie auf "Datei > Schulische Daten > Schulstundentafel".
- 2) Klicken Sie auf **d** "Neuen Datensatz hinzufügen".
- 3) Wählen Sie den Bildungsgang aus und bestätigen Sie mit "OK".
- 4) Speichern" Sie den Bildungsgang.

Fächer/Fachkategorien löschen:

- 1) Gehen Sie auf "Datei > Schulische Daten > Schulstundentafel".
- 2) Wählen Sie die gewünschte Schulstundentafel im Navigator aus.
- 3) Wählen Sie ein Fach bzw. die Fachkategorie aus, die Sie löschen wollen. Nur Fächer/Fachkategorien die Sie löschen können, haben am Ende der Zeile ein  $\boldsymbol{\mathsf{x}}$
- 4) Löschen Sie das Fach / die Fachkategorie.
- 5) "Speichern" Sie die Änderungen.

#### *Fachkategorien*

Fachkategorien werden über die Stundentafel den Bildungsgängen zugewiesen. Achten Sie darauf, dass die Stundentafel vor dem Einpflegen aktualisiert wurde.

#### *Fachkategorien anlegen / anpassen*

Das Modul "Fachkategorien" dient dazu, vorhandene Fachkategorien anzupassen. Beachten Sie bei Änderungen, dass Sie diese regelkonform durchführen. Gehen Sie auf "Datei > Schulische Daten > Fachkategorien".

Fachkategorien stellen Wahlmöglichkeiten für Schüler dar, z. B. beinhaltet die Fachkategorie "Naturwissenschaften BS" die Fächer Biologie, Chemie, Physik und Technik. Der Schüler wählt davon ein Fach aus.

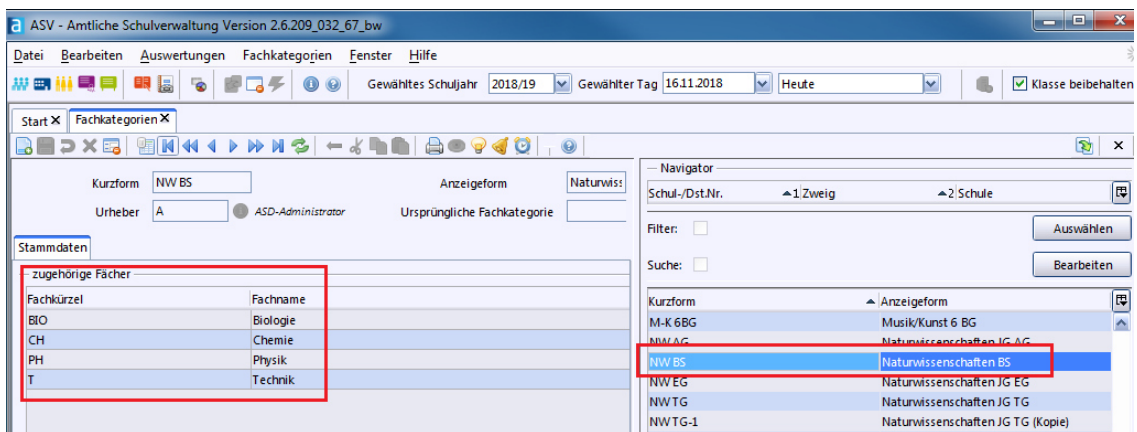

#### *Eine neue Fachkategorie hinzufügen / eine bestehende duplizieren*

Es gibt Fachkategorien z. B. "1. FS 2016 Realschule" mit den Fächern Englisch und Französisch. In den meisten Schulen wird allerdings nur das Fach Englisch für die erste Fremdsprache angeboten. Hier ist es sinnvoll die Fachkategorie "1. FS 2016 Realschule" auf das Fach Englisch einzugrenzen.

Neue Fachkategorien müssen immer von bestehenden Fachkategorien abgeleitet werden. Wählen Sie einen passenden Datensatz, der der Fachkategorie entspricht, klicken Sie auf das Icon  $\Box$  "Neuen Datensatz hinzufügen".

Es ist zu empfehlen die vorhandenen Fächer zu übernehmen. Nicht angebotene Fächer der gewählten Fachkategorie können Sie im Folgenden mit Klick auf das einzeln löschen.

Bei der Anlage sind die Felder "Kurzform" und "Anzeigeform" zu ändern, um die neue Fachkategorie von den bereits bestehenden unterscheiden zu können.

Gehen Sie auf "Datei > Schulische Daten > Fachkategorien".

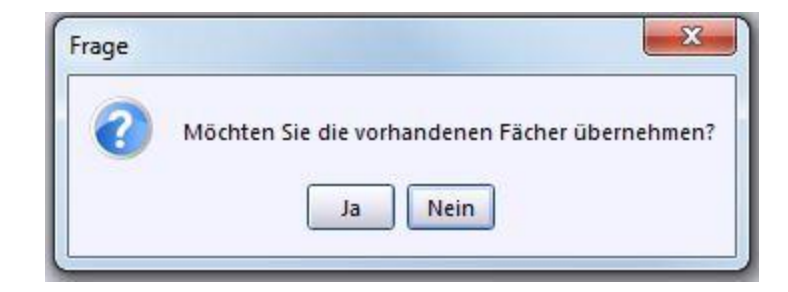

#### *Eine Fachkategorie bearbeiten*

Um eine Fachkategorie zu bearbeiten, wählen Sie diese im Navigator aus und klicken Sie auf "Bearbeiten." Bitte beachten Sie, dass Sie die vorhandenen (durch die Synchronisation mit ASD-BW übertragenen) Fachkategorien nicht bearbeiten können, diese können Sie allerdings, wie zuvor beschrieben, duplizieren und anschließend bearbeiten.

### *Fächer den Fachkategorien hinzufügen / entfernen*

Entscheiden Sie, welche Fächer der Fachkategorie übernommen werden sollen und welche nicht.

Um ein Fach zu löschen, klicken Sie auf das Icon  $\mathbf{X}$  ("Löschen") am Ende der Zeile. Um ein Fach hinzuzufügen, klicken Sie in der Spalte "Fachkürzel" in die unterste freie Zeile. Nutzen Sie das Wertelistenfenster oder geben Sie das Fach von Hand ein. Speichern Sie die neue Fachkategorie mit ("Speichern").

Beachten Sie bei Bearbeitungen immer die Verordnungslage.

#### Checkliste: Fächer/Fachkategorien anlegen und anpassen

Neue Fachkategorie anlegen/duplizieren:

- 1) Gehen Sie auf "Datei > Schulische Daten > Fachkategorien".
- 2) Wählen Sie eine Fachkategorie aus, die zu der neuen Fachkategorie passt.
- 3) Klicken Sie auf d, Neuen Datensatz hinzufügen".
- 4) Ändern Sie die Felder "Kurzform" und "Anzeigeform".
- 5) Speichern" Sie die neue Fachkategorie.

Fachkategorien bearbeiten:

- 1) Gehen Sie auf "Datei > Schulische Daten > Fächer".
- 2) Klicken Sie auf Banbeiten".

Fächer / Fachkategorien entfernen:

- 1) Gehen Sie auf "Datei > Schulische Daten > Fächer" oder auf "Datei > Schulische Daten > Fachkategorien".
- 2) Wählen Sie das gewünschte Fach / die gewünschte Fachkategorie im Hauptfenster aus.
- 3) Klicken Sie auf das Icon  $\blacktriangleright$  ("Löschen") am Ende der Zeile.
- 4) Speichern" Sie die Änderungen.

# **Schritt 3: Zeugniseinstellungen festlegen**

Es empfiehlt sich für jede Schulart (z. B. bei Beruflichen Schulen) und jede Zeugnisart in Ihrer Schule getrennte Einstellungen vorzunehmen. Da für jede Zeugnisart weitere Einstellungen vorzunehmen sind, haben Sie so die maximale Flexibilität, wie Sie welches Zeugnis ausgeben wollen.

Zu diesen Einstellungen gehören zum Beispiel:

- Bemerkungen
- Projektarbeit
- Lob/Preis (anhand eines Durchschnitts)
- Notenformat
- abweichende Fachbezeichnungen
- Reihenfolge der Fächer (mit Ausnahme von Religion, dieses Fach hat einen festen Platz im Zeugnis und kann nicht verändert werden).

Öffnen Sie dazu das Modul über

"Datei > Leistungs- und Zeugnisdaten > Zeugniseinstellungen festlegen / ändern".

Im Navigator rechts finden Sie die Zeugnisarten. Im Hauptfenster sind Eingabefelder, die Ihnen Eingaben der Grenzen für Lob und Preis sowie eigene Bemerkungen erlauben. Wählen Sie im Navigator eine Zeugnisart aus, für die eine Zeugniseinstellung vorgenommen werden soll.

Wenn bisher keine Zeugniseinstellungen vorgenommen wurden, erhalten Sie eine Nachricht "Keine passenden Daten gefunden". Bestätigen Sie diese mit OK.

#### *Neue Zeugniseinstellungen erstellen*

Um einen neuen Datensatz hinzuzufügen, klicken Sie auf auf B. Geben Sie der Zeugniseinstellung im Feld "Bezeichnung" einen Namen und fügen Sie ggf. "Bemerkungen" im gleichnamigen Feld hinzu. Im Bereich "gültige Kombinationen aus Jgst/Bldg." klicken Sie in die ausgegraute Zeile unter "Bildungsgang" und wählen Sie dabei den Bildungsgang und dann die gewünschte(n) Jahrgangsstufe(n) aus.

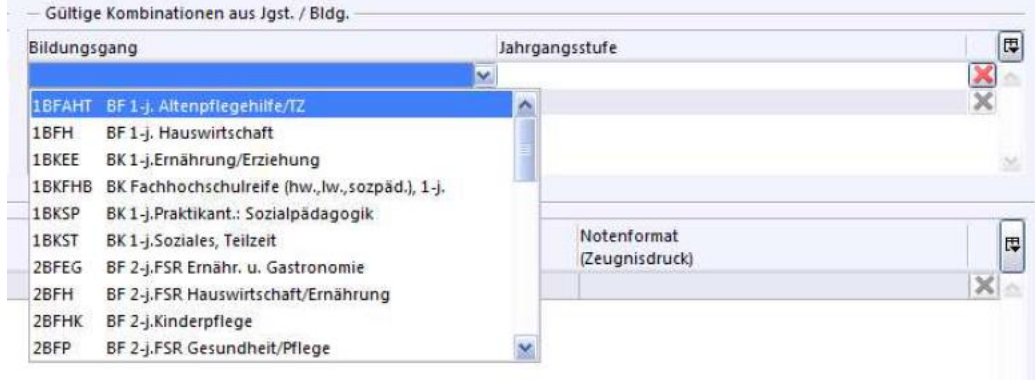

Sind bereits Zeugnisse erfasst, wird ermittelt, auf welche Klassen bzw. Klassengruppen diese Einstellungen angewendet werden können. Diese werden im Bereich "gültig für Klassengruppen" angezeigt. Speichern Sie die Einstellungen mit ab.

Um die Konfigurationstabelle mit Fächern zu füllen, wählen Sie im Menü "Modulbezogene Funktionen" den Eintrag "Fächer aus Stundentafel übernehmen" aus.

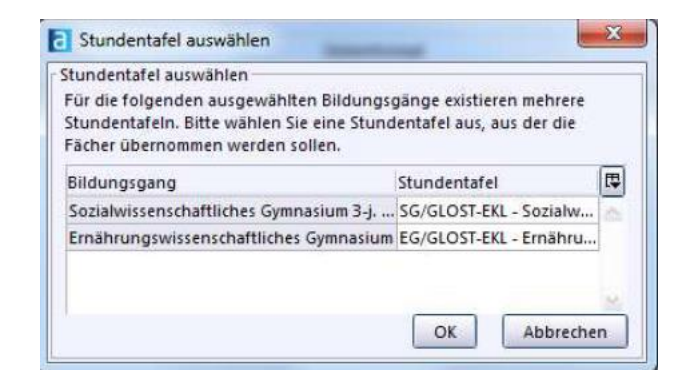

Klicken Sie auf "OK", um die Fächereinstellung zu übernehmen, die Ihnen nach Bestätigung der Übernahme angezeigt wird.

Mit dem Einfügen der Fächer werden auch Vorbelegungen für die Halbjahresinformation, das Halbjahreszeugnis und das Jahreszeugnis gemacht, dazu gehören:

Halbjahresinformation: Bemerkung, Lob/Preis, Durchschnitt  $1^1$ , Gespräch mit Erziehungsberechtigten erwünscht Halbjahreszeugnis: Bemerkung, Lob/Preis, Durchschnitt 1 Jahreszeugnis: Bemerkungen, Lob/Preis, Durchschnitt 1, Verhalten, Mitarbeit, versetzt

Klicken Sie auf  $\Box$  "Speichern", um die Zeugniseinstellung zu sichern.

 $\overline{a}$ 

<sup>1 &</sup>quot;Durchschnitt 1" ist reserviert für Lob / Preis.

#### *Zeugniseinstellungen anpassen*

Schalten Sie in den Bearbeitungsmodus, um die Zeugniseinstellungen zu ändern.

Es ist möglich, eine Einstellung mehreren Jahrgangsstufen oder Bildungsgängen zuzuweisen. Die hier angepassten Zeugniseinstellungen wirken sich auf alle gewählten Bildungsgänge und Jahrgangsstufen aus.

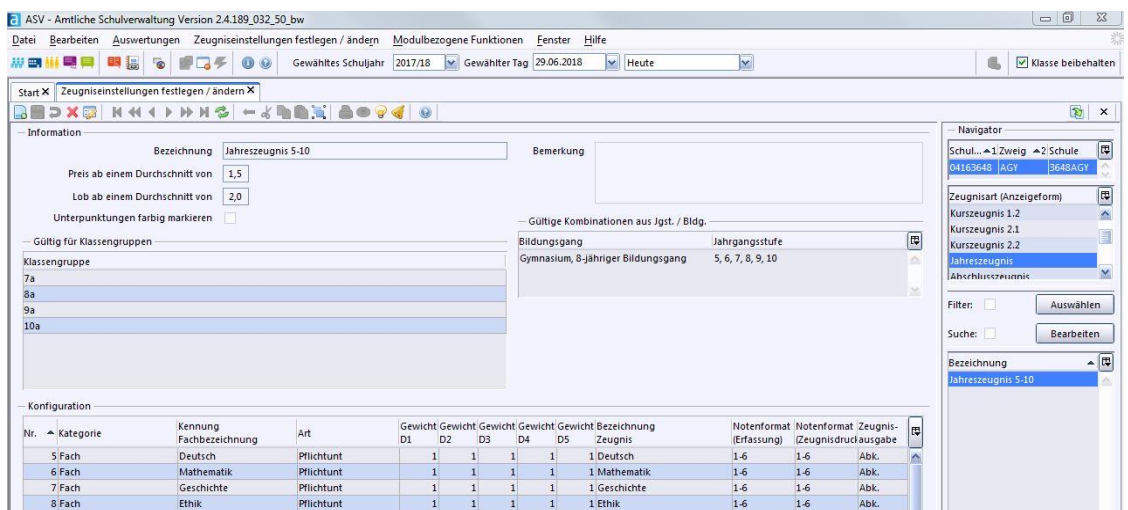

#### Bemerkungen

Um Bemerkungen einzugeben, klicken Sie in der Spalte "Kategorie" in die grau hinterlegte Zelle der letzten Zeile und klicken Sie auf **D**-Button. Wählen Sie hier z. B. "Schulbericht" oder "allgemeine Beurteilung auf", damit Noten und Texte erfasst werden können, die auf dem Zeugnis dargestellt werden sollen.

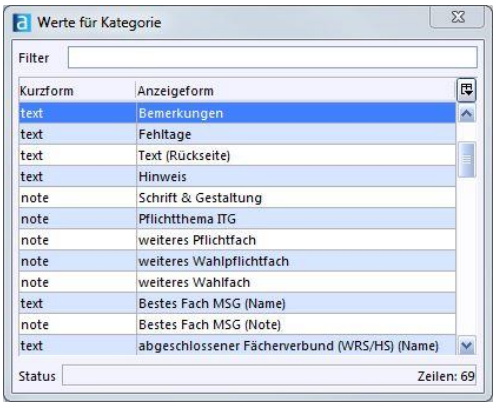

#### Fachbezeichnung ändern

Um eine **Fachbezeichnung** für die Zeugnisausgabe zu **ändern**, klicken Sie in der entsprechenden Zeile auf "Bezeichnung Zeugnis". Hier können Sie den Fachnamen ausschreiben oder anpassen.

Beachten Sie dabei immer die Verordnungslage.

#### Reihenfolge der Fächer anpassen

Sortieren Sie die Reihenfolge der Fächer in der Tabelle "Konfiguration" in aufsteigender Nummerierung. Drücken Sie dazu im Tabellenkopf auf das kleine Dreieck neben "Nr." Um die Reihenfolge zu ändern, klicken Sie in der Zelle "Nr." auf das entsprechende Fach, halten die Maustaste gedrückt, bis das Fach mittels Drag & Drop an die gewünschte Position geschoben wurde.

Beachten Sie, Religion hat im Zeugnis einen festen Platz. Dies können Sie nicht über die Funktion des Drag & Drop beeinflussen.

#### Notenformat ändern

Man unterscheidet in ASV-BW zwischen Notenerfassung und Notenformat bei Erfassung, Druckvorbereitung und tatsächlicher Zeugnisausgabe. Bei der Zeugnisausgabe kann gewählt werden, ob der Notenwert als Wort, abgekürztes Wort oder als Zahl erfolgen soll. Die Spalte "Notenerfassung" beschreibt dabei, wie die Noten während der Erfassung angenommen werden. "Notenformat" beschreibt das Ausgabeformat auf dem Zeugnis.

Klicken Sie in der jeweiligen Spalte auf den **D**-Button und wählen Sie das Notenformat für Erfassung und Druck aus folgenden Optionen aus:

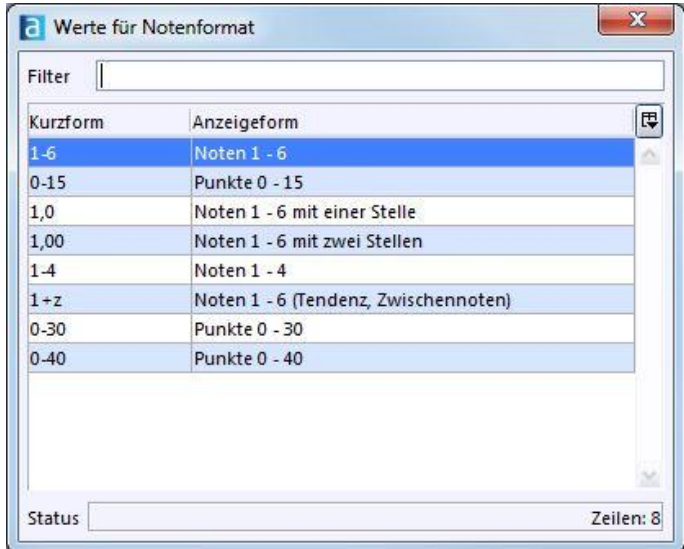

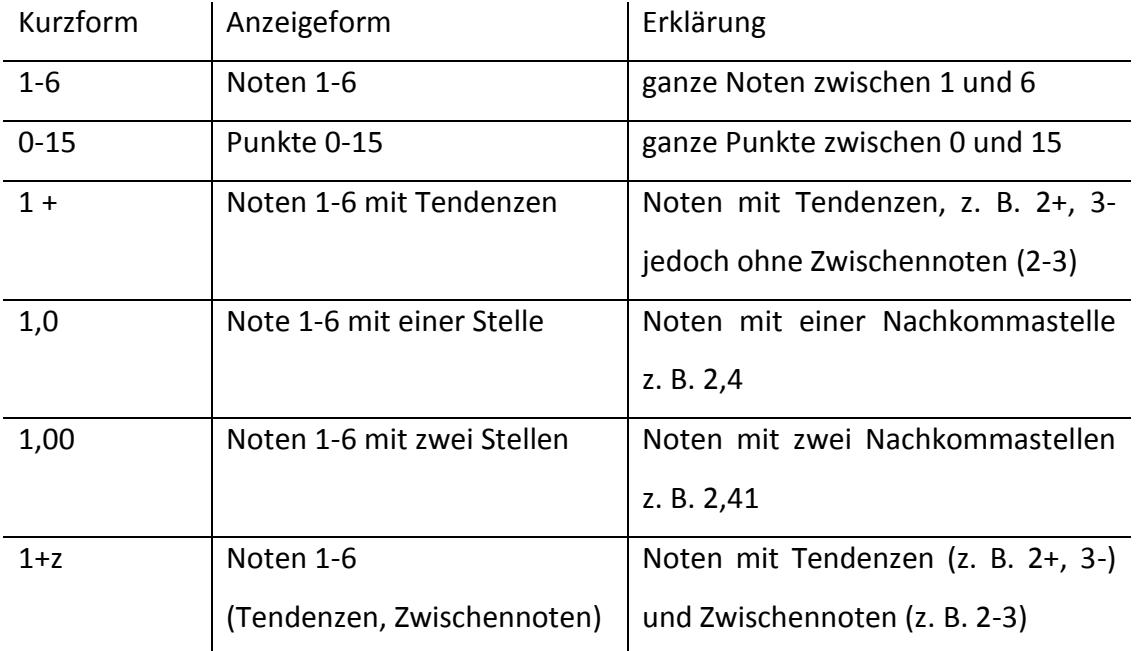

Wenn Sie die rechte Maustaste drücken und im Kontextmenü "Wert für Spalte übernehmen" auswählen, kann das neu gewählte Notenformat für alle Fächer übernommen werden. Für die Zeugnisausgabe kann zwischen Abk. (Abkürzung), Wort und Zahl gewählt werden.

Das Notenformat und die Einstellungen zur Zeugnisausgabe können nur geändert werden, wenn noch keine Noten erfasst wurden.

#### Durchschnitte festlegen

In ASV-BW können Sie bis zu fünf unterschiedliche Durchschnitte für ein Zeugnis ermitteln. Zur Berechnung von Lob und Preis ist Durchschnitt 1 reserviert (siehe nachfolgend bei "Festlegen von Lob und Preis"). In den Spalten "Gewicht D1-D5" kann erfasst werden, welche Fächer in die Durchschnittsberechnung mit einbezogen werden sollen. Für die Gewichtung geben Sie Zahlen zwischen 0-10 ein.

Bei einem Wert "0" wird das Fach nicht berücksichtigt.

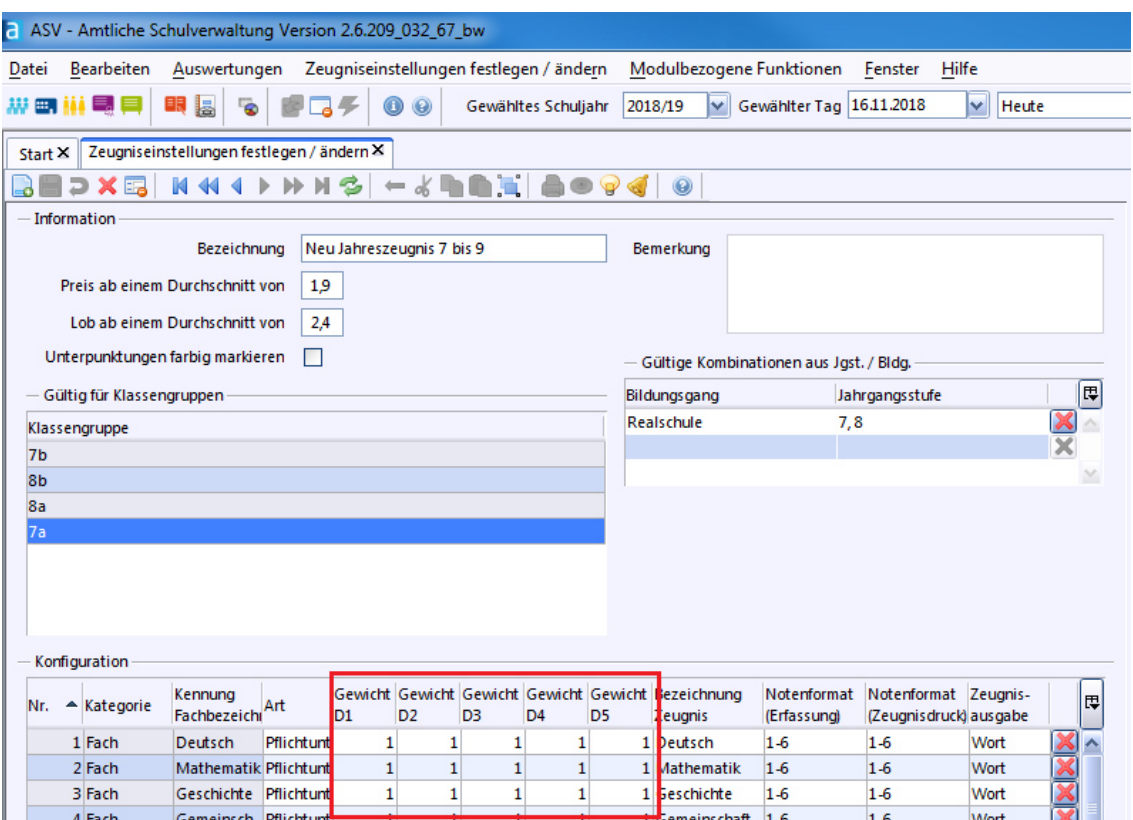

#### Festlegen von Lob und Preis

Je Zeugniseinstellung können Sie den Durchschnitt zur Berechnung von Belobigung und Preis erfassen. Geben Sie eine Zahl mit Nachkommastelle in den Feldern "Preis ab einem Durchschnitt von" bzw. "Lob ab einem Durchschnitt von" ein. Der Wert wird immer mit D1 (Durchschnitt 1) verglichen und danach automatisch ausgewertet.

#### Arbeitsgemeinschaften anlegen

Dies wird ausführlich in Schritt 6 erläutert.

Beachten Sie, dass die Anlage einer Arbeitsgemeinschaft nicht im Bereich "Datei > Leistungs- und Zeugnisdaten > Zeugniseinstellungen festlegen / ändern" vorzunehmen ist.

In der Maske "Zeugniseinstellungen festlegen / ändern" vorgenommene Einträge zu AGs fließen nicht in die Elektronische Schulstatistik (ESS) mit ein. Auch wenn Sie zur Zeit noch nicht an der ESS teilnehmen, ist von der Eingabe der AGs über diese Maske ausdrücklich abzuraten.

Erfassen Sie die Arbeitsgemeinschaften wie in Schritt 6 beschrieben über das Modul "Besonderer Unterricht".

#### *Notenblöcke*

Mit Hilfe von Notenblöcken können z. B. Realschulen Jahresleistungen, EuroKom-Noten und Prüfungsnoten eintragen, die zu einer abschließenden Note im Abschlusszeugnis berechnet werden.

Achten Sie darauf, dass die Unterzeichner der Zeugnisse eingetragen sind, das entsprechende Zeugnis bereits angelegt ist und einer Klasse zugeordnet wurde.

Unter "Datei > Leistungs- und Zeugnisdaten > Zeugniseinstellungen festlegen / ändern" muss beim Abschlusszeugnis unter "Notenformat (Erfassung)" 1-6 eingestellt sein.

#### Notenblöcke importieren

In der ASV-BW Online-Hilfe unter Zeugnisse > Notenverwaltung im Bereich Notenblöcke importieren finden sich viele vorkonfigurierte Notenblöcke, die Ihnen die Erstellung von Notenblöcken abnehmen.

Hier finden Sie z. B. die Datei "notenbloecke RS 10 Abschluss.xml". Markieren Sie die Datei mit einem rechten Mausklick und wählen Sie Ihren Speicherort mit "Ziel speichern unter…" aus.

Speichern Sie die Datei z. B. auf Ihrem Desktop.

Gehen Sie in ASV-BW auf "Datei > Leistungs- und Zeugnisdaten > Einstellungen Notenverwaltung". Wählen Sie die entsprechende Klassengruppe aus, z. B. Klassengruppe 10.
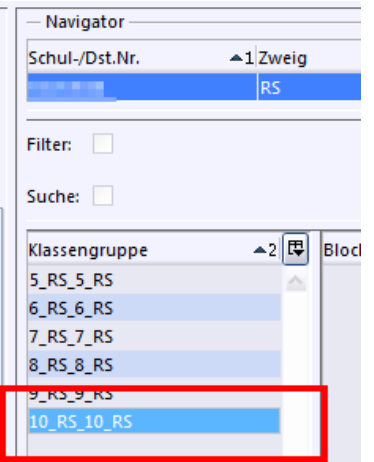

Nun können Sie unter "Modulbezogene Funktionen > Einstellungen importieren" die gewünschte Datei auswählen und importieren. Eine Warnmeldung weist Sie daraufhin, dass die bestehende Konfiguration der ausgewählten Klassengruppe überschrieben wird.

Im Navigator rechts finden Sie nun die neuen Noten-/Durchschnitts- und Zeugnisblöcke.

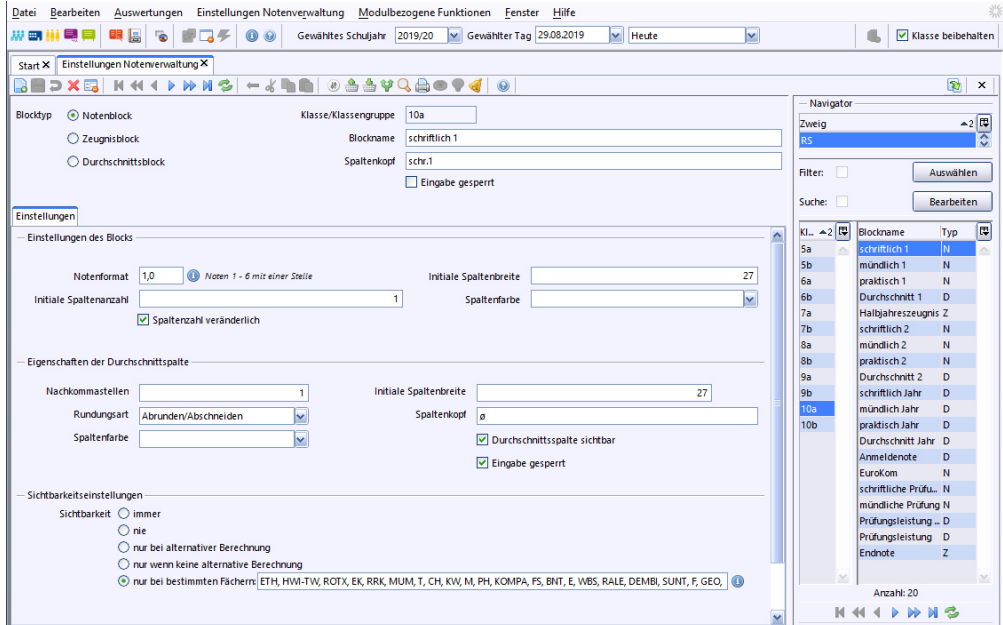

#### Notenblock erstellen

In der Folge sehen Sie, wie Sie einen Notenblock exemplarisch selbst erstellen können. Sollten Sie sich unsicher fühlen, wenden Sie sich bitte an das SCS.

Ändern Sie nach der Notenerfassung die Blockreihenfolge nicht mehr.

Gehen Sie auf "Datei > Leistungs- und Zeugnisdaten > Einstellungen Notenverwaltung". Wählen Sie die entsprechende Klassengruppe aus. Klicken Sie auf das Icon **de** "Neuen Datensatz hinzufügen".

Übernehmen Sie folgende Einstellungen:

- Blocktyp: Notenblock
- Spaltenkopf: Jahresleistung
- Eingabe gesperrt: kein Haken
- Notenformat 1,0 (Noten 1 6 mit einer Stelle)
- Initiale Spaltenbreite: 80
- Initiale Spaltenanzahl: 1
- Spaltenanzahl veränderlich: kein Haken.
- Nachkommastellen: 1
- Initiale Spaltenbreite: 5
- Rundungsart: Abrunden/Abschneiden
- Spaltenkopf: Ø
- Durchschnittspalte sichtbar: kein Haken
- Eingabe gesperrt: kein Haken
- Sichtbarkeitseinstellungen: immer

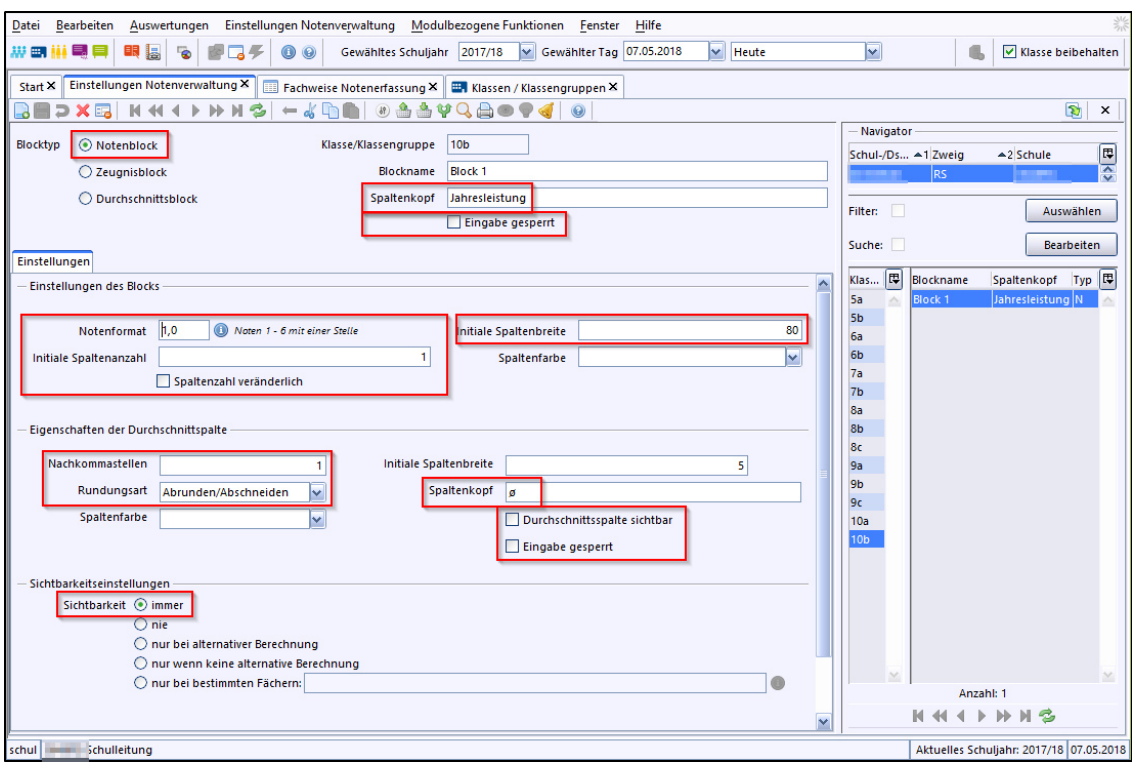

Speichern Sie das Ergebnis.

Wenn Sie mehrere Notenblöcke/Durchschnittsblöcke oder Zeugnisblöcke erstellen möchten, wiederholen Sie diesen Vorgang.

# *Fehlerquellen*

### In der Stundentafel werden nicht alle Fächer angezeigt

Es gibt hierfür zwei mögliche Ursachen:

- 1. Wenn Sie eine Klassenstundentafel genutzt haben, also eine Schulstundentafel als Klassenstundentafel deklariert haben, und diese dann bearbeitet haben, z.B. Fächer entfernt haben, werden diese Fächer auch nicht angezeigt.
- 2. Wenn Sie die Funktion "Fächer aus Stundentafel übernehmen" genutzt haben und danach Änderungen an der Stundentafel vorgenommen haben, werden diese Änderungen nicht gespiegelt. Führen Sie dann die Funktion "Fächer aus Stundentafel übernehmen" erneut durch.

#### Checkliste: Zeugniseinstellungen festlegen

#### Neue Zeugniseinstellungen hinterlegen

- 1) Gehen Sie auf "Datei > Leistungs- und Zeugnisdaten > Zeugniseinstellungen festlegen /ändern".
- 2) Klicken Sie im Navigator auf die Zeugnisart z. B. "Abschlusszeugnis"
- 3) Klicken Sie auf **d** "neuen Datensatz hinzufügen".
- 4) Vergeben Sie der Zeugniseinstellung einen aussagekräftigen Namen. Achten Sie dabei ggf. auf Schulart, Bildungsgang und Jahrgangsstufen.
- 5) Wählen Sie im Bereich "gültige Kombinationen aus Jgst/Bldg." Eine geeignete Kombination aus Jahrgangsstufe und Bildungsgang aus.
- 6) Fügen Sie der Konfigurationstabelle die Fächer hinzu. Gehen Sie dazu auf "Modulbezogene Funktionen" und auf "Fächer aus Stundentafel übernehmen".
- 7) Klicken Sie auf "OK".
- 8) Speichern" Sie die Zeugniseinstellung.

#### Bemerkungen hinzufügen

- 1) Gehen Sie auf "Datei > Leistungs- und Zeugnisdaten > Zeugniseinstellungen festlegen /ändern".
- 2) Wählen Sie im Navigator rechts im unteren Bereich die gewünschte Zeugniseinstellung aus.
- 3) Klicken Sie im Hauptfenster in der Spalte "Kategorie" in die letzte Zeile und wählen Sie <sup>1</sup>. Hier können Sie nun, Bemerkungen, Noten und Texte erfassen.
- 4) Speichern" Sie die Zeugniseinstellung.

Fachbezeichnung für den Zeugnisdruck ändern

- 1) Gehen Sie auf "Datei > Leistungs- und Zeugnisdaten > Zeugniseinstellungen festlegen /ändern".
- 2) Wählen Sie im Navigator rechts im unteren Bereich die gewünschte Zeugniseinstellung aus.
- 3) Klicken Sie im Hauptfenster in der Spalte "Bezeichnung Zeugnis" wenn die Fachbezeichnung zu lang ist, kann hier ein Zeilenumbruch erzeugt werden.
- 4) Speichern" Sie die Zeugniseinstellung.

#### Notenformat ändern

- 1) Gehen Sie auf "Datei > Leistungs- und Zeugnisdaten > Zeugniseinstellungen festlegen /ändern".
- 2) Wählen Sie im Navigator rechts im unteren Bereich die gewünschte Zeugniseinstellung aus.
- 3) Klicken Sie im Hauptfenster in der Spalte auf "Notenformat (Erfassung)", bzw. "Notenformat (Zeugnisdruck).
- 4) Klicken Sie auf den **D**-Button, um die korrekte Einstellung auszuwählen.

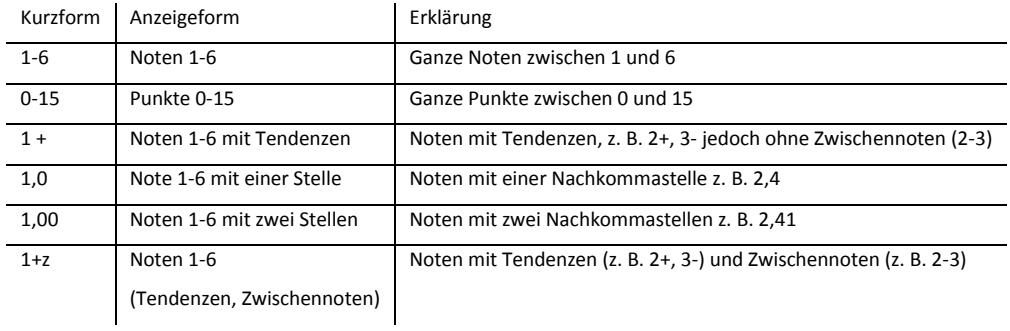

- 5) Wählen Sie die Art der Ausgabe im Zeugnis: Abkürzung, Wort oder Zahl.
- 6) "Speichern" Sie die Zeugniseinstellung.

Durchschnitte und Lob/Preis festlegen

- 1) Gehen Sie auf "Datei > Leistungs- und Zeugnisdaten > Zeugniseinstellungen festlegen /ändern".
- 2) Wählen Sie im Navigator rechts im unteren Bereich die gewünschte Zeugniseinstellung aus.
- 3) Klicken Sie im Hauptfenster in die benötigte Spalte:

D1: Durchschnitt zur Berechnung von Lob und Preis (reserviert).

D3: für Prüfungsleistungen oder die Vergabe von Studienplätzen.

D2, D4 und D5 sind frei.

- 4) Bei einem Wert von 0 bei dem jeweiligen Fach wird das Fach nicht im Durchschnitt berücksichtigt. Ändern Sie die Werte entsprechend.
- 5) "Speichern" Sie die Zeugniseinstellung.

Notenblöcke importieren

- 1) Laden Sie von der ASV-BW-Online-Hilfe im Bereich Zeugnisse > Notenverwaltung > Notenblöcke importieren zum Beispiel für die Realschule den vorkonfigurierten Notenblock herunter.
- 2) Gehen Sie in ASV-BW auf "Datei > Leistungs- und Zeugnisdaten > Einstellungen Notenverwaltung".
- 3) Wählen Sie die entsprechende Klassengruppe aus.
- 4) Importieren Sie die Datei der WDB über "Modulbezogene Funktionen > Einstellungen importieren".
- 5) Sperren Sie die Eingabe der Durchschnittsblöcke nach Bedarf durch einen Haken mit "Eingabe gesperrt"
- 6) Speichern  $\Box$  Sie das Ergebnis.

Notenblöcke erstellen

- 1) Gehen Sie auf "Datei > Leistungs- und Zeugnisdaten > Einstellungen Notenverwaltung".
- 2) Klicken Sie auf das Icon .Neuen Datensatz hinzufügen".
- 3) Übernehmen Sie die angezeigten Einstellungen nach Bedarf. Bitte beachten Sie die ausführlichen Hinweise im Kapitel "Notenblöcke erstellen"
- 4) Speichern Sie jeweils das Ergebnis.

# **Schritt 4: Das Modul "Klassen"**

Klassen sind eine organisatorische Einheit innerhalb von ASV-BW. Innerhalb jeder Klasse existiert mindestens eine Klassengruppe. Einer Klasse können Klassengruppen zugeordnet werden. Mit Hilfe von Klassengruppen können Schüler verschiedener Stufen, Bildungsgänge oder Ausbildungsberufe zusammen unterrichtet werden. Einstellungen bezüglich Stundentafeln und Zeugnissen werden immer in Bezug auf eine Klassengruppe vorgenommen.

Werden z. B. in der Berufsschule Schüler mit verschiedenen Abschlusszielen gemeinsam in einer Klasse unterrichtet, ist es sinnvoll pro Ausbildungsberuf eine eigene Klassengruppe anzulegen.

Bevor ein Schüler einer Klasse/n-gruppe zugeordnet werden kann, muss die Stundentafel des Bildungsgangs für die Klasse/n-gruppe hinterlegt sein (siehe Schritt 2: Schulstundentafel).

Da innerhalb einer Klassengruppe unterschiedliche Bildungsgänge / Zeugnisse enthalten sein können, kann man jeder Klassengruppe entsprechende Zeugnisse zuweisen.

## *Klassengruppen einrichten*

Um eine neue Klassengruppe einzurichten, gehen Sie im Modul **"klassen**" auf "Modulbezogene Funktionen > Klassengruppe > Neue Klassengruppe hinzufügen".

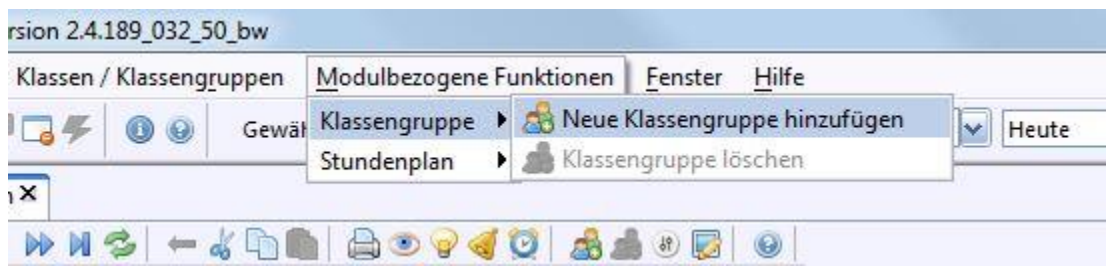

Geben Sie nun folgende Informationen ein:

- Kennung (frei wählbar)
- Bildungsgang (nur bei Neuerfassung möglich)
- Art (z. B. Regelklasse)
- Jahrgangsstufe
- Stundentafel

## *Schulstundentafel einer Klasse / Klassengruppe zuweisen*

Um einer Klasse/n-gruppe eine Schulstundentafel zuzuweisen, gehen Sie in das Modul **"klassen**".

Wählen Sie nun rechts im Navigator die gewünschten Klassen aus. Gehen Sie auf den Reiter "Klassengruppe" und klicken Sie dort in das Feld "Stundentafel". Hier werden Ihnen alle Schulstundentafeln der Klassengruppe zur Auswahl angezeigt.

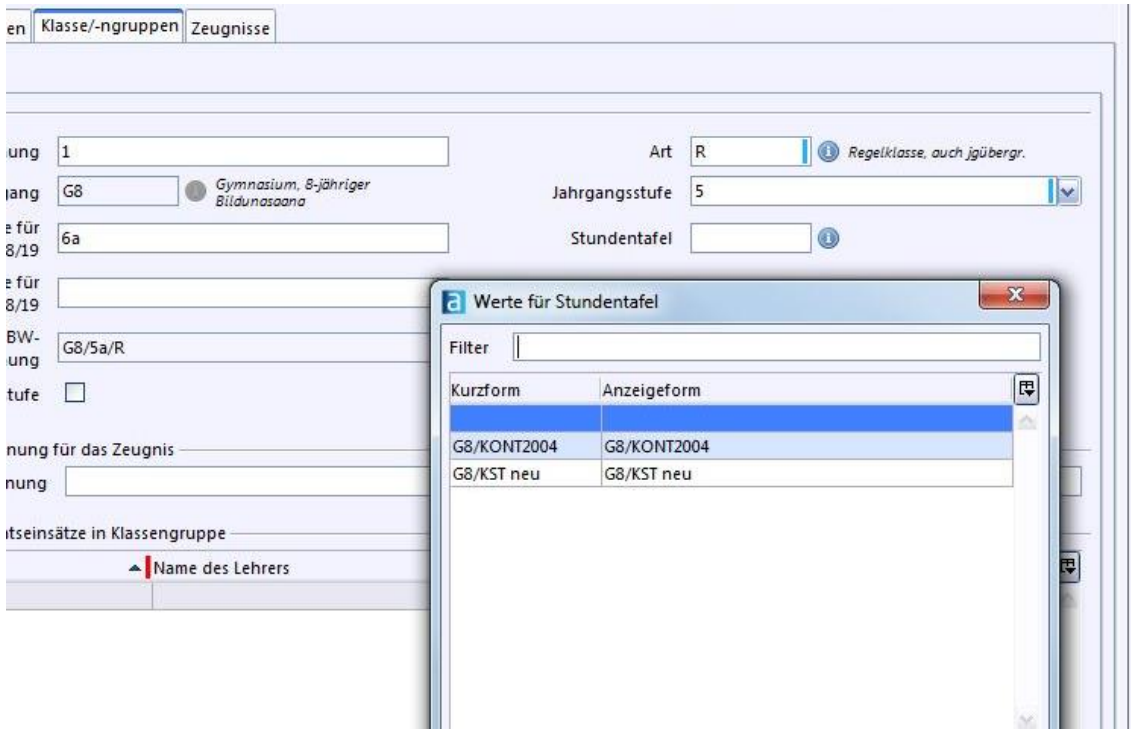

## *Zeugnisse einer Klasse / Klassengruppe zuweisen*

Gehen Sie in das Modul **"Klassen**". Im Navigator wählen Sie die Klasse aus. Wählen Sie den Reiter "Zeugnisse".

Nehmen Sie nun die Einstellungen vor, die Sie benötigen, wählen Sie die Zeugnisart, die Klassengruppe (oder "alle") aus und führen Sie die notwendigen Änderungen bei Zeugnisdatum, Zeugnisunterzeichner Schulleitung / Klassenleitung und Prüfungsvorsitz durch.

Möchten Sie, dass die Zeugnisart für alle Schüler gilt, wählen Sie bei "Klassengruppe" "alle" aus.

"Prüfungsvorsitz" ist nur für bestimmte Abschlusszeugnisse von Bedeutung.

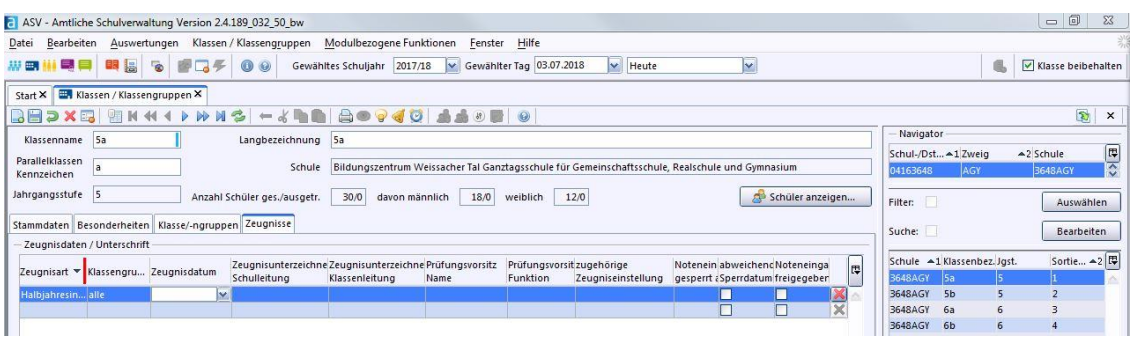

Wollen Sie unterschiedliche Zeugnisse ausgeben, müssen zuvor entsprechende Klassengruppen gebildet worden sein, z. B. für Schüler mit unterschiedlichen Ausbildungsberufen:

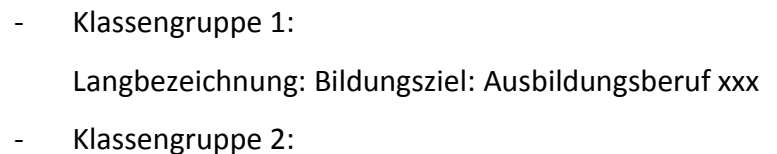

- Langbezeichnung: Bildungsziel: Ausbildungsberuf yyy
- Klassengruppe 3:

Langbezeichnung: Bildungsziel: Ausbildungsberuf zzz

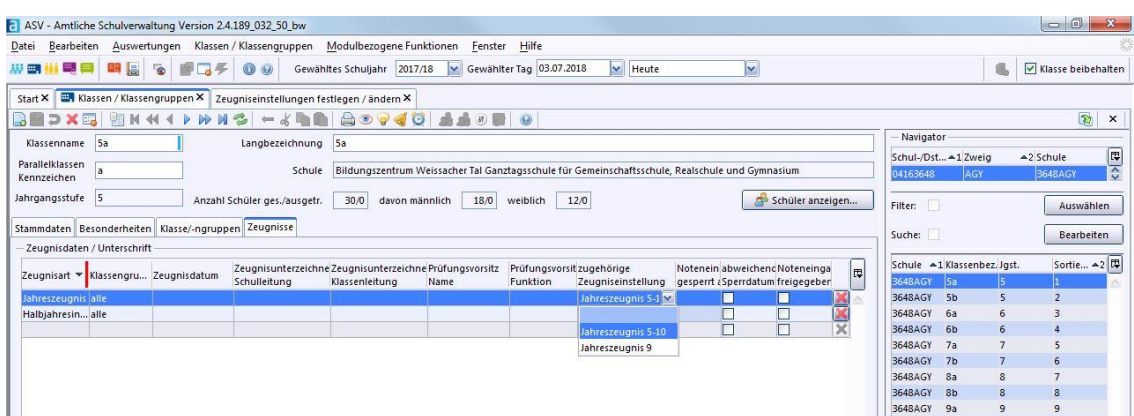

Sollten Sie verschiedene Zeugnisse der gleichen Zeugnisart (z. B. Abschlusszeugnis) ausgeben wollen, müssen Sie im Feld "zugehörige Zeugniseinstellung" Änderungen vornehmen, ansonsten bleibt dieses Feld leer. Die Zuordnung wird erzeugt, sobald eine Zeugniseinstellung existiert (siehe "Schritt 3: Zeugniseinstellungen festlegen".)

## *Fehlerquellen*

#### Stundentafel erscheint nicht

Bei der Anlage der Schulstundentafel wurde eine unzulässige Bildungsgang / Profilkombination erzeugt. (Kapitel 2)

Änderungen in der Schulstundentafel erscheinen nicht in der Klassenstundentafel.

Eine Klassenstundentafel ist eine Kopie einer Schulstundentafel, die nicht automatisch aktualisiert wird. Um Änderungen der Schulstundentafel in einer Klassenstundentafel erscheinen zu lassen, muss die bisherige Klassenstundentafel gelöscht und neu angelegt werden.

#### Checkliste: Einstellungen der Klassen

Weisen Sie einer Klasse/Klassengruppe eine Schulstundentafel zu.

- 1) Öffnen Sie das Modul in "Klassen".
- 2) Wählen Sie im Navigator die gewünschte Klasse aus.
- 3) Gehen Sie auf den Reiter "Klassengruppe" und klicken Sie dort in das Feld "Stundentafel".
- 4) Im Reiter "Zeugnisse" weisen Sie die Zeugnisart der Klasse/-ngruppen zu. Wählen Sie im Feld "Klassengruppe" die entsprechende Klassengruppe. Gilt das Zeugnis für alle Klassengruppen, wählen Sie hier "alle" aus.
- 5) Beachten Sie die Einstellungen zum Zeugnisdatum, falls diese von der schulweiten Einstellung abweicht.
- 6) Überprüfen Sie die Einstellungen "Zeugnisunterzeichner Schulleitung", falls diese von der schulweiten Einstellung abweicht.
- 7) Weisen Sie die Zeugniseinstellungen zu.
- 8) Sollte im Feld "Zeugnisunterzeichner" keine Schulleitung zur Auswahl stehen, gehen Sie auf "Datei > Schulische Daten > Schulen > Unterzeichner xx/yy" und hinterlegen dort im Bereich "Unterschriftsbezeichnungen im Zeugnis für die Schulleitung" die Schulleitung.

## **Schritt 5: Fächerwahl durchführen**

Die Fächerwahl beschreibt, welche Fächer ein Schüler aus dem Wahlpflichtbereich und ggf. dem Wahlbereich gewählt hat. Dies ist z. B. bei Fremdsprachen der Fall, bei denen eine Fächerwahl verpflichtend ist.

Die Datenbasis für die Fächerwahl bildet die Schulstundentafel (siehe Schritte 2 und 4), die im Modul **"Klassen"** auf dem Reiter der "Klassengruppe" hinterlegt wurde.

Die hier getroffene Fächerwahl wird im Modul **\*\*\*** "Schüler" auf die Reiter "Unterricht" und "Noten" übertragen.

Gehen Sie dazu auf "Datei > Schüler > Fächerwahl", wählen Sie dort die Klasse oder die Klassengruppe aus. In der Tabelle werden daraufhin alle Schüler dieser Klasse / Klassengruppe und deren Fächer bzw. Fachkategorien dargestellt.

Wenn Sie die Fächerwahl basierend auf der Schulstundentafel vorbelegen wollen, gehen Sie auf "Modulbezogene Funktionen > Einstellungen Fächerwahl" und wählen Sie "Einstellungen vorbelegen".

Möchten Sie eine vorangegangene Fächerwahl durch eine neue Fächerwahl ersetzen, gehen Sie auf "Modulbezogene Funktionen > Fächerwahl komplett zurücksetzen". Wollen Sie hier nur die Pflichtfächer vorbelegen, wählen Sie nur "Pflichtfächer vorbelegen".

Die Fächer des Pflichtbereichs sind für alle vorbelegt. Fachkategorien bieten Ihnen eine Auswahl an und sind leer vorbelegt.

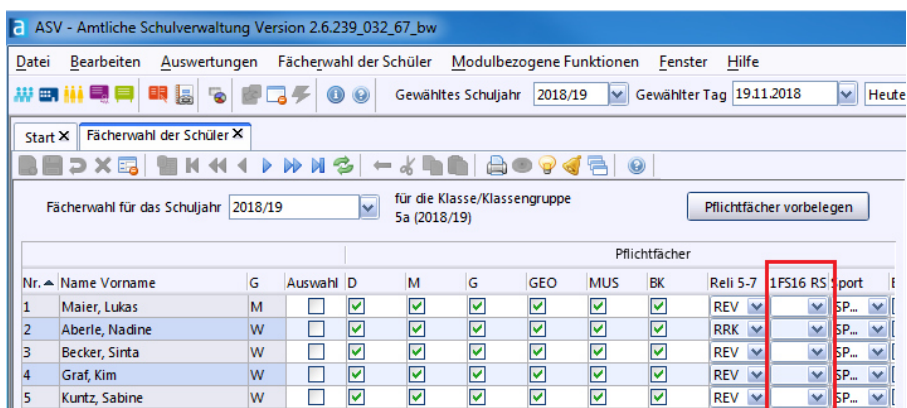

Fächer des Wahlpflicht- oder Wahlbereichs sind ebenfalls leer und werden als Anklickfelder dargestellt.

Wollen Sie effizient vorgehen, können Sie die Fächerwahl für mehrere Schüler gleichzeitig ausführen. Nutzen Sie dafür die Funktionen des Kontextmenüs. Klicken Sie mit der rechten Maustaste in die entsprechende Spalte. Sie erhalten folgende Auswahl:

- "Wert für Spalte übernehmen" oder

- "Wert für ausgewählte Schüler übernehmen"

Für die letztere Funktion müssen Sie in der Tabellenansicht vorne das Feld "Auswahl" anklicken.

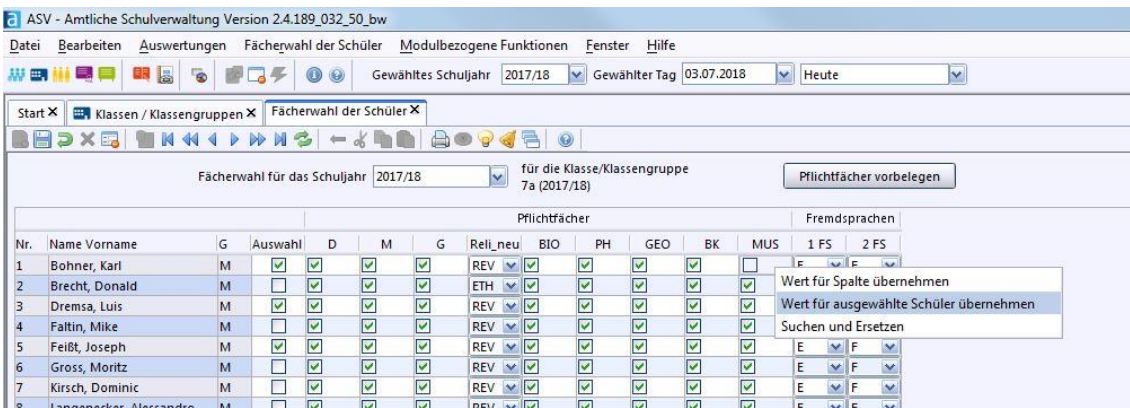

Die Fremdsprachen können auch automatisch in die Fächerwahl übernommen werden. Im Modul "Schüler" unter dem "Reiter" Laufbahn in der Rubrik Fremdsprachen kann die "erste, zweite und "oder" dritte Fremdsprache eingetragen werden. Wenn danach die Fächerwahl durchgeführt wird, wird das Feld "Fremdsprachen" automatisch befüllt.

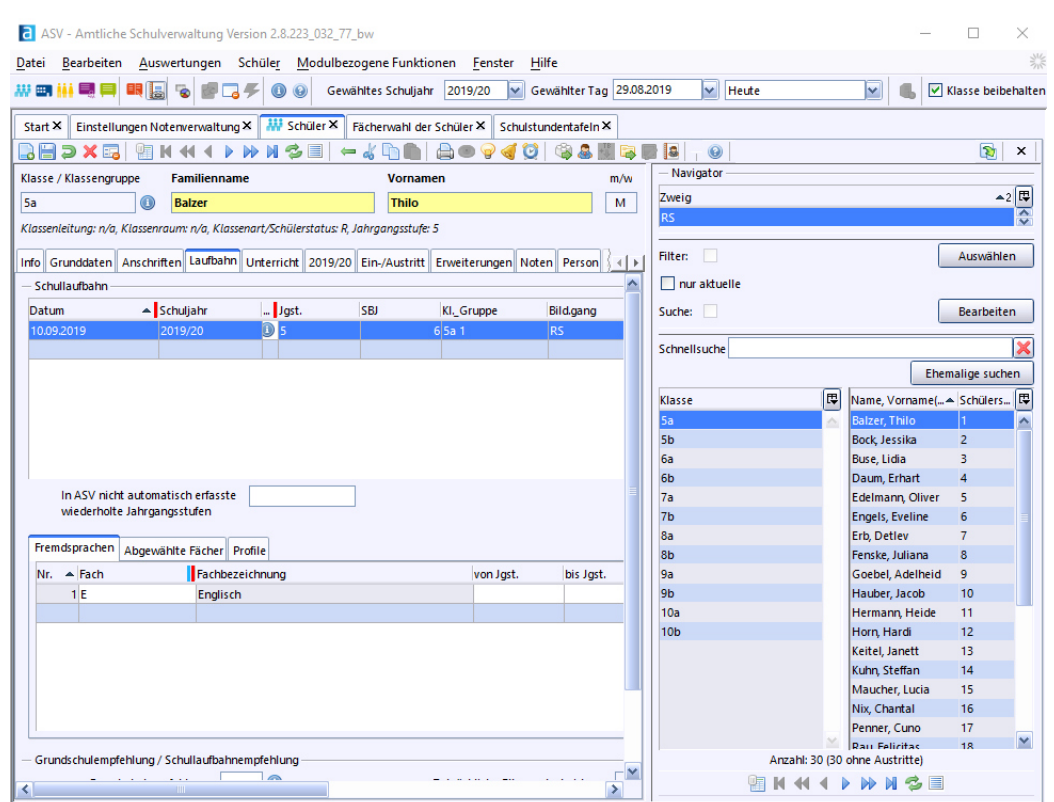

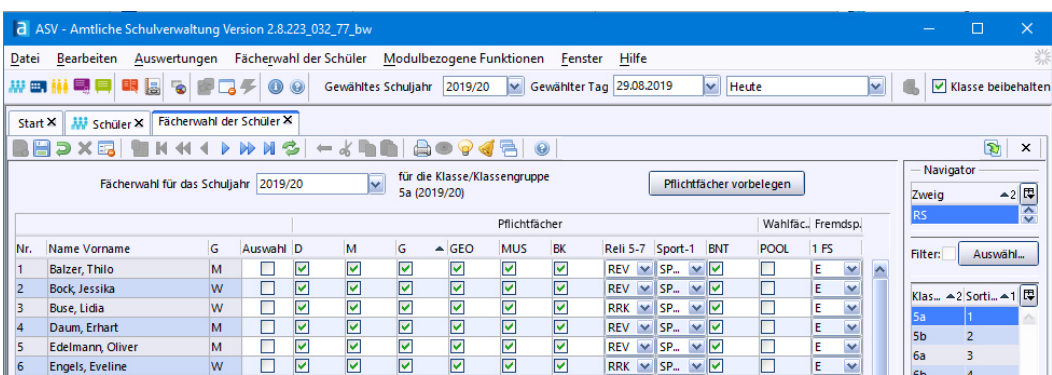

## *Fehlerquellen*

#### *Es werden keine Fächer angezeigt*

Sie befinden sich unter "Datei > Schüler > Fächerwahl" und es werden keine Fächer angezeigt. Führen Sie eine Aktualisierung der Daten durch. Klicken Sie auf "Modulbezogene Funktionen > Fächerwahl komplett zurücksetzen".

#### *Änderungen der Schulstundentafel sind nicht in der Fächerwahl sichtbar*

Wenn Sie die Schulstundentafel ändern, muss im Modul **"Klassen**" auf dem Reiter "Klassengruppe" die hinterlegte Stundentafel zuerst gelöscht und die geänderte zugewiesen werden. Bestätigen Sie, dass bereits generierte Unterrichtselemente gelöscht werden.

## *Hinzugefügte Fächer/Fachkategorien der Schulstundentafel sind bei der Fächerwahl nicht sichtbar*

Überprüfen Sie, ob in der Spalte "Plan" unter "Datei > Schulische Daten > Schulstundentafel" ein Wert/Ziffer eingetragen ist. Aktualisieren Sie anschließend unter "Datei > Schüler > Fächerwahl" die  $\blacksquare$  Einstellungen.

Wechseln Sie auf "Pflichtfächer", "Wahlpflichtfächer", "Wahlfächer", "Fremdsprachen" oder "Seminar" (Gymnasium), je nachdem, wo Sie Änderungen vorgenommen haben und klicken Sie dann auf "Einstellungen vorbelegen". Klicken Sie auf "OK".

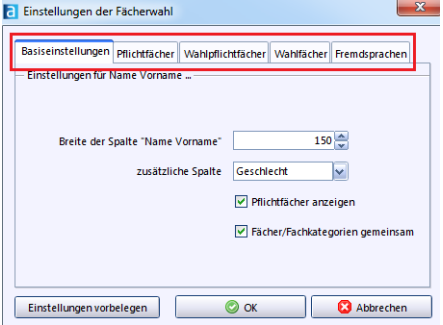

Eine schnelle Variante ist oft, im Fenster "Fächerwahl der Schüler" über "Modulbezogene Funktionen > Fächerwahl komplett zurücksetzen" zum Ergebnis zu kommen. Beachten Sie hierbei, dass Sie die Wahlmöglichkeiten der Schüler neu setzen müssen.

In der Stundentafel ist "Pflichtfremdsprache" in der Spalte "Fach" eingetragen. Sie können nur z. B. zwischen Englisch und Französisch wählen, wenn es dazu eine Fachkategorie gibt.

Ersetzen Sie im Modul "Schulstundentafel" bzw. "Klassenstundentafel" das Fach durch eine Fachkategorie (siehe Schritt 2)

#### Fächerwahl zurücksetzen

Sie können die Fächerwahl auch komplett zurücksetzen, sollte es dort Probleme gegeben haben. Gehen Sie dazu auf "Modulbezogene Funktionen > Fächerwahl komplett zurücksetzen".

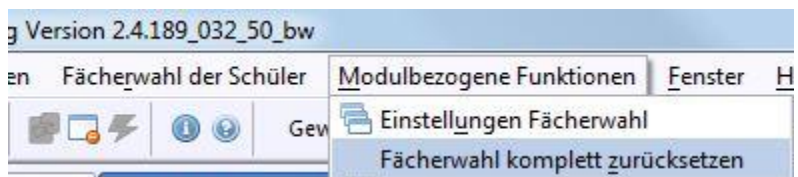

#### *Checkliste: Fächerwahl durchführen*

- 1) Stellen Sie sicher, dass die Schulstundentafel aktualisiert ist. (Schritt 2).
- 2) Stellen Sie sicher, dass die Schulstundentafel einer Klassengruppe zugewiesen ist (Schritt 4).
- 3) Gehen Sie auf "Datei > Schüler > Fächerwahl".
- 4) Gehen Sie auf "Modulbezogene Funktionen > Einstellungen Fächerwahl", um
	- Einstellungen vorzubelegen *oder*
	- Pflichtfächer vorzubelegen.
	- Alternativ gehen Sie auf "Modulbezogene Funktionen > Fächerwahl komplett zurücksetzen".
- 5) Bestätigen Sie mit "OK."
- 6) Machen Sie manuelle Änderungen in den jeweiligen Spalten und wählen Sie diese an oder ab.
- 7) Mit Hilfe der rechten Maustaste können Sie "Werte einer ganzen Spalte zuweisen" oder den "Wert für einen ausgewählten Schüler" übernehmen.
- 8) **3** "Speichern" Sie die Änderungen.

# **Schritt 6: Arbeitsgemeinschaften**

Arbeitsgemeinschaften erfassen Sie im Modul "Besonderer Unterricht". Hier können Sie neben der Zuweisung einer Lehrkraft, die Wochenstunden und die Schüler verwalten. Wenn benötigt, können ebenfalls Noten verwaltet werden.

## *Arbeitsgemeinschaften anlegen*

Gehen Sie dazu auf "Datei > Unterricht > Unterrichtsverteilung > Liste besonderer Unterricht". Wechseln Sie in den Bearbeitungsmodus und klicken Sie auf "Neuer Datensatz hinzufügen".

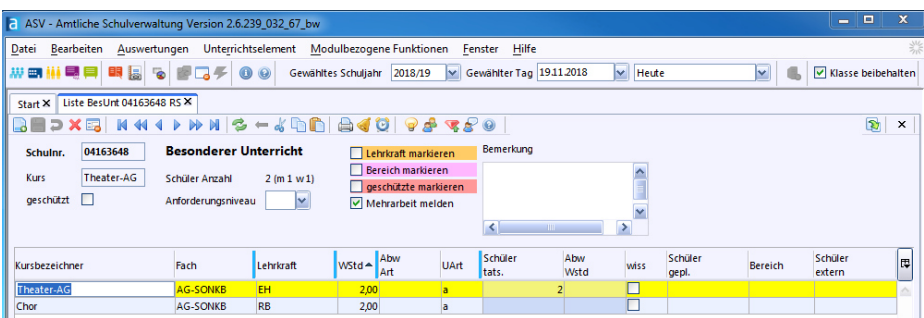

Zu den Statistikpflichtfeldern, die bei einer ESS-Abgabe mit ASV-BW auszufüllen sind, gehören:

- "Kursbezeichner" der Name der Arbeitsgemeinschaft
- "Fach" das Fach, dem die Arbeitsgemeinschaft zugeordnet wird
- "Lehrkraft" die unterrichtende Lehrkraft
- "WStd" die Anzahl der Wochenstunden
- ggf. "Abw. Art" Wird von der vorgesehenen Anzahl der Wochenstunden abgewichen, ist hier ein entsprechender Grund einzutragen.
- $\bullet$  "UArt" Wählen Sie hier "a AG" aus.
- ggf. "Abw. Wstd" Sobald ein Abweichungsgrund eingetragen ist, muss hier die Anzahl der Wochenstunden vermerkt werden.

Speichern Sie das Ergebnis mit Klick auf **.** Nun können Sie Schüler den Arbeitsgemeinschaften zuweisen.

## *Schüler den Arbeitsgemeinschaften zuweisen*

Öffnen Sie das Modul "Besonderer Unterricht" mit "Datei > Unterricht > Unterrichtsverteilung > Liste besonderer Unterricht". Wählen Sie eine Zeile aus, die gelb markiert wird. Klicken Sie in diese Zeile mit der rechten Maustaste und wählen Sie aus dem Kontextmenü "Schüler im Kurs..." aus.

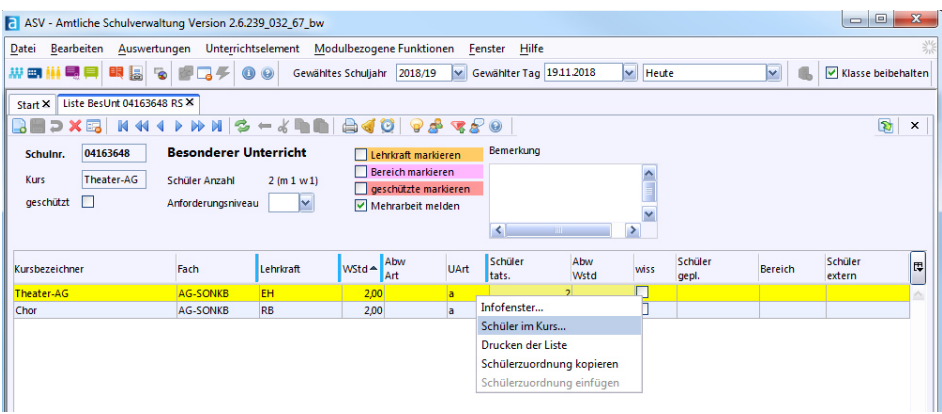

Im folgenden Fenster sehen Sie auf der rechten Seite alle Schüler der Schule. Mit den Pfeilschaltflächen können Sie Schüler der Arbeitsgemeinschaft zuweisen / oder sie entfernen. Auf der linken Seite sehen Sie die teilnehmenden Schüler.

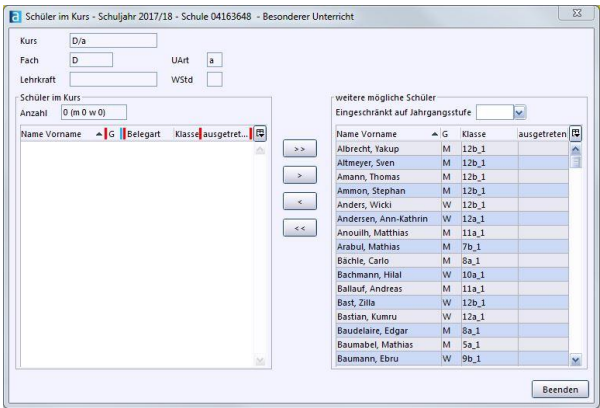

Sobald Sie auf "Beenden" klicken, ist die Zuordnung gespeichert und Sie können im Modul "Schüler" auf den Reiter "Unterricht" die Zuordnung im Wahl-/Ergänzungsunterricht beim jeweiligen Schüler zur AG erkennen. Im Reiter "Noten" können Sie ggf. für die Arbeitsgemeinschaft Noten eingeben. Diese ist später auf dem Zeugnis sichtbar.

Sollte die Arbeitsgemeinschaft benotet werden, erscheint die AG zur Benotung, nach der Schülerzuordnung im Modul "Schüler > Noten", beim jeweiligen Schüler zur Notenerfassung.

Bei erfolgter Notenerfassung erscheint die AG mit Note auf dem Zeugnis.

Werden keine Noten erfasst, so ist die AG auf dem Zeugnis ohne Note bei der Teilnahme an Arbeitsgemeinschaften sichtbar.

#### Checkliste: Arbeitsgemeinschaften anlegen

#### Arbeitsgemeinschaft anlegen

- 1) Gehen Sie auf "Datei > Unterricht > Unterrichtsverteilung > Liste besonderer Unterricht".
- 2) Aktivieren Sie den Bearbeitungsmodus.
- 3) Klicken Sie auf **d** "Neuen Datensatz hinzufügen".
- 4) Füllen Sie die Statistikpflichtfelder aus: Kursbezeichner, Fach, Lehrkraft, WStd (Anzahl der Wochenstunden).
- 5) Wählen Sie in "UArt" "a AG" aus.
- 6) Speichern  $\Box$  Sie die Eingaben.

Schüler einer Arbeitsgemeinschaft hinzufügen

- 1) Gehen Sie auf "Datei > Unterricht > Unterrichtsverteilung > Liste besonderer Unterricht".
- 2) Wählen Sie eine Arbeitsgemeinschaft aus und drücken Sie die rechte Maustaste.
- 3) Wählen Sie aus dem Kontextmenü "Schüler im Kurs..." aus
- 4) Weisen Sie nun mit Hilfe der Pfeilschaltflächen die Schüler dem Kurs zu.
- 5) Speichern Sie die Eingaben mit "Beenden".

# **Schritt 7: Textbausteine anlegen**

Textbausteine können Ihnen bei Zeugnissen oder Serienbriefen sehr hilfreich sein. Sie können z. B. Textbausteine einer Note oder einem speziellen Zeugnis zuweisen. Über die Textbausteinebibliothek können Sie ebenfalls die Textbausteine der Verbalbeurteilung anlegen und verwalten.

Gehen Sie dazu in das Modul "Textbausteinebibliothek" ("Datei > Verwaltung > Textbausteinebibliothek").

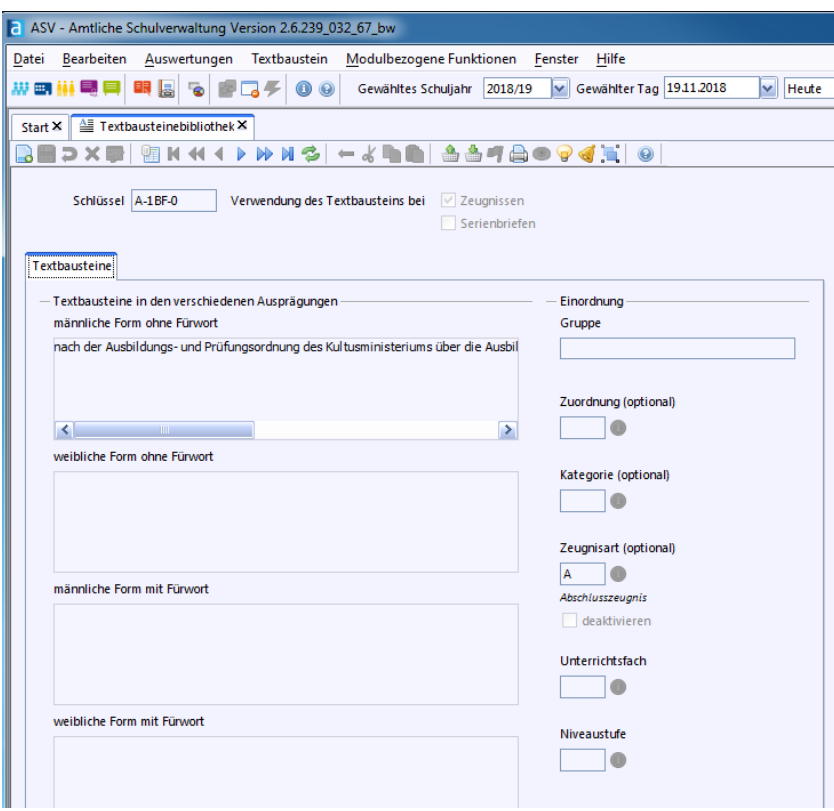

Wenn Sie die Textbausteinebibliothek zum ersten Mal öffnen, erscheint eine Hinweismeldung, dass "Keine passende(n) Daten gefunden" wurden. Bestätigen Sie dies mit "OK".

## *Neuen Textbaustein hinzufügen*

Klicken Sie auf das Icon  $\Box$ , Neuen Datensatz hinzufügen". Mit "Schlüssel" vergeben Sie dem Textbaustein einen Namen (zur besseren Gliederung und Übersicht ist eine strukturierte Namensgebung zu empfehlen). Wählen Sie nun, ob Sie den Textbaustein bei Zeugnissen und / oder bei Serienbriefen verwenden möchten. Kreuzen Sie das entsprechende Feld an.

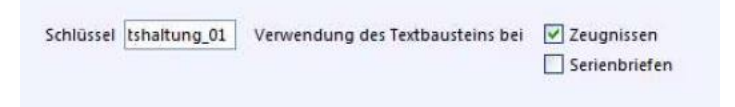

Damit Textbausteine geschlechtsspezifisch korrekt eingesetzt werden können, geben Sie die entsprechenden Varianten in den jeweiligen Feldern ein:

- Männliche Form ohne Fürwort
- Weibliche Form ohne Fürwort

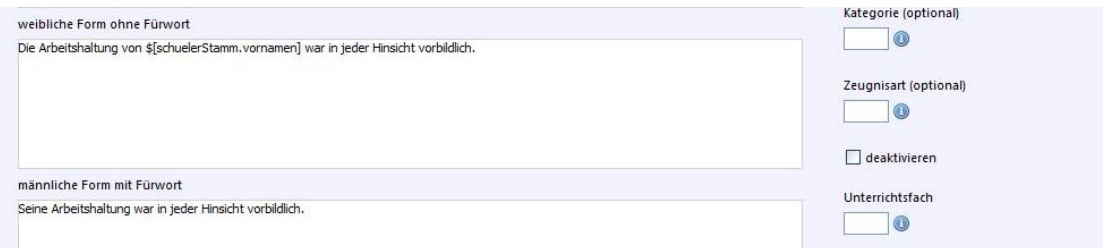

z. B. "Die Arbeitshaltung von \$[schuelerStamm.vornamen] war in jeder Hinsicht vorbildlich."

Hier sehen Sie auch, wie Sie eine Verknüpfung zu den Schülerstammdaten herstellen können. Im Fall des Beispiels wird der Vorname eingesetzt. Gehen Sie dazu wie folgt vor: Drücken Sie an der gewünschten Textstelle die rechte Maustaste. Ein Kontextmenü öffnet sich. Gehen Sie nun auf "Datenfeld auswählen" und Sie können aus allen Datenfeldern auswählen, die in ASV-BW zur Verfügung stehen.

In "Filter" können Sie entsprechende Feldnamen eingeben, um sich nur diese anzeigen zu lassen.

Bitte beachten Sie, dass in ASV-BW manche Feldnamen unter verschiedenen Bezeichnungen hinterlegt sind. z. B. Religionszugehörigkeit, Konfession u. ä.

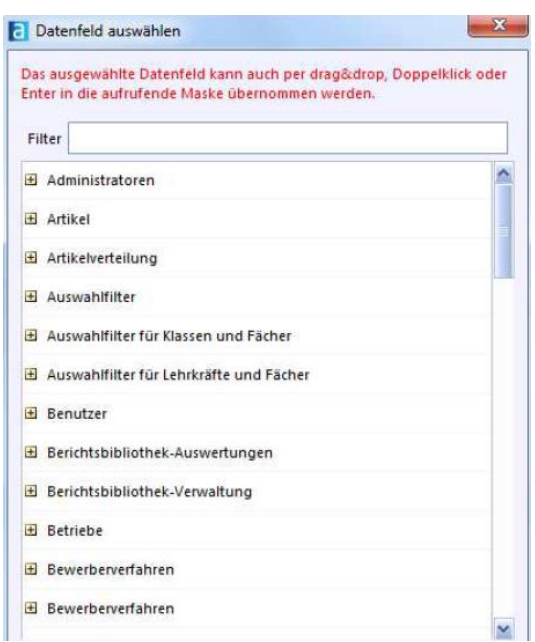

Weitere Einteilungen können Sie im Feld "Zuordnung (optional)" machen, hier können Sie z. B. den Textbaustein der Kategorie "Verhalten" oder "Mitarbeit" zuweisen. Mittels des Feldes "Gruppe" können Sie Textbausteine entsprechend Gruppen zuweisen. "Leistungsdaten" ermöglicht, dass in der klassen-/gruppenweisen Zeugnisdatenerfassung unten rechts Textbausteine angezeigt werden.

Interessant ist die "Kategorie (optional)", hier können Sie den Textbaustein einer Note zuweisen (z. B. "dieser Textbaustein entspricht einer eins") und in "Zeugnisart (optional)" können Sie den Textbaustein nur einer Zeugnisart zuweisen.

## *Textbaustein ändern*

Wählen Sie im Navigator rechts den zu bearbeitenden Textbaustein aus. Beachten Sie, dass Sie nur selbst erstellte Textbausteine bearbeiten können. Bereits in ASV-BW enthaltene Textbausteine können nicht verändert werden.

Klicken Sie auf das Icon Bandeitungsmodus". Speichern Busie nach der Bearbeitung Ihr Ergebnis.

## *Textbaustein importieren / exportieren*

Um einen Textbaustein zu exportieren / importieren, klicken Sie auf "Modulbezogene Funktionen". Wählen Sie hier den Import oder Export aus. Alternativ können Sie hierfür auch die Icons (Import) oder (Export) verwenden.

Textbausteine können als TBS-Datei auch importiert und exportiert werden. Nutzen Sie dafür die Befehle in den "Modulbezogenen Funktionen" oder in der Symbolleiste:

### *Textbaustein löschen*

Um einen Textbaustein zu löschen, klicken Sie auf **X**.

Beachten Sie, dass Sie nur selbst erstellte Textbausteine löschen können. Bereits in ASV-BW enthaltene Textbausteine können nicht gelöscht werden.

#### Checkliste: Textbausteine

#### Neuen Textbaustein hinzufügen

- 1) Gehen Sie auf "Datei > Verwaltung > Textbausteinebibliothek".
- 2) Klicken Sie auf das Icon du "Neuen Datensatz hinzufügen".
- 3) Geben Sie dem Textbaustein mit "Schlüssel" einen Namen.
- 4) Wählen Sie aus, ob der Textbaustein bei Zeugnissen und / oder bei Serienbriefen genutzt werden kann.
- 5) Füllen Sie die Felder aus.
- 6) Den individualisierten Schülernamen können Sie mit einem Rechtsklick in den Text und einem Klick auf das Kontextmenü "Datenfeld auswählen" hinzufügen.
- 7) Fügen Sie den Textbaustein einer Gruppe hinzu und machen Sie ggf. weitere Verknüpfungen zu Zuordnungen, Kategorien und Zeugnisarten.
- 8) Speichern  $\Box$  Sie das Ergebnis.

#### Textbaustein bearbeiten

- 1) Gehen Sie auf "Datei > Verwaltung > Textbausteinebibliothek".
- 2) Wählen Sie im Navigator rechts den zu bearbeitenden Textbaustein aus. Beachten Sie, dass Sie nur selbst erstellte Textbausteine bearbeiten können.
- 3) Klicken Sie auf Bearbeitungsmodus".
- 4) Bearbeiten Sie den Textbaustein.
- 5) Speichern  $\Box$  Sie das Ergebnis.

#### Textbaustein importieren / exportieren

- 1) Gehen Sie auf "Datei > Verwaltung > Textbausteinebibliothek".
- 2) Wählen Sie im Navigator rechts den zu bearbeitenden Textbaustein aus.
- 3) Klicken Sie auf Basis "Bearbeitungsmodus".
- 4) Klicken Sie auf (importieren) oder  $\bullet$  (exportieren).
- 5) Speichern  $\Box$  Sie das Ergebnis.

# **Schritt 8: Notenerfassung**

ASV-BW bietet Ihnen mehrere Möglichkeiten an, bequem die Noten zu erfassen. Dies kann fachweise oder klassenweise geschehen, lokal oder sogar sicher und verschlüsselt von zu Hause über das Internet.

## *Fachweise Notenerfassung*

Um die Noten fachweise erfassen zu können, beachten Sie bitte, dass der Fachlehrer in der "Matrix" zur entsprechenden Klasse und dem jeweiligen Unterricht erfasst ist. Außerdem muss mindestens ein entsprechender Notenblock vorhanden sein.

Hinweise und Hilfe zur Pflege der ASV-BW-Matrix entnehmen Sie der ASV-BW-Online-Hilfe. Diese erreichen Sie im ASV-BW-Programm über "Hilfe > ASV Online-Hilfe" oder direkt über die ASV-BW-Homepage [\(www.asv-bw.de\)](http://www.asv-bw.de/).

Nun sind Sie bereit die Noten einzugeben. Gibt der Fachlehrer die Noten einzeln ein, wird dies über "Datei > Leistungs- und Zeugnisdaten > Fachweise Notenerfassung" vorgenommen.

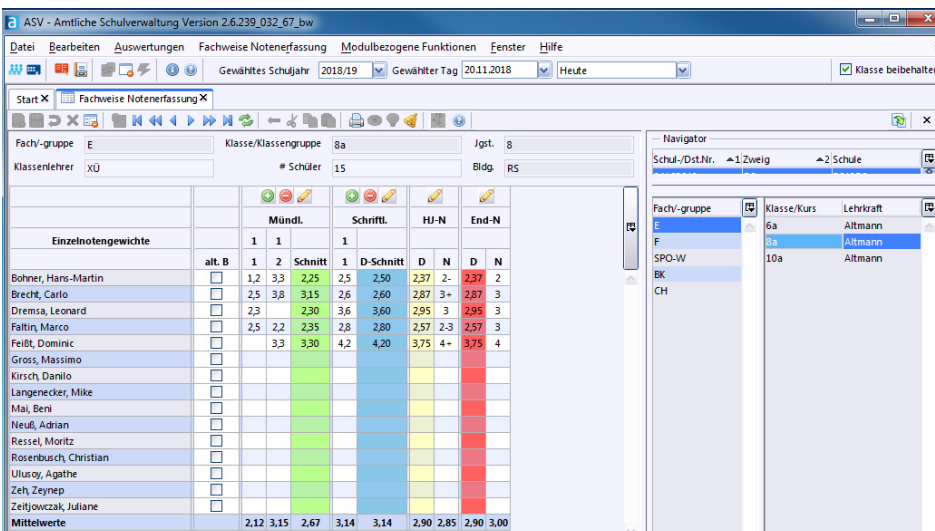

Wählen Sie rechts im Navigator, in dessen linken Bereich das Fach aus. Haben Sie das korrekte Fach ausgewählt, erscheinen im rechten Bereich des Navigators Ihre Klassen in diesem Fach und Ihr Name.

Tragen Sie nun im linken Bereich die Note(n) ein. Entsprechend dem eingerichteten Notenblock können Sie Einzelnoten eingeben. Für den Zeugnisdruck ist es aber ausreichend die Halbjahresnote bzw. für das Jahreszeugnis die Jahresnote in der Spalte "N" einzutragen. Speichern Sie nach der Erfassung die Daten.

Mit der Tabulator-Taste (TAB-Taste) springen Sie innerhalb einer Zeile von Fach zu Fach, mit der Eingabetaste (Enter/Return-Taste) springen Sie innerhalb einer Spalte von Schüler zu Schüler.

Grau hinterlegte Zellen sind für eine Eingabe gesperrt. Sind alle Felder ausgegraut, überprüfen Sie bitte, ob Sie im Bearbeitungsmodus sind oder ob dort das folgende Symbol zu sehen ist: **ED** (Anzeigemodus).

#### Wert für die Spalte übernehmen

Mit der Kontextmenüfunktion (rechte Maustaste) können Sie die Funktion "Wert für die Spalte übernehmen" auswählen, dann werden alle darunterliegenden Zeilen mit dem gleichen Wert gefüllt.

#### *Funktion Platzhalter*

Sollte in einem Fach keine Note erteilt werden, kann ein Platzhalter, z. B. "teilgenommen" ausgewählt werden. Drücken Sie in der entsprechenden Spalte die rechte Maustaste, öffnen Sie damit das Kontextmenü und wählen Sie "Platzhalter" aus.

Die Werteliste "Notenplatzhalter" kann vom Administrator im Modul "Datei > Verwaltung > Wertelisten pflegen" ergänzt werden.

#### *Zeugnisnoten kennzeichnen*

Möchten Sie Zeugnisnoten kennzeichnen, ist es vorab wichtig, dass der bzw. die entsprechende(n) Platzhalter vom Administrator im Modul "Datei > Verwaltung > Wertelisten pflegen" bei der Werteliste "Zeugnisnote Kennzeichnung" hinterlegt werden. Achten Sie die Regelkonformität.

Mit Hilfe einer Kennzeichnung können Sie eine Erläuterung zu entsprechenden Zeugnisnoten dem Zeugnis hinzufügen, z. B. "nicht erteilt".

Wenn Noten in Zeugnissen gekennzeichnet werden sollen, nutzen Sie das Kontextmenü mit der rechten Maustaste und wählen Sie "Zeugnisnote kennzeichnen" aus.

Im Feld "Kennzeichnung" sehen Sie die ausgewählte Funktion, welche auch später auf dem Zeugnis sichtbar ist.

Die Werteliste der Kennzeichnungen muss zuvor vom Administrator im Modul "Datei > Verwaltung > Wertelisten pflegen" ergänzt werden.

#### *Alternative Durchschnittsberechnung*

Soll die Berechnung der Einzelnoten zur Endnote bei einem Schüler anders erfolgen, ist auf der Maske "Schüler > Noten" oder auf der Maske "Datei > Leistungs- und Zeugnisdaten > Klassen(-gruppen)weise Zeugnisdatenerfassung" in die Spalte "alt. B." (alternative Berechnung) ein Haken zu setzen.

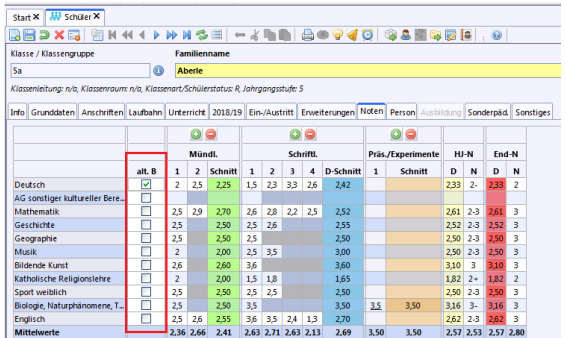

Die Grundlagen der Berechnung werden im Modul "Datei > Leistungs- und Zeugnisdaten > Einstellungen Notenverwaltung" vorgenommen.

### *Klassen/-gruppenweise Notenerfassung*

Sie können Noten über das Modul "Klassengruppenweise Zeugnisdatenerfassung" eingeben. Gehen Sie dazu auf "Datei > Leistungs- und Zeugnisdaten > Klassengruppenweise Zeugnisdatenerfassung".

Eine klassenweise Notenerfassung ist nur mit bestimmten Benutzerrechten erlaubt. Z. B. kann ein Klassenlehrer diese Funktion nutzen, vorausgesetzt dieser ist im Modul **"** "Klassen > Stammdaten" als Klassenleitung eingetragen.

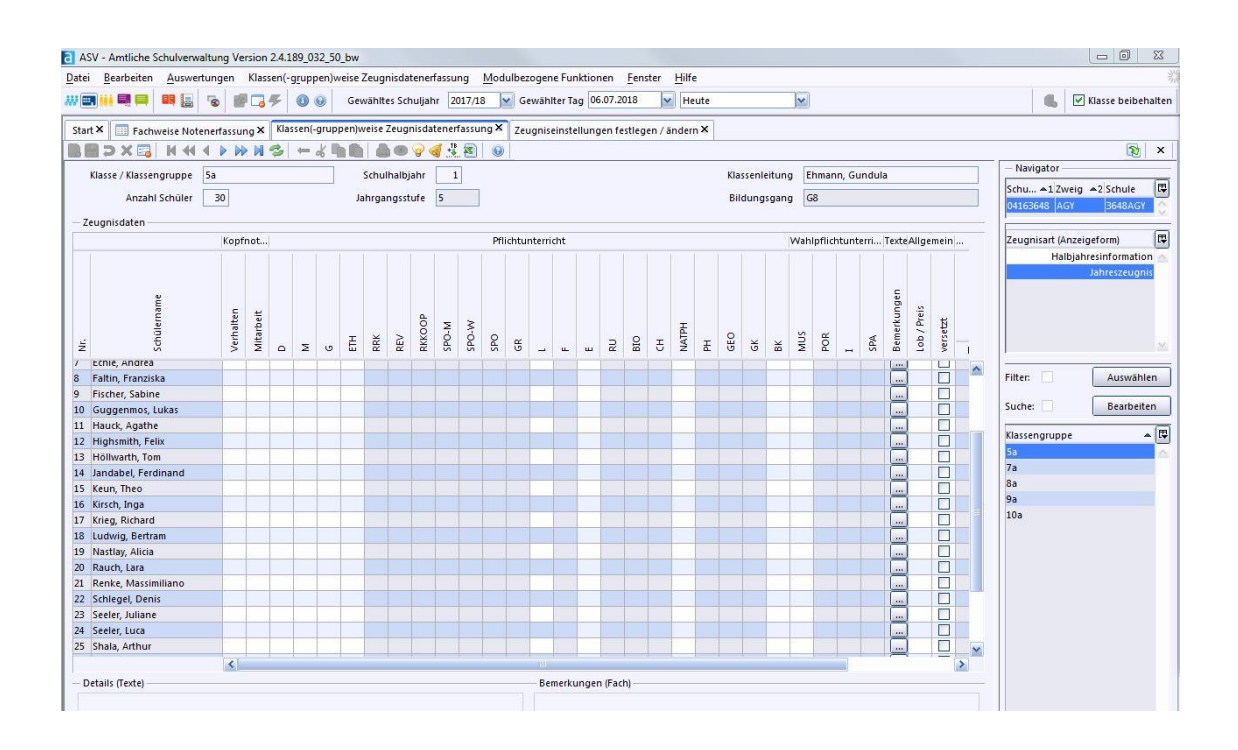

Im Navigator sind unter "Zeugnisart" alle Zeugnisarten aufgelistet. (Diese wurden im Modul "Zeugniseinstellung festlegen / ändern" in Schritt 3 angelegt). Wählen Sie zunächst die gewünschte Zeugnisart aus.

Im Bereich "Klassengruppen" werden die Klassen- und Klassengruppen angezeigt, für die eine Zeugniseinstellung vorgenommen wurde bzw. für die der Anwender berechtigt wurde. Z. B. erscheint beim Klassenlehrer bei Klassengruppe seine Klasse.

Halten Sie die Großschreibtaste (Shift-Taste) gedrückt, um mehrere hintereinanderliegende Klassengruppen auszuwählen. Wollen Sie einzelne Klassengruppen auswählen, halten Sie die STRG-(CTRL)-Taste gedrückt.

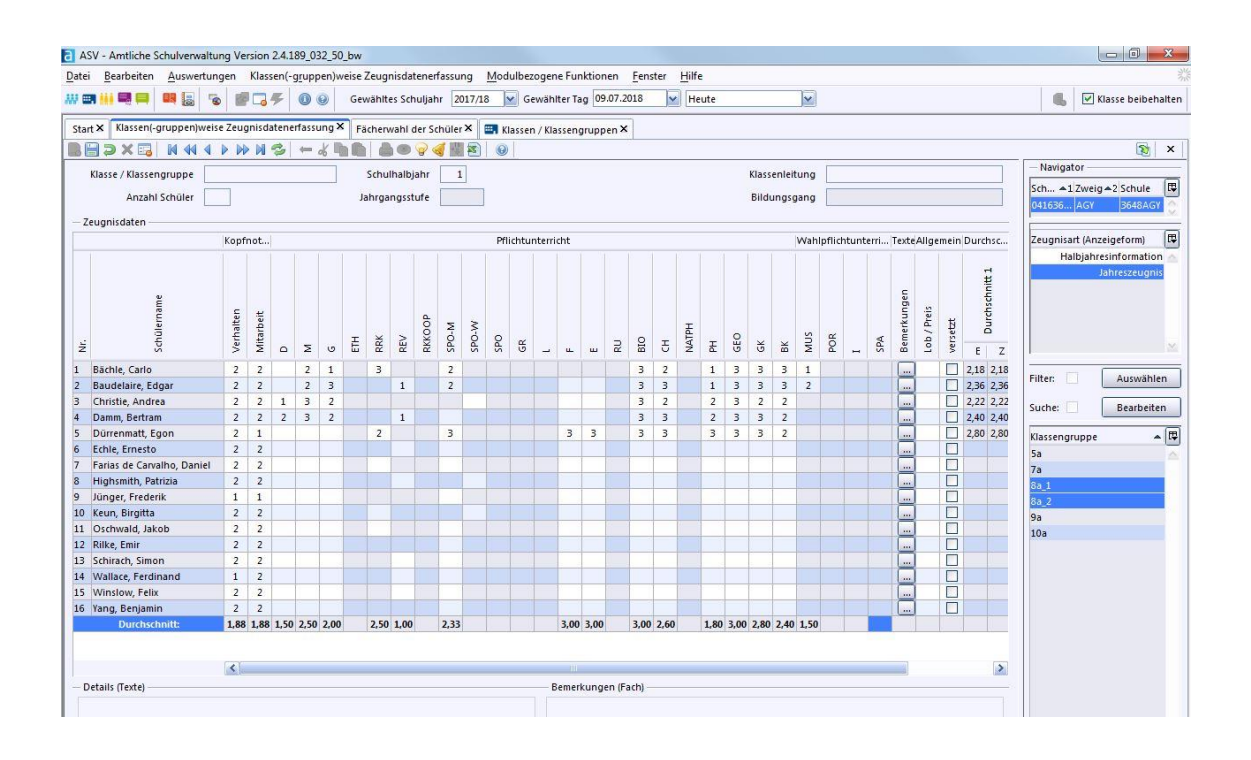

Im Hauptfenster sind die Schüler zu sehen, deren Klassengruppe im Navigator ausgewählt wurde. Dies hängt aber auch davon ab, welche Einstellungen im Modul "Zeugniseinstellungen festlegen / ändern" getätigt wurden.

Eingabezellen sind weiß dargestellt, ausgegraute Zellen sind für die Eingabe gesperrt.

Wenn Sie hier Noten eingeben, werden diese automatisch im Modul "Schüler" auf den Reiter "Noten" übertragen – und umgekehrt.

Mit der Tabulator-Taste (TAB-Taste) springen Sie innerhalb eines Schülers von Fach zu Fach, mit der Eingabetaste (Enter/Return-Taste) springen Sie innerhalb eines Fachs von Schüler zu Schüler.

#### Wert für die Spalte übernehmen

Mit der Kontextmenüfunktion (rechte Maustaste) können Sie die Funktion "Wert für die Spalte übernehmen" auswählen, dann werden alle darunterliegenden Zeilen mit dem identischen Wert gefüllt.

#### *Funktion Platzhalter*

Wenn in einem Fach keine Note erteilt wird, kann ein Platzhalter, z. B. "teilgenommen" ausgewählt werden. Drücken Sie in der entsprechenden Spalte die rechte Maustaste, öffnen Sie damit das Kontextmenü und wählen Sie "Platzhalter" aus.

Die Werteliste der "Notenplatzhalter" kann vom Administrator im Modul "Datei > Verwaltung > Wertelisten pflegen" ergänzt werden.

#### *Zeugnisnoten kennzeichnen*

Möchten Sie Zeugnisnoten kennzeichnen, ist es vorab wichtig, dass der bzw. die entsprechende(n) Platzhalter vom Administrator im Modul "Datei > Verwaltung > Wertelisten pflegen" bei der Werteliste "Zeugnisnote Kennzeichnung" hinterlegt werden.

Mit Hilfe einer Kennzeichnung können Sie eine Erläuterung zu entsprechenden Zeugnisnoten dem Zeugnis hinzufügen, z. B. "nicht erteilt".

Wenn Noten in Zeugnissen gekennzeichnet werden sollen, nützen Sie ebenfalls das Kontextmenü mit der rechten Maustaste und wählen Sie "Zeugnisnote kennzeichnen" aus.

Im Feld "Kennzeichnung" sehen Sie die ausgewählte Funktion, welche auch später auf dem Zeugnis sichtbar ist.

Die Werteliste der Kennzeichnungen muss zuvor vom Administrator im Modul "Datei > Verwaltung > Wertelisten pflegen" ergänzt werden.

#### *Arbeitsgemeinschaften*

Arbeitsgemeinschaften werden im Modul "Schüler" auf dem Reiter "Noten" erfasst, wenn diese bereits als "Besonderer Unterricht" (siehe Schritt 6) hinterlegt wurden.

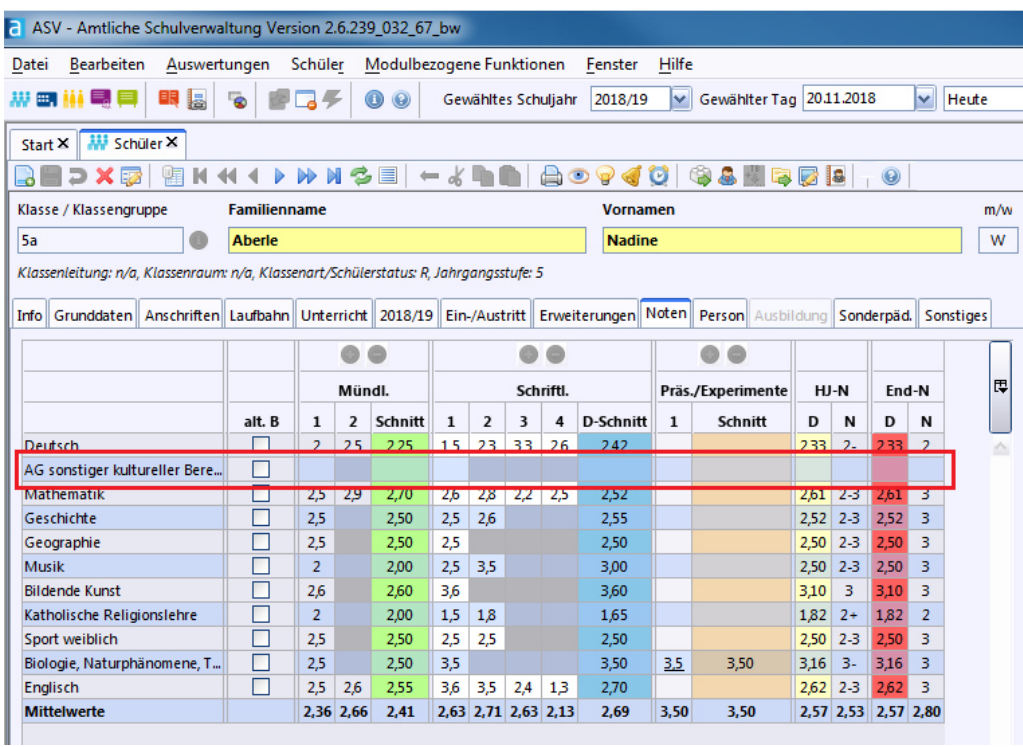
## *Bemerkungen und Verbalbeurteilungen erfassen*

Um Bemerkungen / Verbalbeurteilungen zu erfassen, klicken Sie in der Spalte "Bemerkungen" beim entsprechenden Schüler auf das Icon [11] "Bemerkungen erfassen". Im unteren linken Bereich "Details (Texte)" erfassen Sie die Bemerkung(en).

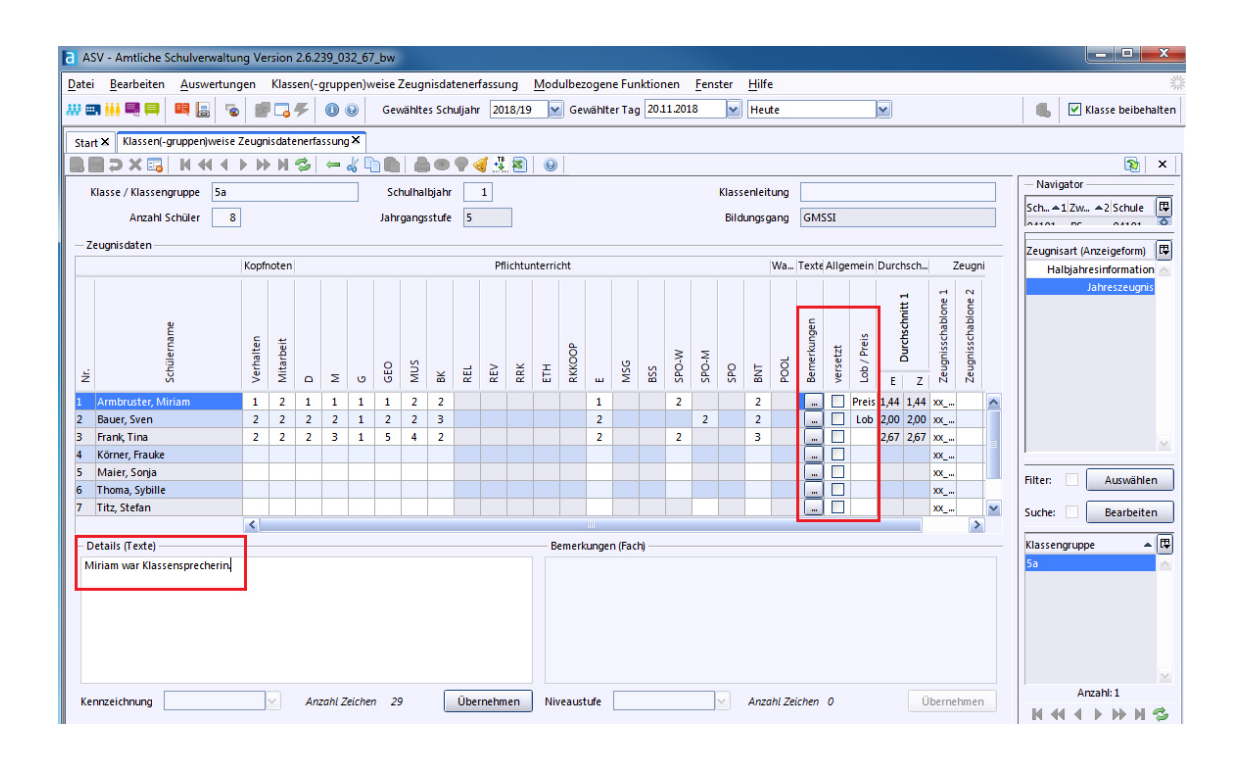

Für Bemerkungen wie "versetzt / nicht versetzt" bzw. "Lob / Preis", gibt es bei der Klassen(-gruppe)weise Zeugnisdatenerfassung extra Spalten. Diese Spalten werden entsprechend im Zeugnis ausgegeben.

Zu beachten ist bei der Spalte "versetzt", im Falle der Versetzung einen Haken zu setzen.

In der Realschule ist dies über die Zeugniskategorie "versetztText" zu steuern. Weitere Informationen erhalten Sie in der gesonderten Anleitung "Jahreszeugnisse der Realschule" auf der ASV-BW-Homepage [\(www.asv-bw.de\)](http://www.asv-bw.de/) "Service > Dokumente und Anleitungen > Anleitungen".

Ob ein Schüler einen Preis oder eine Belobigung erhält, wird anhand des Notendurchschnitts berechnet. Dieser Notenschnitt kann in ASV-BW wie in Schritt 3 auf der Maske "Zeugniserstellung festlegen / ändern" festgelegt werden.

Wollen Sie Textbausteine als Bemerkung oder Verbalbeurteilung einsetzen, klicken Sie in der Werkzeugleiste auf das Icon "Textbaustein einfügen". Nun öffnet sich ein Fenster mit Textbausteinen. Wählen Sie den gewünschten Textbaustein aus und entscheiden Sie, welche Form (mit oder ohne Fürwort (Pronomen) aus).

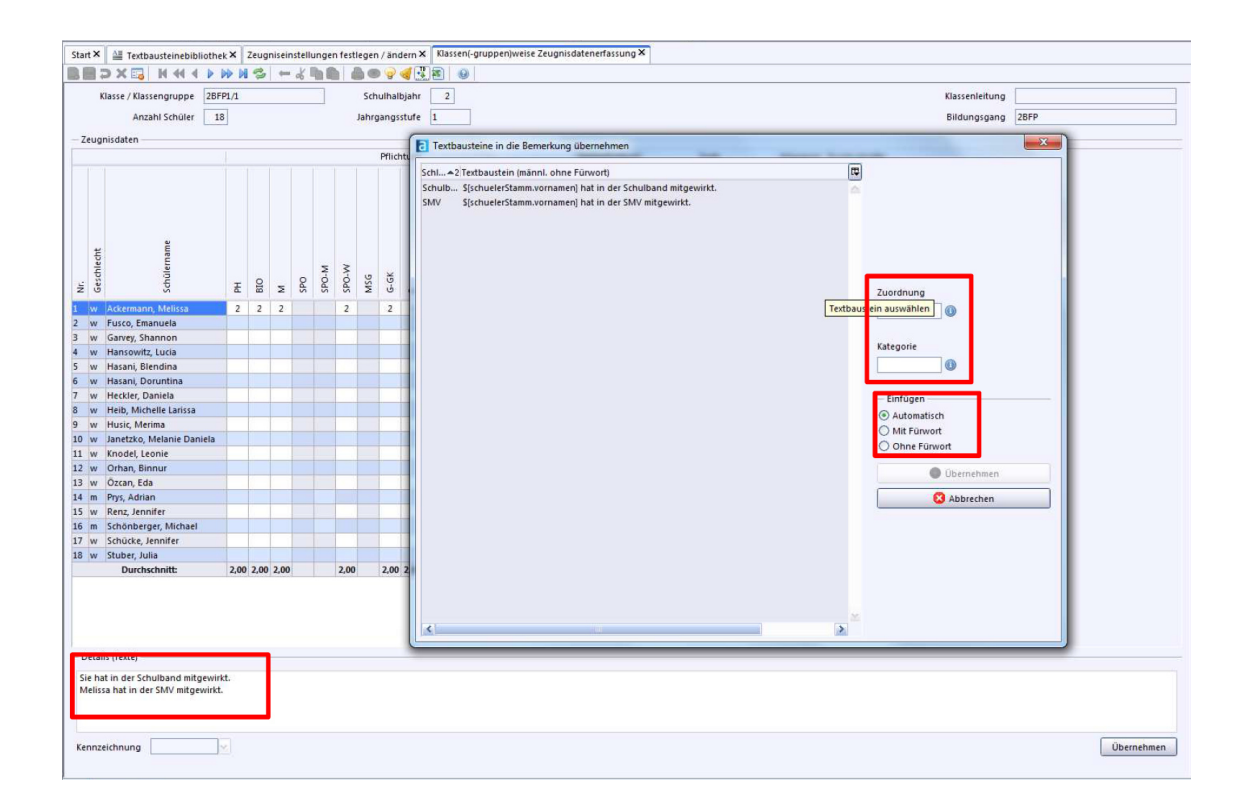

#### *Weitere Werte*

Weitere Werte wie Noten, Texte oder Ja-/Nein-Werte erscheinen als Erfassungsfelder, wenn Sie im Modul "Zeugniseinstellungen festlegen / ändern" ausgewählt wurden.

### *Export nach Excel (nicht NEO)*

Sie können die Zeugnisnoten nach Microsoft Excel exportieren. Wählen Sie über "Datei > Leistungs- und Zeugnisdaten > Klassen(gruppen)-weise Zeugnisdatenerfassung > Modulbezogene Funktionen > Noten exportieren" aus.

Bitte beachten Sie die Informationen des Datenschutzbeauftragten zur sicheren Verschlüsselung der Daten. Informationen zum Datenschutz finden Sie z. B. im Mitarbeiterportal unter "Verwaltung > Recht > Datenschutz".

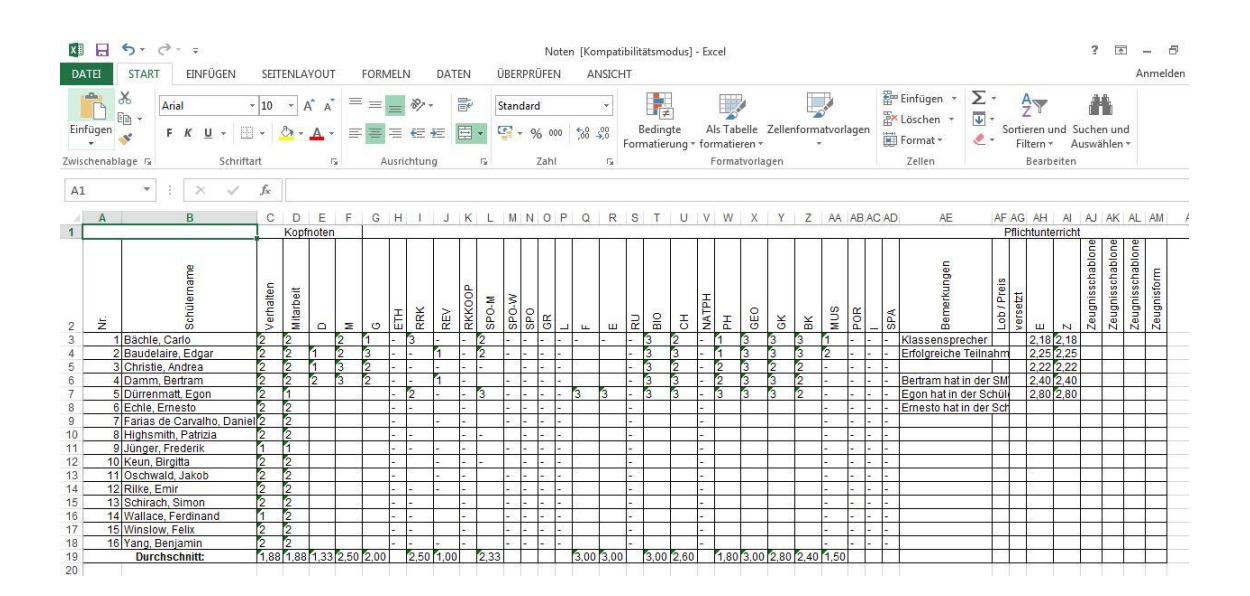

# *Notenerfassung Online - NEO*

ASV-BW erlaubt Ihnen die sichere und verschlüsselte Notenerfassung bequem von zu Hause aus. Dafür benötigen Sie allein einen Webbrowser (z. B. Mozilla Firefox, Microsoft Edge / Internet Explorer, …) und Ihre Zugangsdaten.

Wenn Sie keinen Benutzernamen haben, wenden Sie sich an Ihren ASV-BW-Systemadministrator in der Schule, der Ihnen einen Login sowie eine TAN-Liste generieren kann.

#### Anmeldung

Starten Sie Ihren Internet-Browser und geben Sie in die Adressleiste des Browsers folgenden Link ein:

<https://neo.kultus-bw.de/neo/app>

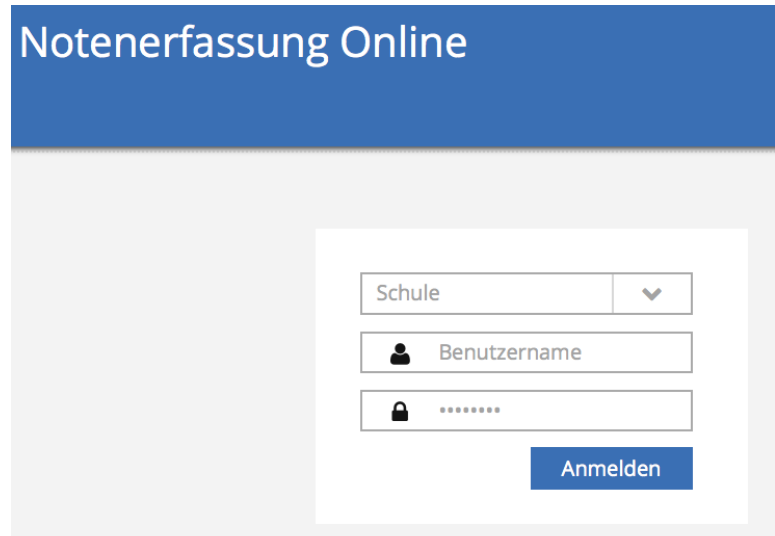

Wählen Sie Ihre Schule aus, Sie können auch den Dienststellenschlüssel Ihrer Schule eintragen und Ihre Schule wird Ihnen angezeigt. Geben Sie nun Ihren, in ASV-BW hinterlegten, Benutzernamen und das dort gewählte Passwort ein. Klicken Sie auf "Anmelden".

Nach drei fehlerhaften Anmeldeversuchen wird der Zugang für Ihren Benutzernamen automatisch gesperrt. In diesem Fall wenden Sie sich bitte an Ihren ASV-BW-Systemadministrator in der Schule.

Geben Sie im Anschluss die gewünschte TAN-Nummer aus der Ihnen überlassenen TAN-Liste ein, klicken Sie auf "Weiter".

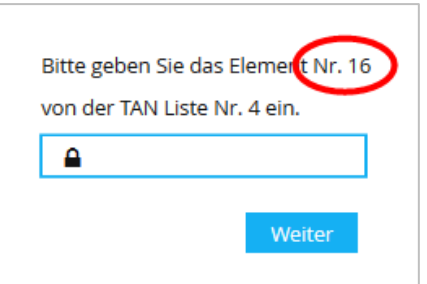

Wenn Sie einen direkten Link zu NEO anlegen möchten, ohne die Schule jeweils auswählen zu müssen, sichern Sie sich folgende Links. Beachten Sie bitte, dass Sie den Dienststellenschlüssel (hier als Beispiel: 041040XX) und die Schulform (hier als Beispiel: AGY) korrekt auf Ihre Schule angepasst, zu hinterlegen sind. Die Schulartabkürzungen der jeweiligen Schularten können Sie z. B. in der "ASV-BW Online-Hilfe > Benutzerverwaltung und Rollen > Benutzer und Lehrerdaten" nachlesen.

Im Verwaltungsnetz:

**http://10.11.200.23/neo/app/?041040XX\_AGY**  Außerhalb des Verwaltungsnetzes (z. B. vom heimischen PC): **https://neo.kultus-bw.de/neo/app/?041040XX\_AGY** 

Testen Sie Ihren angepassten Link.

Wenn alles funktioniert, können Sie ihn als Lesezeichen / als Favorit in Ihrem Browser abspeichern.

### Notenerfassung als Klassenlehrer

Als Klassenlehrer sehen Sie auch die Noten der Fachlehrer, die in dieser Klasse unterrichten und ihre Noten bereits eingegeben haben.

Wählen Sie links "Noten" aus und klicken Sie auf Ihre Klasse (die mit einem Stern markiert ist.) Bestimmen Sie als nächstes die Zeugnisart, z. B. Jahreszeugnis.

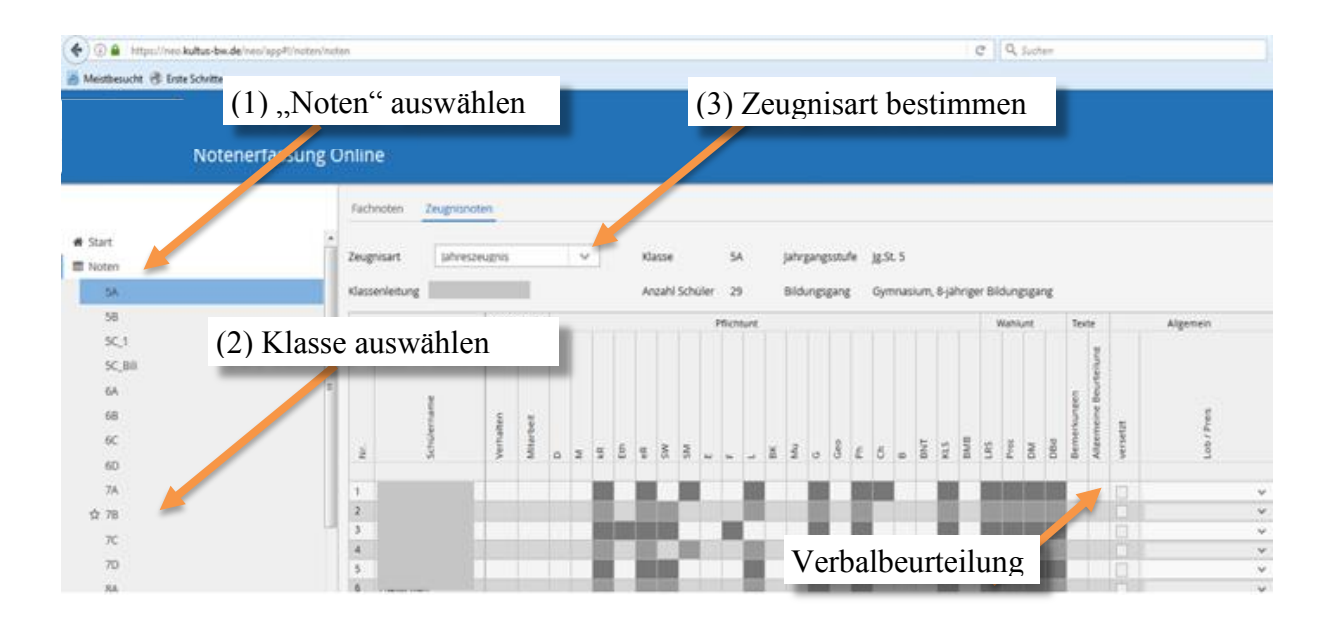

**Verbalbeurteilungen** (bis maximal 500 Zeichen, inklusive Leerzeichen) für die ersten sechs Klassenstufen werden über "Allgemeine Beurteilung" eingegeben. Klicken Sie dafür doppelt in die Zelle und es öffnet sich für den Klassenlehrer ein Textfeld.

"Lob" und "Preis" werden automatisch durch das Programm eingefügt.

Ob ein Schüler einen Preis oder eine Belobigung erhält, wird anhand des Notenschnittes berechnet. Dieser Notenschnitt kann in ASV-BW wie in Schritt 3 auf der Maske "Zeugniserstellung festlegen / ändern" festgelegt werden.

Aus Gründen des Datenschutzes ist ein Export / Ausdruck der Noten nur über PCs im Verwaltungsnetz möglich.

#### Notenerfassung als Fachlehrer

Fachlehrer sehen nur die Noten der Schüler, die sie unterrichten. Voraussetzung ist eine entsprechend gefüllte Matrix.

Wählen Sie links "Noten" aus und klicken Sie auf die gewünschte Klasse. Wählen Sie nun das entsprechende Fach aus. Nun können Sie in der Spalte "N", die entsprechenden Noten eintragen. Ein Fachlehrer kann keine Verbalbeurteilung abgeben.

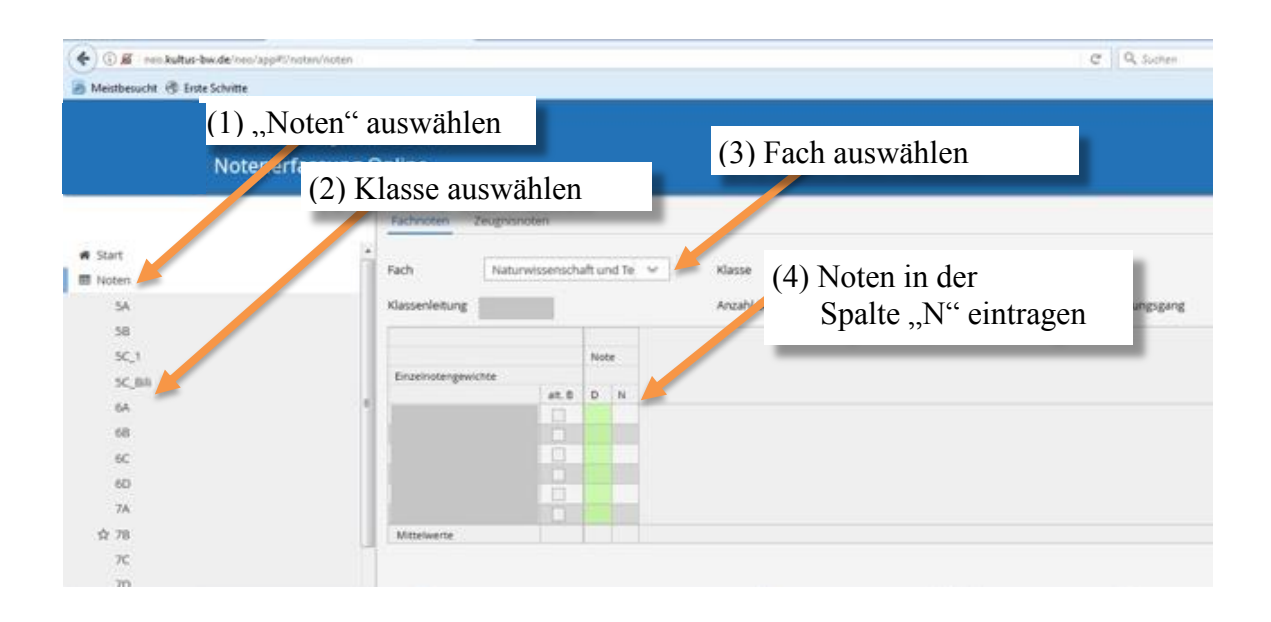

#### Checkliste: Notenerfassung (lokal)

## Notenerfassung fachweise

- 1) Gehen Sie auf "Datei > Leistungs- und Zeugnisdaten > Fachweise Notenerfassung".
- 2) Wählen Sie im Navigator rechts das gewünschte Fach aus.
- 3) Wählen Sie die Klasse aus.
- 4) Tragen Sie nun die Noten in der Tabelle in Spalte "N" ein.
- 5) Speichern Sie die Daten.

Notenerfassung Klassen/-gruppenweise

- 1) Gehen Sie auf "Datei > Leistungs- und Zeugnisdaten > Klassen(-gruppen)weise Zeugnisdatenerfassung".
- 2) Wählen Sie im Navigator die Klassengruppe aus. Halten Sie, wenn gewünscht, die Shift-Taste / STRG-Taste, um mehrere Klassengruppen auszuwählen.
- 3) Tragen Sie nun die Noten in der Tabelle in Spalte "N" ein.
- 4) Speichern Sie die Daten.

#### Checkliste: Notenerfassung über NEO

- 1) Starten Sie den Internet-Browser und stellen Sie sicher, dass Sie einen funktionierenden Zugang zum Internet haben.
- 2) Gehen Sie auf folgende Internetseite:<https://neo.kultus-bw.de/neo/app>.
- 3) Wählen Sie Ihre Schule aus.
- 4) Melden Sie sich mit Ihrem ASV-BW- Benutzernamen und ihrem dazugehörigen Kennwort an.
- 5) Tragen Sie die geforderte TAN-Nummer ihrer aktuellen TAN-Liste ein.

#### Checkliste: Notenerfassung als Klassenlehrer

- 1) Wählen Sie in der linken Spalte "Noten" aus.
- 2) Wählen Sie Ihre Klasse aus, die mit einem Stern markiert ist.
- 3) Bestimmen Sie die Zeugnisart, z. B. "Jahreszeugnis".
- 4) Verbalbeurteilungen können durch Klick auf die jeweilige Zelle unter "Allgemeine Beurteilung" eingeben werden (bis max. 500 Zeichen).

#### Checkliste: Notenerfassung als Fachlehrer

- 1) Wählen Sie in der linken Spalte "Noten" aus.
- 2) Wählen Sie die Klasse aus, für die Sie die Noten eingeben möchten.
- 3) Wählen Sie das Fach aus.
- 4) Tragen Sie die Noten in der Spalte "N" ein.

# **Schritt 9: Zeugnisschablonen**

Mit der Hilfe von Zeugnisschablonen können Zeugnisse für die unterschiedlichen Schularten und Ausbildungsgänge gedruckt werden. Diese werden vom SCS zentral via ZSS bereitgestellt.

Um die Zeugnisschablonen zu aktualisieren oder neu herunterzuladen, gehen Sie auf "Datei > Verwaltung > Anwendungsdaten aktualisieren" (siehe z. B. "Kapitel 1. Grundlagen" im Handbuch "Grundlagenschulung").

Sollten Ihnen im Ausnahmefall nach der Aktualisierung der Anwendungsdaten noch Zeugnisschablonen für bestimmte Bildungsgänge fehlen, so wenden Sie sich an das SCS.

## *Ansichtsversionen Zeugnisschablonen als PDF*

Im Intranet auf der Wissensdatenbank (WDB) des SCS können Sie unter "ASV-BW > ASV-BW Zeugnisse" Mustervorlagen der Zeugnisschablonen ansehen. Die Mustervorlage enthält ebenfalls den Zeugnisschablonennamen. Dies ist hilfreich um die entsprechende Zeugnisschablone in ASV-BW auszuwählen.

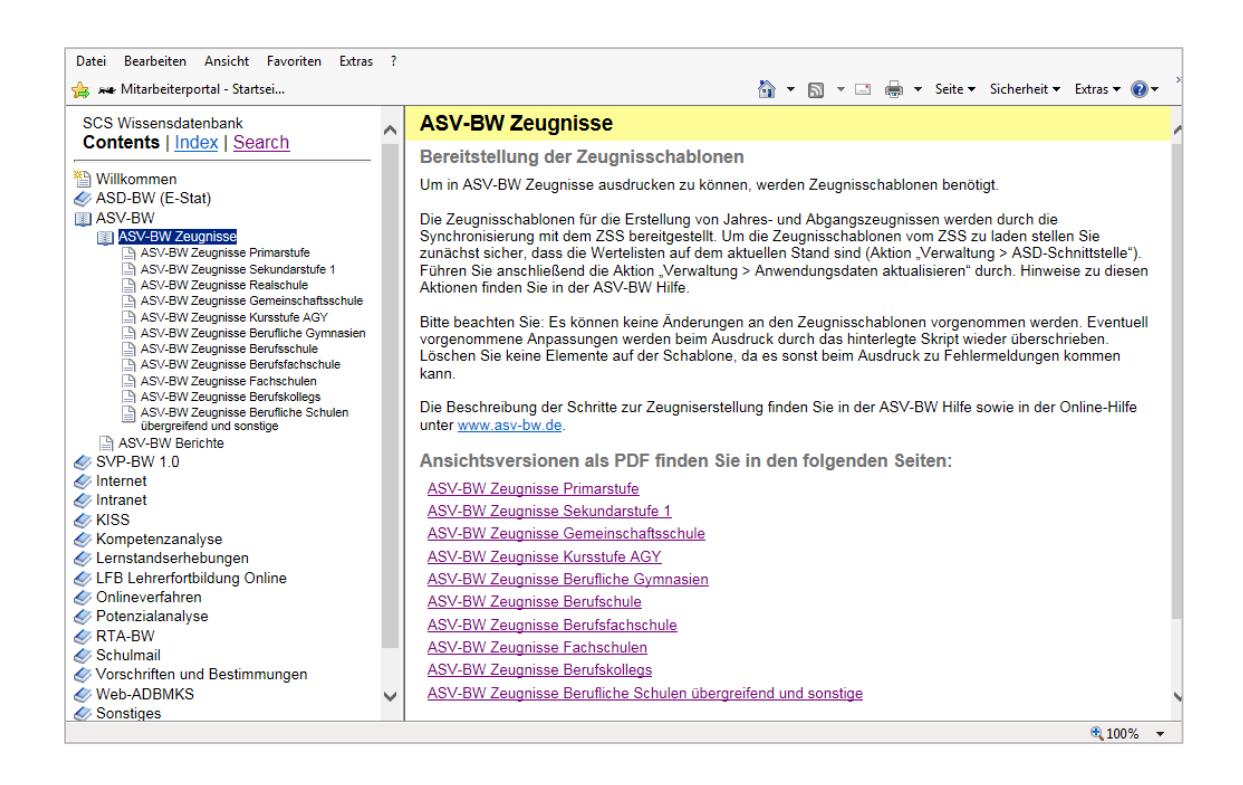

Um eine Zeugnisschablone in ASV-BW zuzuordnen, gehen Sie auf: "Datei > Leistungsund Zeugnisdaten> Klassen(-gruppen)weise Zeugnisdatenerfassung".

Die in ASV-BW hinterlegten Zeugnisschablonen sind mit den Fachabteilungen des Kultusministeriums abgestimmt und entsprechen den rechtlich gültigen und verpflichtenden Vorgaben.

Sollten Sie eine Zeugnisschablone vermissen, z. B. im beruflichen Bereich oder bei Schulversuchen, dann wenden Sie sich bitte an das SCS und geben Sie die Spezifikationen dort durch. Kontaktdaten finden Sie am Ende der Handreichung.

## *Aufbau einer Zeugnisschablone*

Zeugnisschablonen enthalten alle Elemente und Felder, die auf dem Zeugnis gedruckt werden sollen. Dahinter verbergen sich sogenannte "Skripte", die Formatierungen und auch Zugriff auf die Datenbanken ermöglichen, z. B. auf Bildungsgang, Fächerwahl und Schülerdaten. Die Zeugnisschablone ist abhängig von der gewählten Zeugnisart entsprechend der Zeugnisverordnung und ihren Anhängen, bzw. den Schulversuchsbestimmungen.

Bei einem Zeugnisdruck werden generell nur die Fächer gedruckt, die der Schüler gewählt hat und bei denen Zeugnisnoten erfasst worden sind.

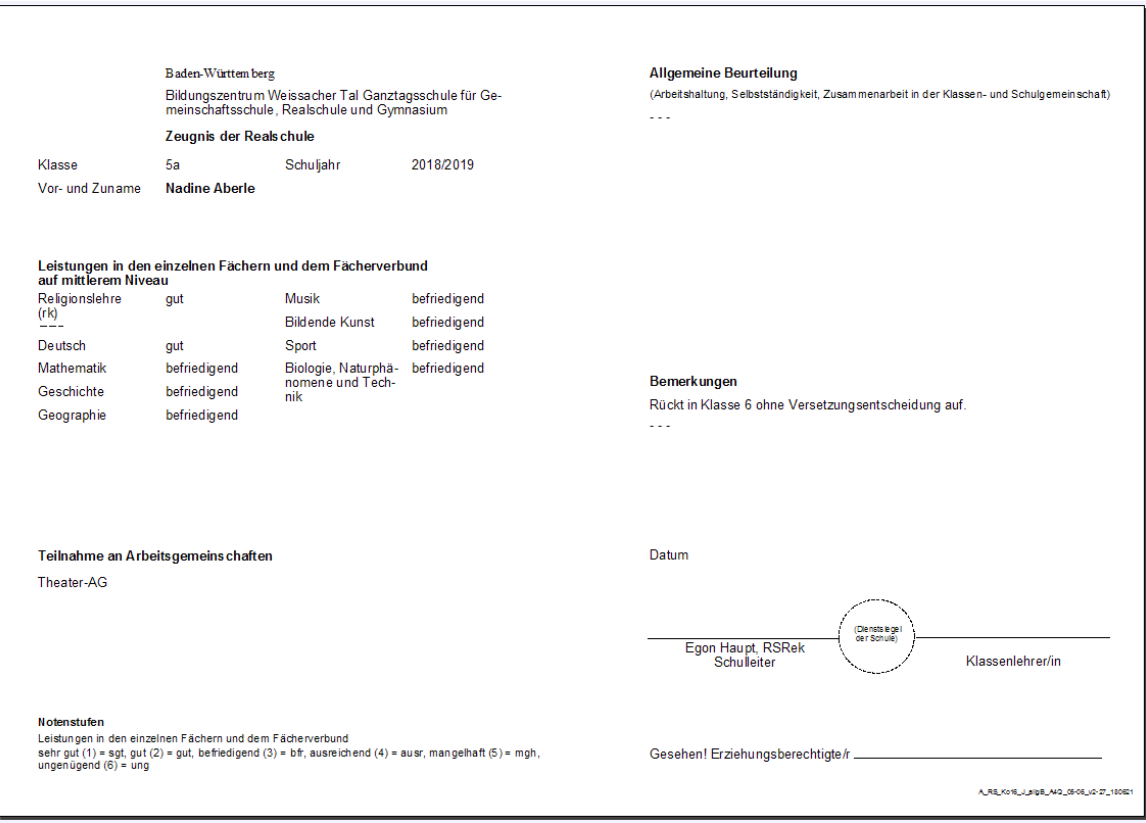

Ein Zeugnis ist aufgebaut in Zeugniskopf, Zeugnisfuß und Notenbereich. Der Notenbereich ist untergliedert in:

- Pflichtbereich (alle Fächer mit Art p (Pflichtunterricht) )
- Wahlpflichtbereich (alle Fächer mit Art x (Wahlpflichtunterricht))
- Wahlbereich (alle Fächer mit Art w (Wahlunterricht))

Bei vielen Zeugnissen müssen die Noten in einem bestimmten Bereich angezeigt werden, z. B. Schwerpunkt, Prüfungsbereich. Die Zuordnung des Faches wird im Bereich der Noteneinstellung festgelegt.

#### Checkliste: Zeugnisschablonen

- 1) Aktualisieren Sie die Zeugnisschablonen. Gehen Sie dazu auf "Datei > Verwaltung > Anwendungsdaten aktualisieren".
- 2) Schauen Sie sich Mustervorlagen zu den Zeugnisschablonen auf der WDB an um die entsprechende Zeugnisschablone in ASV-BW auszuwählen.
- 3) Gehen Sie in ASV-BW auf "Datei > Leistungs- und Zeugnisdaten > Klassen(gruppen)weise Zeugnisdatenerfassung" und wählen Sie dort im Bereich "Zeugnisform" die Zeugnisschablone(n) aus.
- 4) Speichern  $\Box$  Sie das Ergebnis.

Sollte im Ausnahmefall für Ihren Bildungsgang keine entsprechende Zeugnisschablone vorliegen, wenden Sie sich bitte an das Service Center Schulverwaltung.

# **Schritt 10: Zeugnisse drucken**

Schritt für Schritt haben Sie nun alles vorbereitet, um den Zeugnisdruck zu aktivieren. Viele der Schritte werden Sie im nächsten Jahr nur kurz überprüfen müssen.

## *Notenlisten drucken*

Um die Klassenkonferenzen vorzubereiten sind Notenlisten eine essentielle Voraussetzung. Hier erfahren Sie, wie Sie schnell Notenlisten ausdrucken können. Gehen Sie dazu in das Modul "Berichte" ("Datei > Berichte"), über das Icon **ER** in der Symbolleiste oder das Icon **ER** auf der Startseite.

#### Notenlisten fachweise drucken

Wählen Sie im Navigator auf der rechten Seite den Datenbereich "Lehrkräfte" aus. Danach geben Sie über die Schnellsuche den Begriff "Notenübersicht" ein. Es werden Ihnen entsprechende Listen bereitgestellt. Zum Beispiel: "zz Notenübersicht für Fachlehrer Halbjahresinformation" und weitere Berichtsschablonen.

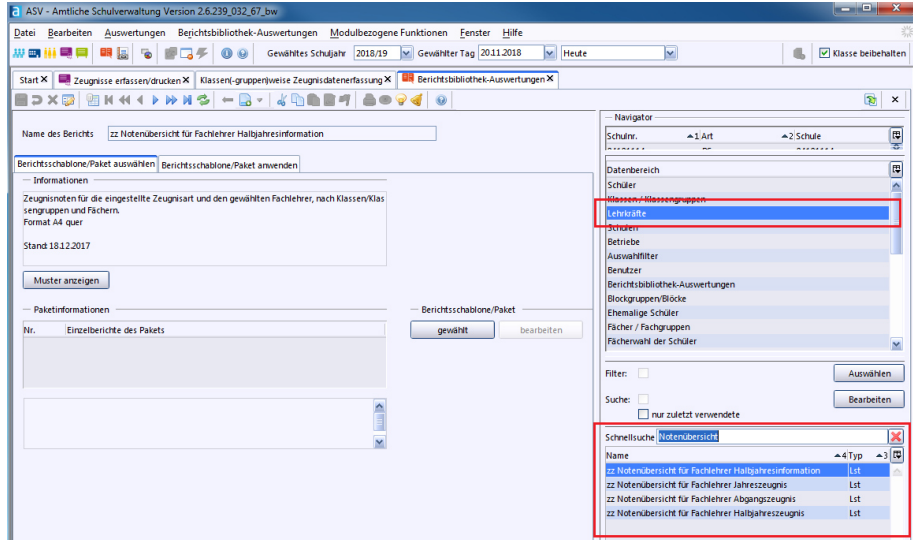

Stellen Sie sicher, dass die entsprechenden Fachlehrer in der Matrix zugewiesen sind.

Klicken Sie im linken Bereich des Hauptfensters unterhalb von "Berichtsschablone/Paket" auf "gewählt". Gehen Sie nun auf den Reiter "Berichtsschablone/Paket anwenden", sollten Sie nicht automatisch dort gelandet sein.

Wählen Sie nun im Navigator rechts die Lehrkraft aus. Im linken Bereich des Hauptfensters klicken Sie auf "anwenden". Die Liste wird erstellt und kann gedruckt werden. Der Druck von Listen ist z. B. im Handbuch "Grundlagenschulung" sehr detailliert beschrieben.

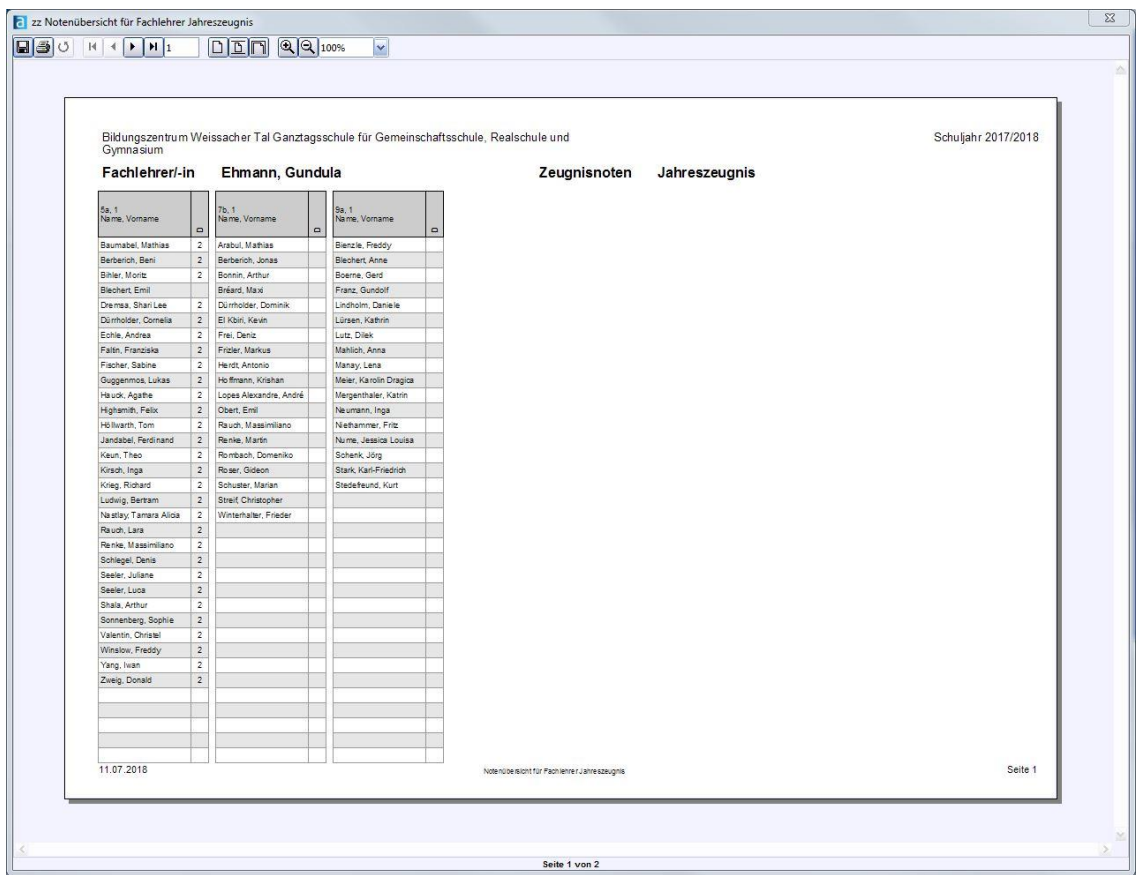

#### Notenlisten klassenweise drucken

Wählen Sie im Navigator auf der rechten Seite den Datenbereich "Klassen/Klassengruppen" aus. Danach wählen Sie im unteren Bereich des Navigators "Klassenliste mit Noten Jahreszeugnis" aus.

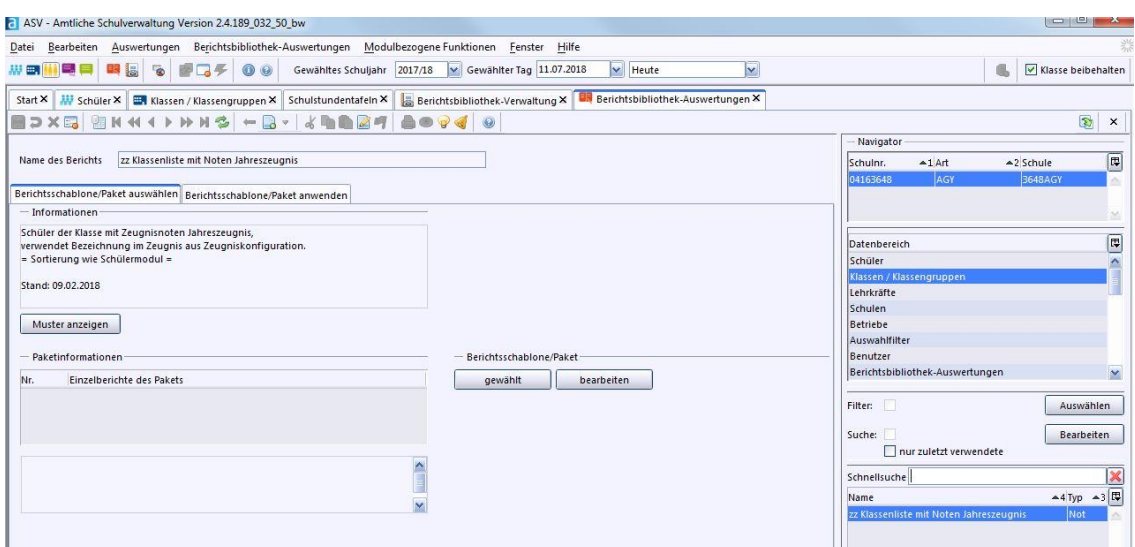

Klicken Sie im linken Bereich des Hauptfensters unterhalb von "Berichtsschablone/Paket" auf "gewählt".

Gehen Sie nun auf den Reiter "Berichtsschablone/Paket anwenden", sollten Sie nicht automatisch dort gelandet sein.

Wählen Sie nun im Navigator rechts die Klassen aus. Eine Mehrfachauswahl ist problemlos möglich, wenn Sie beim Auswählen die STRG-Taste festhalten. Im linken Bereich des Hauptfensters klicken Sie auf "anwenden".

Nun sind alle Vorbereitungen abgeschlossen, klicken Sie auf das Drucken-Symbol in der Symbolleiste.

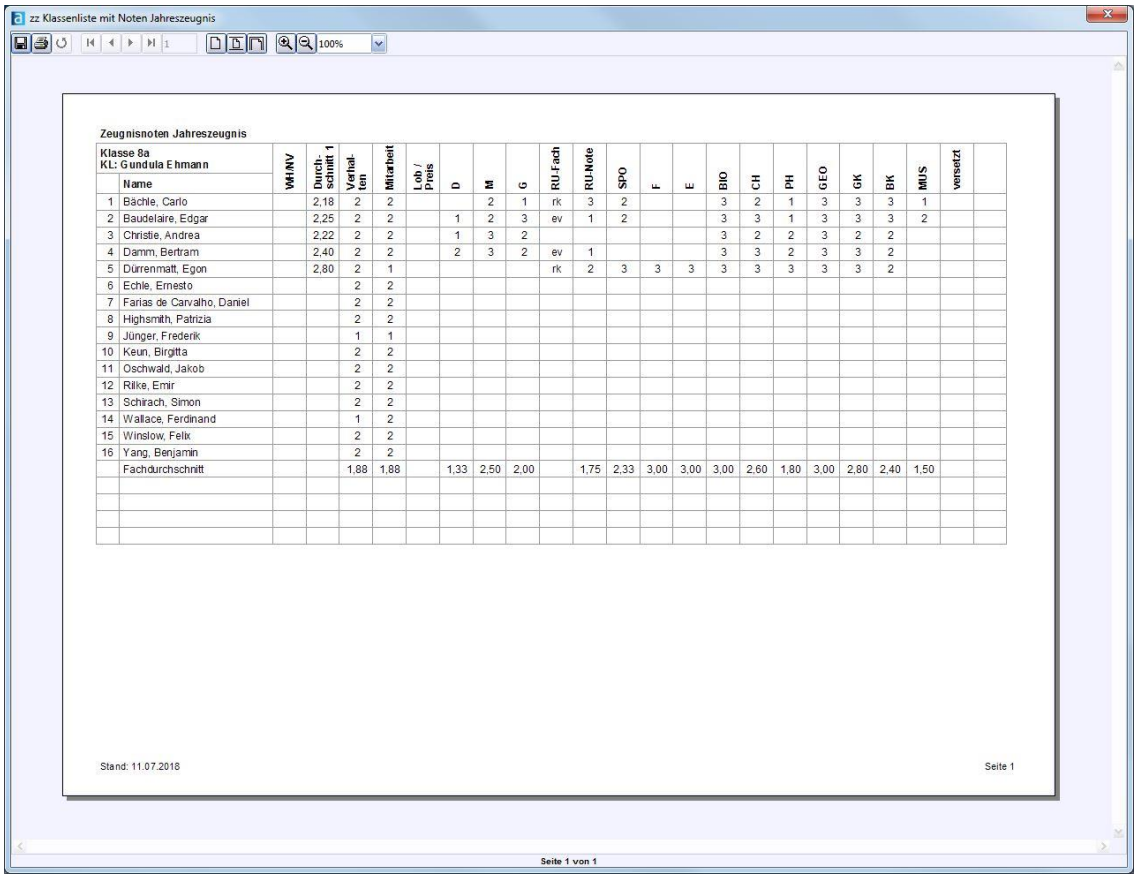

# *Modul Zeugnisse erfassen / drucken*

Im Modul "Datei > Leistungs- und Zeugnisdaten > Zeugnisse erfassen / drucken" werden die Zeugnisse gedruckt. Der Aufruf kann auch über das Symbol  $\Box$  in der Menüleiste oder auf dem Startbildschirm erfolgen.

In der linken Hälfte des Navigators wählen Sie die Klassengruppe aus. Im rechten Teil des Navigators sehen Sie die Schüler. Im unteren Bereich des Navigators sehen Sie die ausgewählte Zeugnisart.

Links, im Hauptfenster, sehen Sie die Zeugnisvorschau des ausgewählten Schülers.

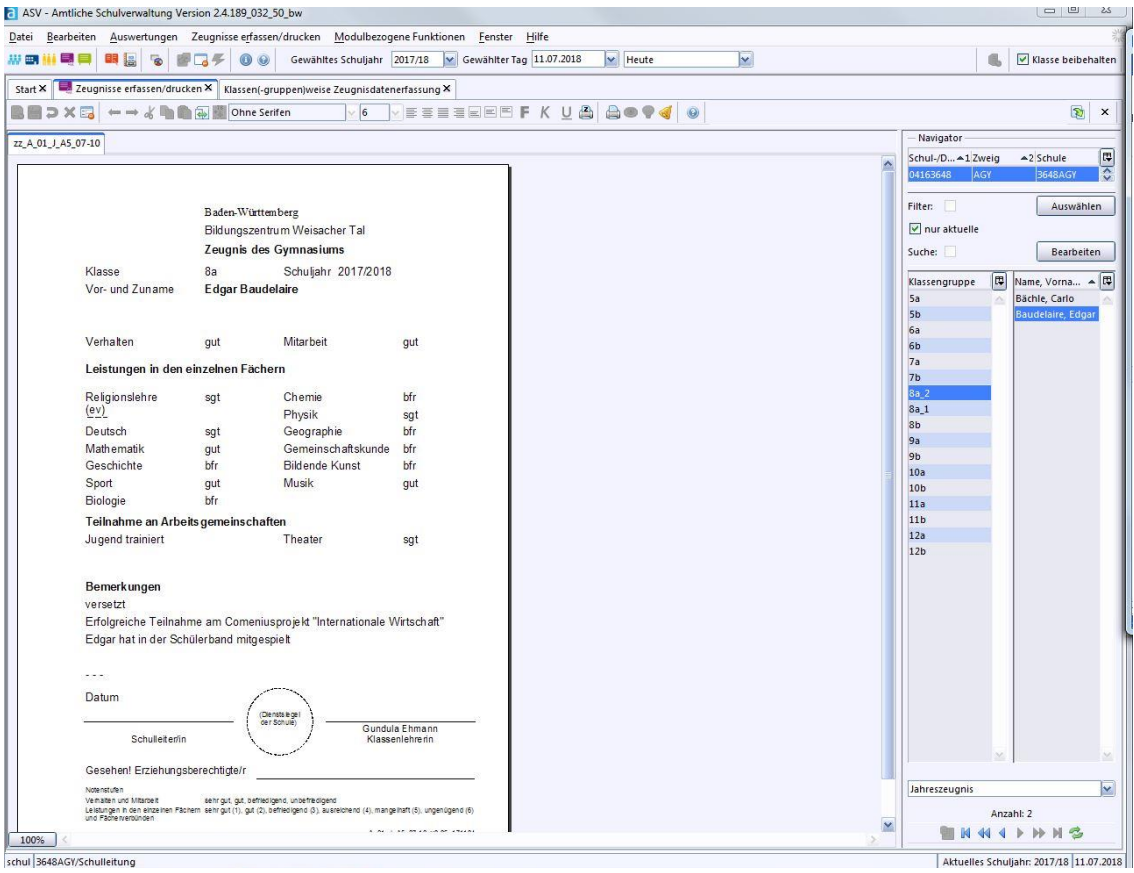

## *Zeugnisse drucken*

Gehen Sie auf "Datei > Leistungs- und Zeugnisdaten > Zeugnisse erfassen / drucken" oder über das Icon  $\equiv$  in der Menüleiste bzw. auf dem Startbildschirm und wählen Sie im Navigator die Klassengruppe aus, die gedruckt werden soll.

Es können auch mehrere Klassengruppen gewählt werden. Halten Sie dazu für eine Bereichswahl die Großschreibtaste (SHIFT-Taste) gedrückt oder die Steuerungstaste (CTRL-Taste) für eine Einzelwahl.

Klicken Sie auf das Icon "Zeugnisse drucken". In dem folgenden Fenster wählen Sie aus, für welche(n) Schüler Sie ein Zeugnis drucken wollen. Hier können Sie ebenfalls noch Änderungen am Zeugnisdatum oder an der Zeugnisunterschrift vornehmen. Sind alle Angaben überprüft und korrekt, klicken Sie auf den Button "Zeugnisse drucken".

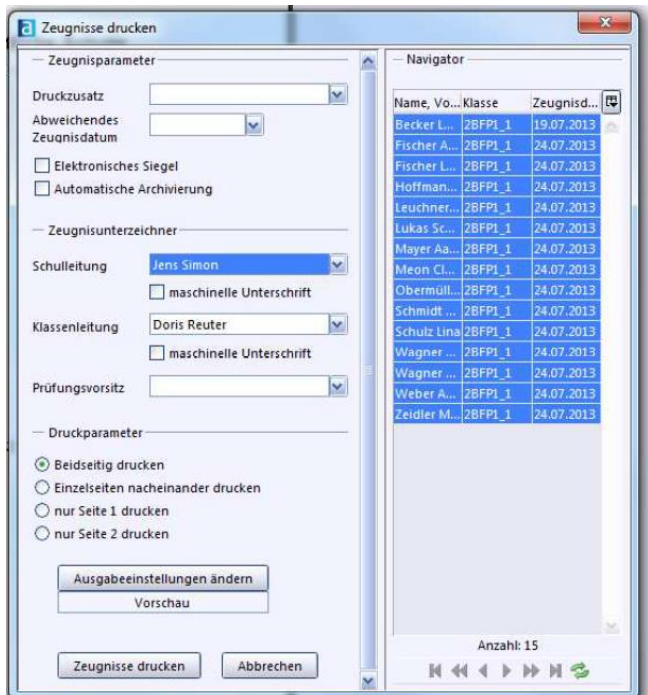

Die einzelnen Zeugnisparameter sind weitgehend selbsterklärend. Unter Druckzusatz können Sie auswählen zwischen "Abschriften", "Neuausstellung" und "Neuausstellung ohne Druckzusatz".

Geben Sie bei Bedarf ein abweichendes Zeugnisdatum ein und aktivieren Sie das "elektronische Siegel" und die "automatische Archivierung".

Bei den Zeugnisunterzeichnern (Schulleitung, Klassenleitung und Prüfungsvorsitz) können Sie ebenfalls Änderungen vornehmen, wenn es nötig ist, zum Beispiel, wenn es einen Schulleiterwechsel gab.

Die Druckparameter erlauben Ihnen den beidseitigen Druck, Einzelseiten nacheinander zu drucken, nur die Seite 1 oder nur die Seite 2 zu drucken.

Es ist ebenfalls möglich, das Wappen nicht mit zu drucken. Dies ist besonders bei Abschlusszeugnissen von Bedeutung. Hier wird oft ein spezielles Papier mit bereits vorgedrucktem Wappen verwendet.

Wenn Sie auf "Zeugnisse drucken" klicken, öffnet sich das Vorschaufenster. Durch Klick auf das Icon  $\Box$  können Sie die weiteren Zeugnisse in der Vorschau betrachten.

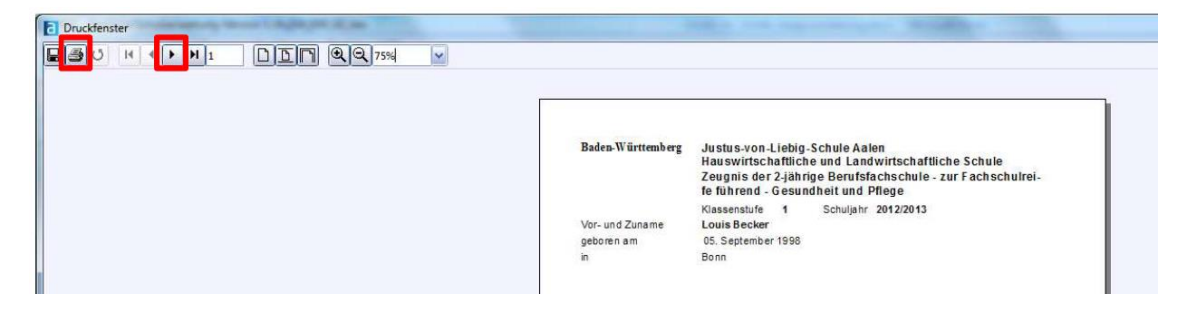

Der eigentliche Druck erfolgt durch den Klick auf das Icon **.** Hier haben Sie die Möglichkeit, das Zeugnis auch als PDF zu speichern. Wählen Sie als Drucker einfach einen PDF-Drucker aus, bzw. als Ausgabedatei "PDF".

## *Eine andere Zeugnisschablone zuweisen*

Im Modul  $\Box$  "Datei > Zeugnis- und Leistungsdaten > Zeugnisse erfassen / drucken" markieren Sie im Navigator die Klassengruppe, für welche Sie die Zeugnisschablone ändern möchten. Gehen Sie auf "Modulbezogene Funktionen > Zeugnisschablone austauschen". In dem sich nun öffnenden Fenster werden alle Zeugnisschablonen der jeweiligen Zeugnisart aufgelistet (siehe "Zeugnisschablonen einrichten" unter Schritt 9).

Wählen Sie durch Klick auf die Zeugnisschablone diese aus. Sie können entscheiden, ob die Zeugnisschablone für die gesamte Klassengruppe übernommen werden soll. Nach einem Klick auf "OK" wird die Zeugnisschablone verwendet und angezeigt.

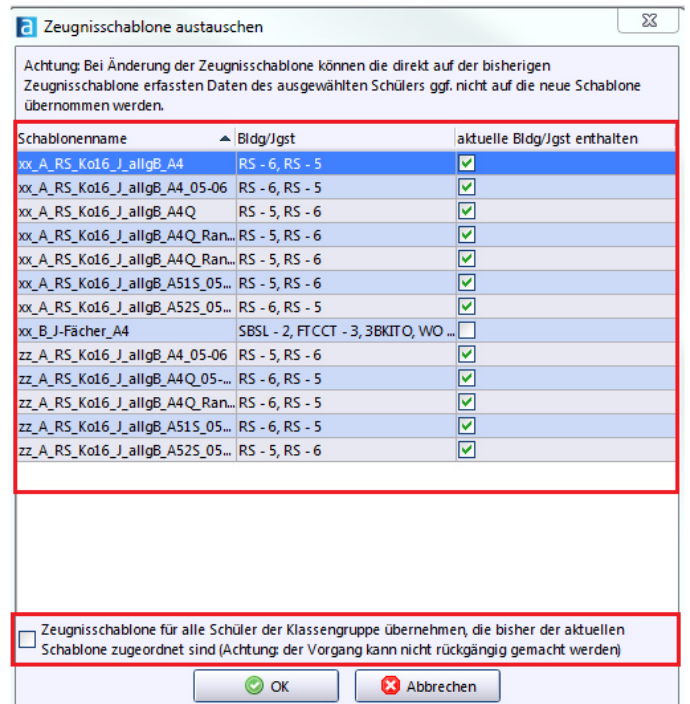

# *Fehlerquellen*

## Es kann kein Halbjahreszeugnis ausgewählt werden

Überprüfen Sie, ob im Modul "Datei > Schulische Daten > Schulen" auf dem Reiter "Zeugnisse" das Halbjahreszeugnis als Zeugnisart Ihrer Schule angelegt ist.

## Bei den Zeugnisbemerkungen wird "versetzt" doppelt ausgegeben

Sobald im Modul "Datei > Leistungs- und Zeugnisdaten > Klassen(-gruppen)weise Zeugnisdatenerfassung" in der Spalte "versetzt" das Häkchen gesetzt haben, wird automatisch "versetzt" auf dem Zeugnis ausgegeben. Haben Sie unter Bemerkungen auch "versetzt" erfasst, wird der Hinweis gedoppelt.

## Die Unterschrift von Klassenleitung ist falsch

Überprüfen Sie im Modul **Nau** "Lehrkräfte" auf dem Reiter "Person" welche Angaben unter der Rubrik "Zeugnisunterschrift" getätigt wurden. Hier können Sie auch die Zeugnisunterschrift 1. Zeile festlegen.

#### Checkliste: Notenlisten drucken

#### Notenlisten fachweise drucken

- 1) Gehen Sie auf  $\overline{\mathbb{R}}$  "Datei > Berichte".
- 2) Wählen Sie im Navigator den Datenbereich "Lehrkräfte" aus.
- 3) Wählen Sie im unteren Bereich des Navigators "Notenübersichtslisten für Fachlehrer Zeugnisnoten" mit der entsprechenden Zeugnisart aus.
- 4) Klicken Sie im linken Bereich des Hauptfensters auf "Berichtsschablone / Paket gewählt".
- 5) Gehen Sie auf "Berichtsschablone / Paket anwenden".
- 6) Wählen Sie im Navigator rechts die Lehrkraft aus.
- 7) Klicken Sie im Hauptfenster auf "anwenden."
- 8) Mit  $\blacksquare$  "drucken" Sie die Liste.

Notenlisten klassenweise drucken

- 1) Gehen Sie auf  $\blacksquare$ , Datei > Berichte".
- 2) Wählen Sie im Navigator den Datenbereich "Klassen/Klassengruppen" aus.
- 3) Wählen Sie im unteren Bereich des Navigators "zz Klassenliste mit Noten Jahreszeugnis" aus.
- 4) Klicken Sie im linken Bereich des Hauptfensters auf "Berichtsschablone / Paket gewählt".
- 5) Gehen Sie auf "Berichtsschablone / Paket anwenden".
- 6) Wählen Sie im Navigator rechts die Klassen aus.
- 7) Klicken Sie im Hauptfenster auf "anwenden."
- 8) Mit  $\blacksquare$  drucken" Sie die Liste.

#### Checkliste: Zeugnisse drucken

- 1.) "Datei > Leistungs- und Zeugnisdaten > Zeugnisse erfassen / drucken" oder über das Icon  $\equiv$  in der Menüleiste bzw. auf dem Startbildschirm.
- 2.) Rechts im Navigator die Klassengruppe und das Zeugnis auswählen.
- 3.) Zeugnisdruck: Modulbezogene Funktionen > Zeugnisdruck bzw. über das  $I$ <sub>con</sub>  $\bigoplus$

#### Zeugnisse drucken

- 1) Gehen Sie auf "Datei > Leistungs- und Zeugnisdaten > Zeugnisse erfassen / drucken" oder über das Icon  $\overline{\Xi_{\alpha}}$  in der Menüleiste bzw. auf dem Startbildschirm.
- 2) Wählen Sie im unteren Bereich des Navigators die Zeugnisart.
- 3) Wählen Sie im linken Bereich des Navigators links die Klassengruppe(n) aus.
- 4) Gehen Sie auf "Modulbezogene Funktionen > Zeugnisdruck" oder über das  $I$ <sub>con</sub>  $\bigoplus$
- 5) Standardmäßig sind alle Schüler der Klasse für den Zeugnisdruck markiert. Es ist auch möglich nur einzelne Schüler zu markieren.
- 6) Bearbeiten Sie ggf. die Zeugnis- und / oder Druckparameter.
- 7) Klicken Sie auf "Zeugnisse drucken".
- 8) Starten Sie den Zeugnisdruck durch Klick auf 3, Drucken".

# **Anhang**

## *Weitere Hinweise*

## Nicht besuchte Fächer

Pflichtfächer, die belegt werden, aber zu denen kein Unterricht besucht wurde, können in der klassengruppenweisen Zeugnisdatenerfassung ("Datei > Leistungs- und Zeugnisdaten > Klassen(-gruppen)weise Zeugnisdatenerfassung") mit einem entsprechenden Platzhalter gekennzeichnet werden, z. B. mit "nicht teilgenommen".

#### Abschluss-, Abgangs- / Jahreszeugnis

Aufgrund der speziellen Erfordernisse von Abschlusszeugnissen gibt es spezielle Zeugnisschablonen. Wird das Ziel des Bildungsgangs nicht erreicht, wird stattdessen ein Abgangs- bzw. Jahreszeugnis gedruckt.

Folgende Kategorien sind bei "Datei > Leistungs- und Zeugnisdaten > Zeugniseinstellungen festlegen / ändern" einzustellen.

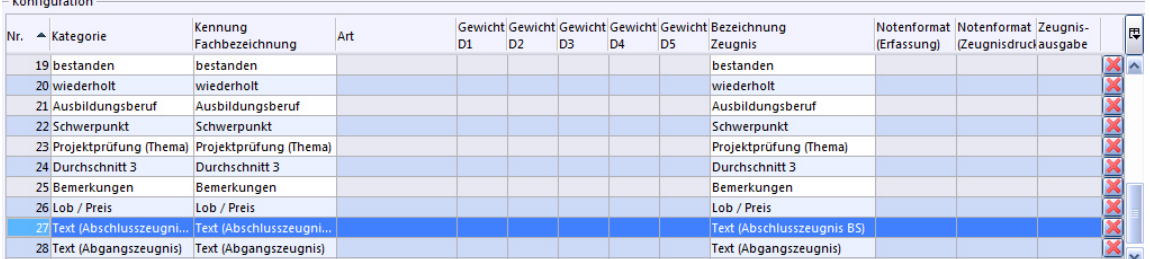

Um ein Abschlusszeugnis auszustellen ist daher die Auswahl von "bestanden" erforderlich. Bei einem nicht erfolgreichen Abschluss ("bestanden" wurde nicht gewählt), muss der Schüler die Klasse wiederholen ("wiederholt" ist gewählt) und er erhält ein Jahreszeugnis. Ist "wiederholt" nicht gewählt, erhält der Schüler ein Abgangszeugnis.

#### Für Berufliche Schulen: Bemerkung zur Probezeit

Hauptsächlich bei den Bildungsgängen "Fachschule" bzw. "Berufskolleg" ist die Probezeit von Bedeutung. Sollte eine Probezeit nicht bestanden werden, ist dies laut Verwaltungsvorschrift auf dem Halbjahreszeugnis zu vermerken.

Um diese Bemerkung auf dem Zeugnis anzeigen zu lassen, gehen Sie wie folgt vor:

Im Modul **"W** "Schüler" auf dem Reiter "20xx/yy" wählen Sie das Enddatum der Probezeit. Dieses Datum muss größer sein, als das Datum der Zeugnisausstellung, um eine automatisierte Bemerkung bei nichtbestandener Probezeit auf dem Zeugnis zu generieren.

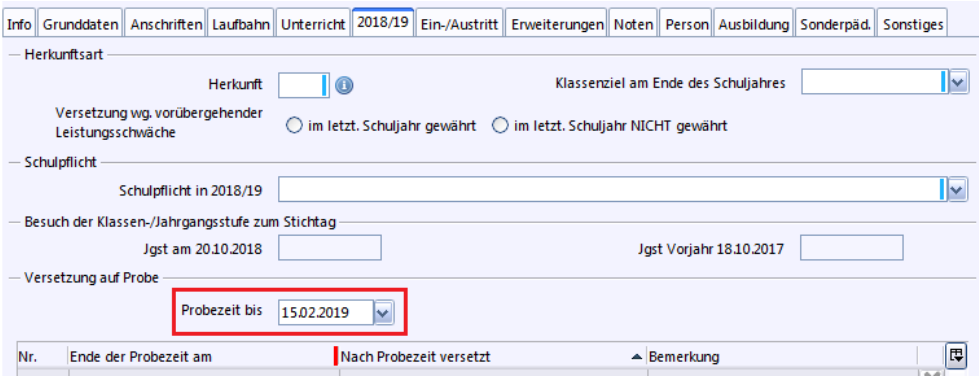

Zusätzlich ist in den Zeugniseinstellungen ("Datei > Leistungs- und Zeugnisdaten > Zeugniseinstellungen festlegen / ändern") bei der Konfiguration die Kategorie "gefährdet" hinzuzufügen.

Schüler, die die Probezeit nicht bestanden haben, benötigen bei der "Klassen(gruppen)weise Zeugnisdatenerfassung" ("Datei > Leistungs- und Zeugnisdaten > Klassen(-gruppen)weise Zeugnisdatenerfassung") in der Kategorie "gefährdet" einen Haken. Erst dann erscheint auf dem Halbjahreszeugnis die Bemerkung "Die Probezeit ist nicht bestanden". Ist der Haken nicht gesetzt oder wird die Kategorie "gefährdet" nicht bei den Zeugniseinstellungen mit aufgenommen, gilt die schülerspezifische Probezeit automatisch als bestanden. Es erscheint auf dem Zeugnis die Bemerkung "Die Probezeit ist bestanden".

#### Für Berufliche Schulen: Ausbildungsberuf

Ein Ausbildungsberuf kann auf unterschiedliche Weise erfasst werden:

- Gilt der Ausbildungsberuf für eine gesamte Klasse- /ngruppe ist es am einfachsten diesen im Modul in "Klassen" im Reiter "Klasse/-ngruppe" einzutragen.
- Ist dies nicht der Fall, gibt es auch im Modul **"in"** "Schüler" Reiter "Ausbildung" für die einzelnen Schüler direkt beim Schüler den Ausbildungsberuf zu hinterlegen.

Es ist möglich, dass Beruflichen Schulen schuleigene Ausbildungsberufe anbieten. Für diese regionalen, schuleigenen Ausbildungsberufe gibt es die Möglichkeit, diese wie folgt zu erfassen. Legen Sie in "Datei > Leistungs- und Zeugnisdaten > Zeugniseinstellungen festlegen / ändern" eine weitere Kategorie "Ausbildungsberuf" an. Über "Datei > Leistungs- und Zeugnisdaten > Klassen(-gruppen)weisen Zeugnisdatenerfassung" in der Spalte "Ausbildungsberuf" erfassen Sie Ihren schuleigenen Ausbildungsberuf.

Beachten Sie, die Möglichkeit des Einfügens für schuleigene Ausbildungsberufe auch nur hierfür anzuwenden.

Im Bereich "Datei > Leistungs- und Zeugnisdaten > Zeugniseinstellungen festlegen / ändern" sind die Kategorien "Text (Abschlusszeugnis)" und "Text (Abgangszeugnis)" nur hinzuzufügen, wenn abweichend von den hinterlegten Texten der zugrundeliegenden Verwaltungsvorschriften und Verordnungen andere Texte ausgedruckt werden sollen.

Meist werden in Abschluss- und Abgangszeugnissen oberhalb der Leistungen in den Fächern Texte für den rechtlichen Rahmen des Abschlusses angezeigt, die in Textbausteinen hinterlegt sind.

S. 99

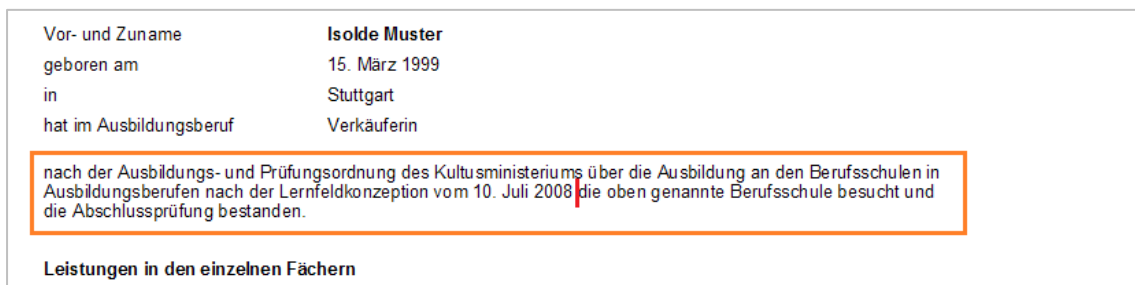

Legen Sie dazu in der Textbausteinebibliothek einen neuen Baustein an. Als Schlüssel wird folgendes Muster erwartet:

Zeugnisart(Kurzform)-Bildungsgang(Kurzform)-Ausbildungsberuf(Kurzform), z.B. 'A-W-KE' für Abschlusszeugnis, Wirtschaft und Verwaltung, Kaufmann/-frau im Einzelhandel.

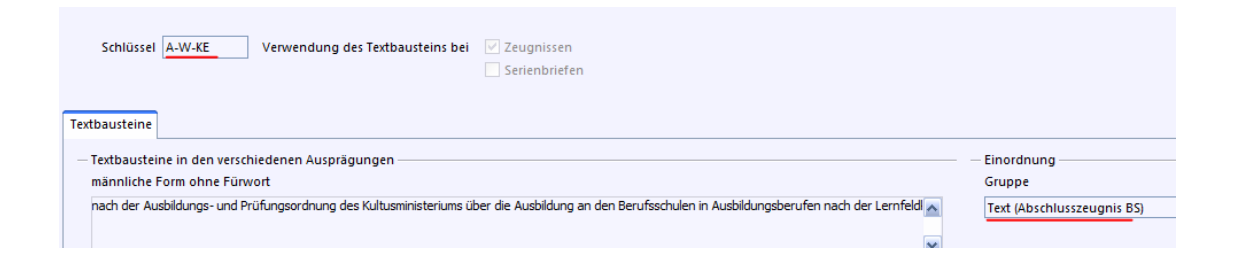

Der Text wird ohne Zeilenumbruch im Eingabefeld "männliche Form ohne Fürwort" erfasst. Ist kein Textbaustein zur Kombination Zeugnisart/Bildungsgang/Beruf vorhanden, wird ein Standardtext verwendet.

Auch in der "Klassen(-gruppen)weisen Zeugnisdatenerfassung" (Datei > Leistungs- und Zeugnisdaten > Klassen(-gruppen)weise Zeugnisdatenerfassung)" kann ein Text oder ein Textbaustein in der Spalte "Text (Abschlusszeugnis BS)" erfasst und genutzt werden. Bitte geben Sie hier einen vollständigen Text ein, da dieser nicht automatisch ergänzt wird.

## Für Berufliche Schulen: "Winterprüfungen" (Abschlusszeugnisse)

Bei Abschlusszeugnissen zu den sog. "Winterprüfungen" kommt es zur Situation, dass Prüfungen bereits in der Jahrgangsstufe 2 (Prüfungsjahr) abgelegt werden, während das Abschlusszeugnis, das diese Prüfungsnoten ausweist, in Jahrgangsstufe 3 (Abschlussjahr) erstellt wird.

- 1. "Datei > Fächer": Auf Basis des Fachs "9998 Prüfungsbereiche" wird das jeweilige Prüfungsfach neu angelegt, mit schuleigenem Kürzel, Namen und Langform. Die Langform ist ausschlaggebend für den Fachnamen im Zeugnis.
- 2. "Schulstundentafel": In der Jahrgangsstufe zum Prüfungsjahr werden 0 Stunden eingetragen. In allen anderen Jahrgangsstufen muss das Prüfungsfach leer gelassen werden.
- 3. Fächerwahl: In der Jahrgangsstufe zum Prüfungsjahr steht das Prüfungsfach dann in der Fächerwahl bereit. In allen anderen Stufen kann das Fach nicht ausgewählt werden.
- 4. Zeugniseinstellungen: Das Fach ist in keiner Zeugniseinstellung zu finden. Im Zeugnis wird die Langform als Prüfungsfachname verwendet. Beachten Sie, dass das Eingabeformat aller Fächer auf 1,0 zu setzen ist.
- 5. Notenerfassung: Noten werden im Prüfungsjahr erfasst.

#### Externe Prüfungsvorsitzende

Um einen anderen Prüfungsvorsitzenden zu hinterlegen, z. B. wenn dieser von außerhalb der Schule kommt, ist dieser im Modul "von Anderen erteilt" zu erfassen.

## Notenlisten der Prüfungsnoten

Um eine Notenliste mit Prüfungsnoten zu erzeugen, sind Notenblöcke im Bereich "Datei > Leistungs- und Zeugnisdaten > Einstellungen Notenverwaltung" einzustellen.

- Anmeldenote
- Schriftliche Prüfung
- Prüfung2 (optional)
- Mündliche Prüfung
- Prüfungsleistung
- Dezimalnote
- Endnote

Mit diesen Daten können Sie über den Bericht "zz\_Notenliste\_mit\_Prüfungsnoten\_BS" die gewünschten Notenlisten ausgeben:

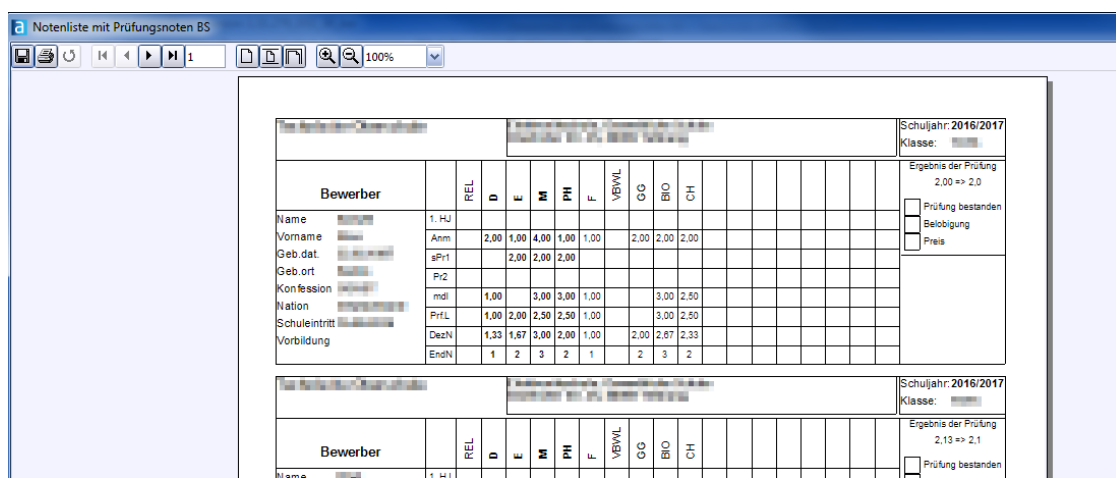

#### Spezielle Zeugnisse

Einige Bildungsgänge benötigen spezielle Schablonen:

- der Bildungsgang 2BKPH (Pharmazeutisch-technische Assistenten), hier sind vier Zeugnisse zu erstellen.
- die Berufliche Oberschule (WO, TO, SO), hier ist es abhängig vom Nachweis der zweiten Fremdsprache. Entsprechend wird bei bestandener Prüfung die allgemeine oder fachgebundene Hochschulreife bescheinigt.
- KMK Fremdsprachenzertifikat

#### Hinweise zur Benennung der Zeugnisschablonen

- Die Benennung der Zeugnisschablonen in ASV-BW wurde vereinheitlicht.
- Für die Abschlusszeugnisse aller Bildungsgänge der Vollzeit-Berufskollegs sind ab sofort nur noch die Zeugnisschablonen zz B BK-VZ A A4 (Abschlusszeugnis, Assistentenzeugnis), zz\_B\_BK-VZ\_ASA\_A4 (Abschluss der schulischen Ausbildung) bzw. zz\_B\_BK-VZ\_FHAF\_A4 (Zeugnis der Fachhochschulreife) zu verwenden. Alle bisher verwendeten Zeugnisschablonen für den Abschluss der Vollzeit-Berufskollegs sind ungültig.
- Aufbau einer Zeugnisschablone an Allgemeinbildenden Schulen:

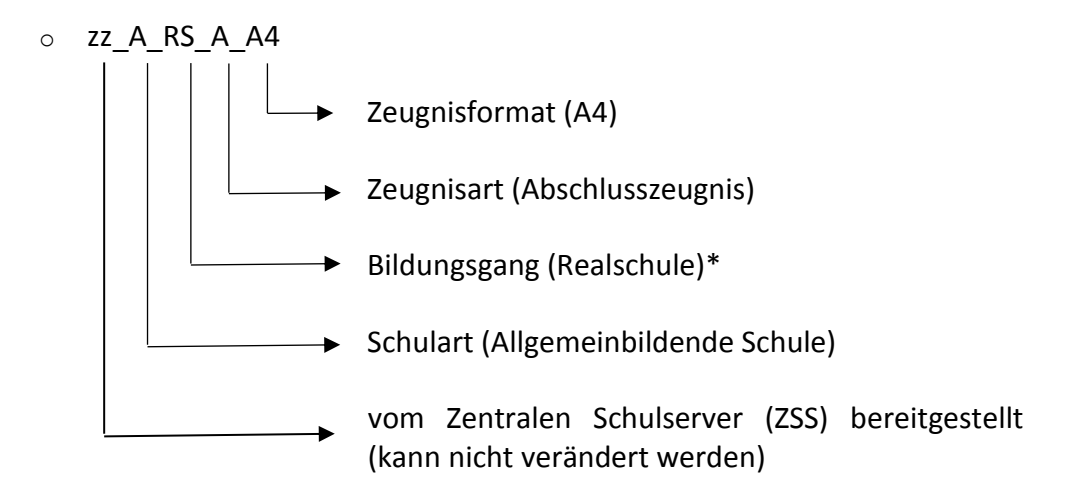

Aufbau einer Zeugnisschablone an Beruflichen Schulen:

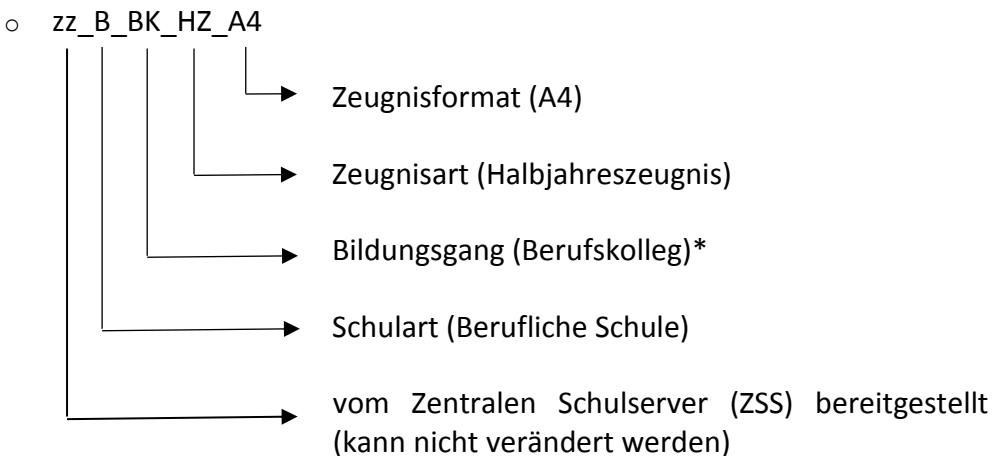

\* Bildungsgang kann gegebenenfalls entfallen

- Kürzel für die Zeugnisart
	- o **J:** Jahreszeugnis
	- o **HZ:** Halbjahreszeugnis
	- o **H**: Halbjahresinformation
		- **AG:** mit Angabe von besuchten Arbeitsgemeinschaften (nur bei Halbjahresinfo, sonst ist die AG Standard)
	- o **SBH/SBJ:** Schulbericht Halbjahr, Jahr
	- o **KZ<1, 2>.**<1, 2>: Kurszeugnis
	- o **AB:** Abgangszeugnis
	- o **A:** Abschlusszeugnis\*\*
	- o **ASA:** Abschluss schulischer Ausbildung\*\*
	- o **FHAF:** Fachhochschulreife\*\*
	- o **AH:** Allgemeine Hochschulreife
	- o **KMK-**Zertifikat<1, 2, 3>: KMK-Zertifikat
	- o **P:** Prüfungsbeiblatt
	- o **PR<1, 2>:** Prüfungszeugnis
	- o **ZERT:** Zertifikat

\*\* Zeugnisschablonen zum Abschluss eines Bildungsganges enthalten immer auch das Abgangszeugnis (wenn das Ziel des Bildungsgangs nicht erreicht wurde) bzw. das Jahreszeugnis (für Schüler, die das Schuljahr wiederholen.)

- das Format
	- o **A5**
	- o **A4**
	- o **A4Q:** das ist ein zweiseitiges A5-Zeugnis, gedruckt auf einer A4-Seite im Querformat (besonders für Zeugnisse mit Allgemeinen Beurteilungen)

Die Zeugnisschablonen werden über den Zentralen Schulserver (ZSS) nach ASV-BW gelieferten. Die Schablonen entsprechen der Verordnungslage. Sind Sie der Meinung, dass eine von Ihnen benötige Zeugnisschablone nicht vorhanden ist, wenden Sie sich an das SCS.

# **Hilfe**

# *ASV-BW Online-Hilfe*

Die ASV-BW-Hilfe kann aus ASV-BW, aufgerufen werden. Alternativ öffnen Sie die ASV-BW Online-Hilfe über die ASV-BW-Homepage.

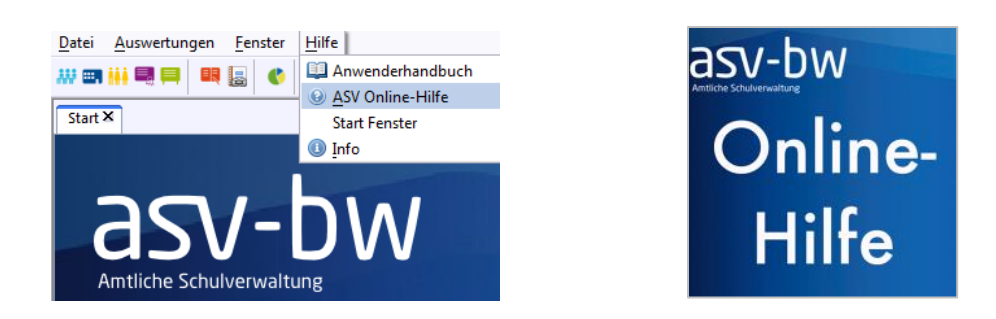

Die ASV-BW-Hilfe wird fortlaufend gepflegt und ist somit immer auf dem neusten Stand. Die ASV-BW-Hilfe ist eine gute Ergänzung zu diesem Grundlagenhandbuch.

Die ASV-BW Hilfe öffnen Sie im Programm über "Hilfe > ASV Online-Hilfe", Sie werden auf die ASV-BW Online-Hilfe weitergeleitet, ein Browserfenster öffnet sich. Die ASV-BW Online-Hilfe wird über die Homepage [http://www.asv-bw.de](http://www.asv-bw.de/) aufgerufen. Der Button zum Aufrufen der Online-Hilfe befindet sich u. a. auf der Startseite der Homepage.

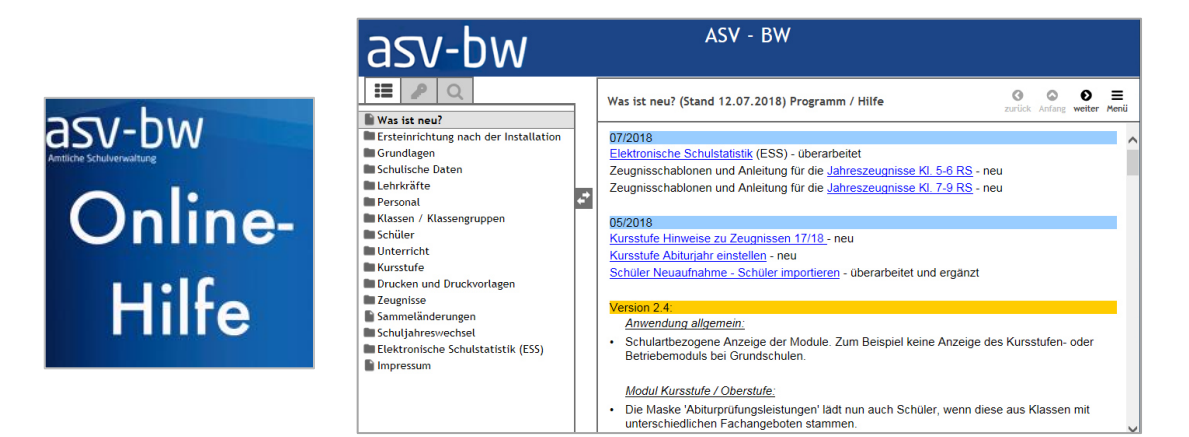

# *Schulungen*

Schulungen zu ASV-BW werden landesweit das ganze Jahr an verschiedenen Standorten in Baden-Württemberg angeboten. Sie können u. a. zwischen Grundlagenschulungen,

Zeugnisschulungen, Schulungen zur Kursstufe oder Schulungen zu Berichten, Filtern und Serienbriefen auswählen.

Informieren Sie sich über die gemeinsamen Schulungen für Lehrkräfte und Kommunalbedienstete auf der ASV-BW-Homepage: [http://www.asv-bw.de](http://www.asv-bw.de/) im Bereich Schulungen > Schulungsangebote.

## *Nützliche Hinweise*

Das Service Center Schulverwaltung (SCS) erreichen Sie bei allen Fragen und Anliegen von Montag bis Freitag zu den Servicezeiten. Telefon: 0711 89246-0 Fax: 0711 89246-299 Mail: [sc@schule.bwl.de](mailto:sc@schule.bwl.de) .

Wir wünschen Ihnen viel Erfolg!

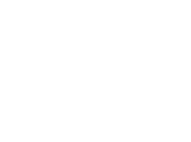

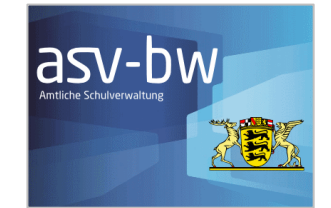
## **Impressum**

## **Herausgeber:**

Institut für Bildungsanalysen Baden-Württemberg (IBBW) Heilbronner Straße 172 70191 Stuttgart Telefon: 0711 6642-0 E-Mail: [poststelle@ibbw.kv.bwl.de](mailto:poststelle@ibbw.kv.bwl.de) 

[www.ibbw-bw.de](http://www.ibbw-bw.de/) 

Stuttgart, August 2019, 2. Auflage Redaktion: Jörg Glutsch (verantwortlich), Ann-Katrin Morlok Text und Gestaltung: Alexander Trost M.A.,

Mit Material des Instituts für Bildungsanalysen Baden-Württemberg, des Ministeriums für Kultus, Jugend und Sport Baden-Württemberg, des Service-Centers-Schulverwaltung und der ISB AG, Karlsruhe. Mit freundlicher Genehmigung des Instituts für Bildungsanalysen Baden-Württemberg durch den Projektleiter ASV-BW, Jörg Glutsch.

Für die Inhalte der verlinkten Fremdangebote ist der jeweilige Herausgeber verantwortlich.